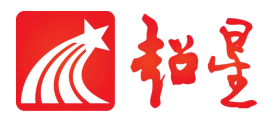

# 天津商业大学

# 超星教学平台使用手册

教师版

超星集团

2022 年 2 月

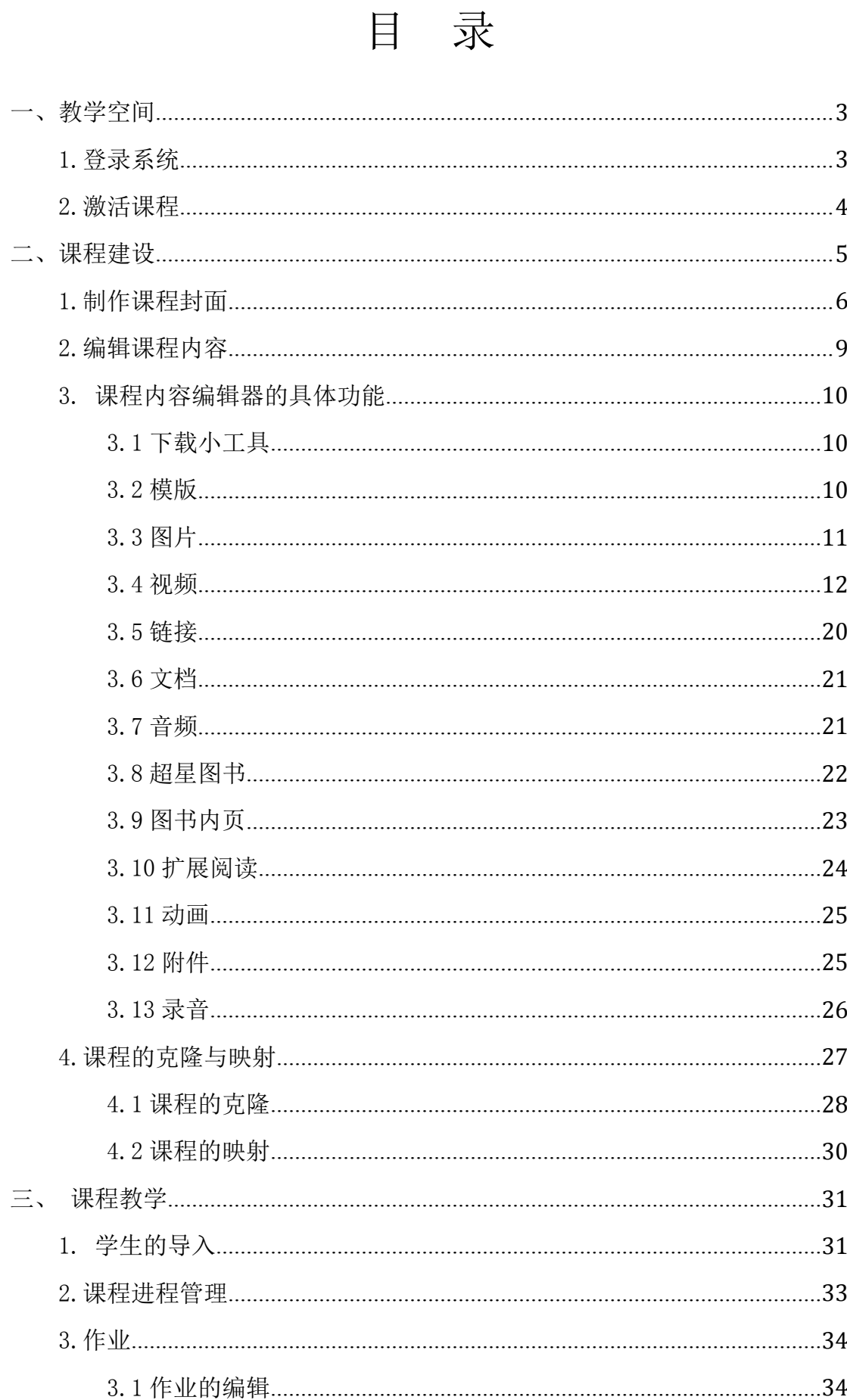

# $\mathbf{1}$

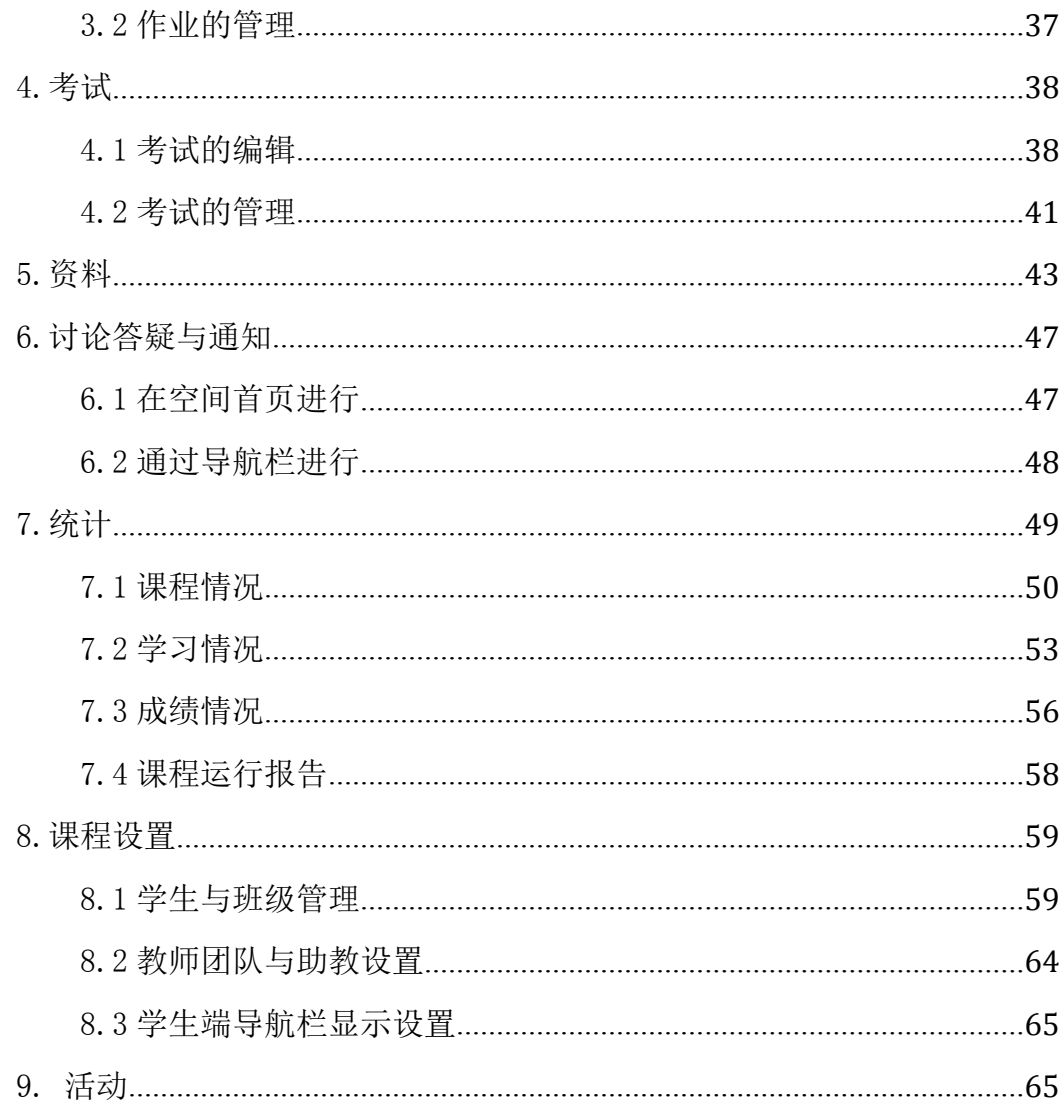

# <span id="page-3-0"></span>一、教学空间

## <span id="page-3-1"></span>1.登录系统

1.1 打开网络教学平台网址: http://tjcu.gj.chaoxing.com, 界面如下图所示, 点击右上角"登录"页面:

浏览器推荐:google、火狐、360 极速、ie8 以上

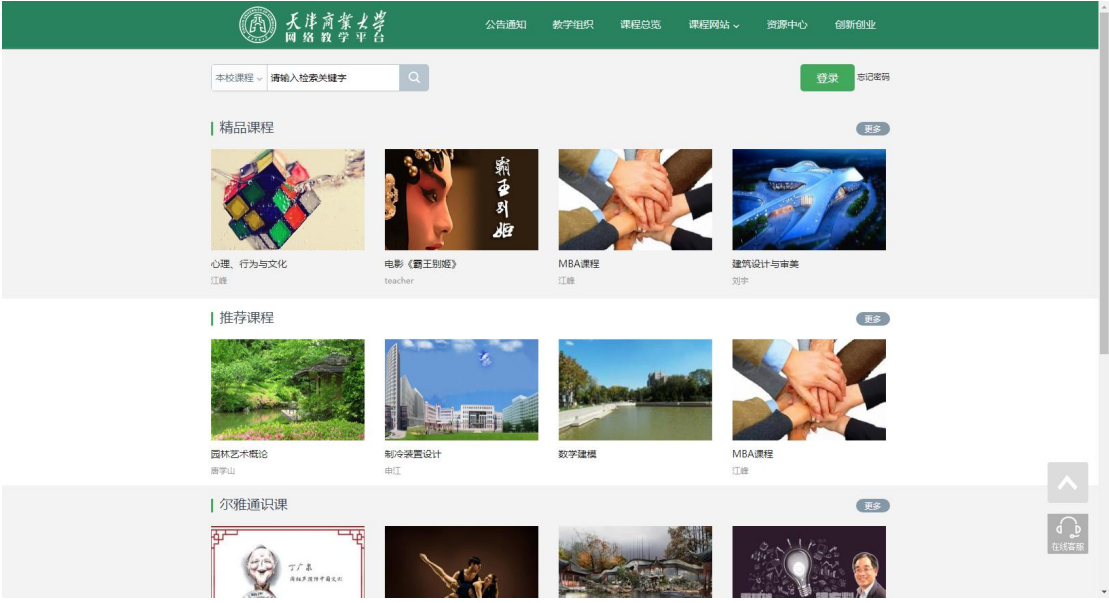

- 初次登陆用户:选择"新用户注册",输入手机号获取验证码、设置密码, 输入学校:天津商业大学、工号完成认证。
- 已使用手机号注册用户:

使用手机号和密码直接登录即可;

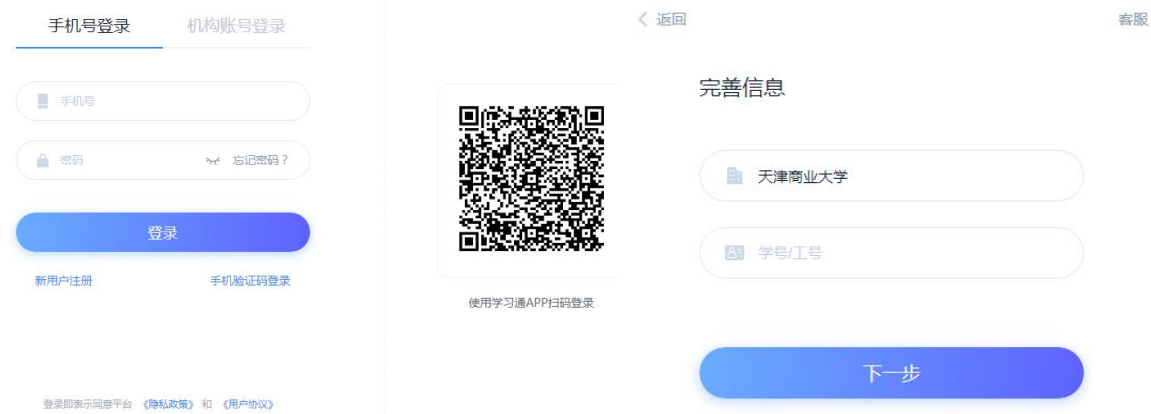

可填写绑定邮箱/手机自动找回,填写邮箱/手机、验证码后设置新密码。若没有 设置绑定邮箱/手机,可以联系管理员进行人工找回。

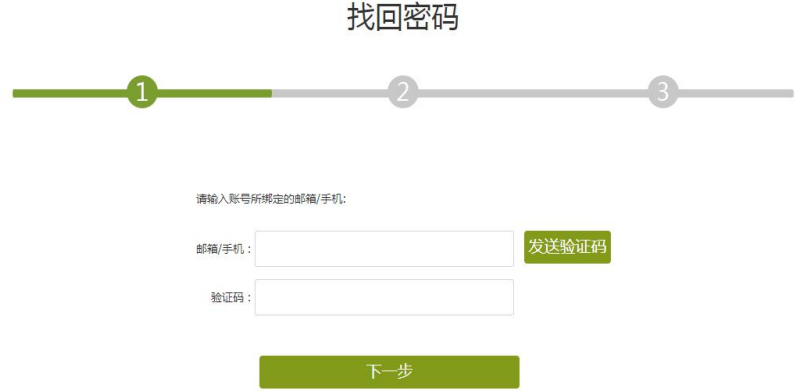

登录系统后"教学空间"主界面,如下图所示:

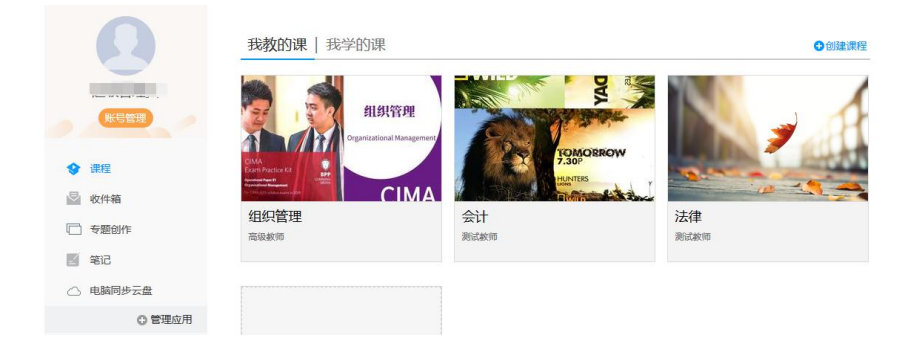

<span id="page-4-0"></span>2.激活课程

目前平台和教务系统做了对接,老师们所教的课程(已有班级学生名单) 已经对接在个人空间内, "点击激活"课程即可。

激活课程时有两个选项,如果之前已经在平台建课,可以选择"从已有课 程复制数据",就可以把原课程里的章节、题库、作业库都复制到激活的课程 中,但原课程里的班级学生信息和课堂活动不会复制过来。

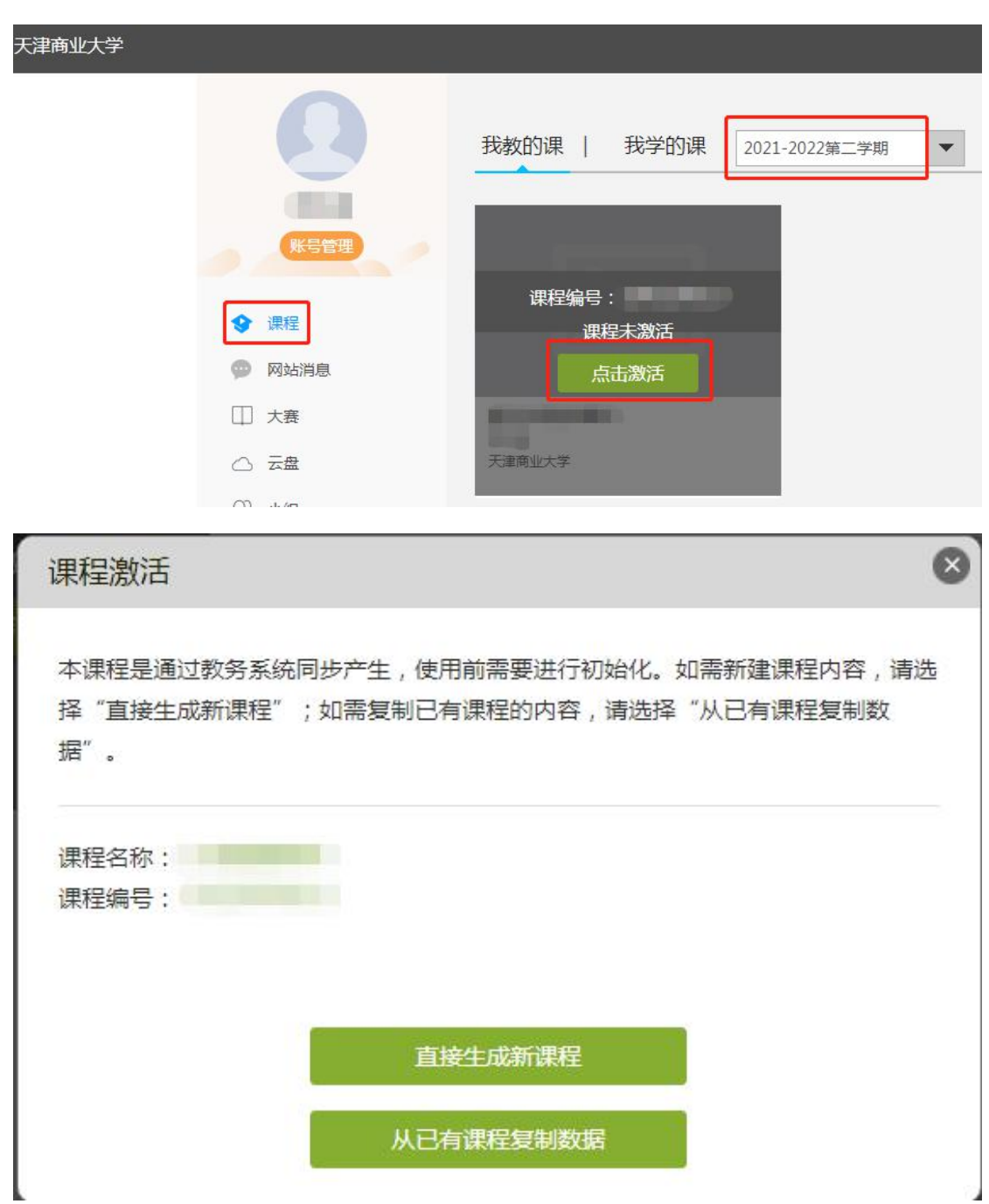

二、课程建设

<span id="page-5-0"></span>如果激活后的课程是新课程,需要老师自行编辑添加章节等内容。

# <span id="page-6-0"></span>1.制作课程封面

(1) 进入课程界面后,点击课程门户。

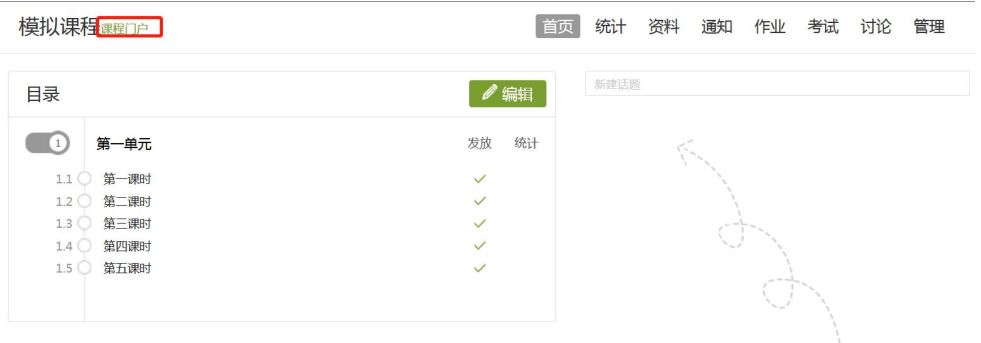

(2) 点击编辑课程信息。

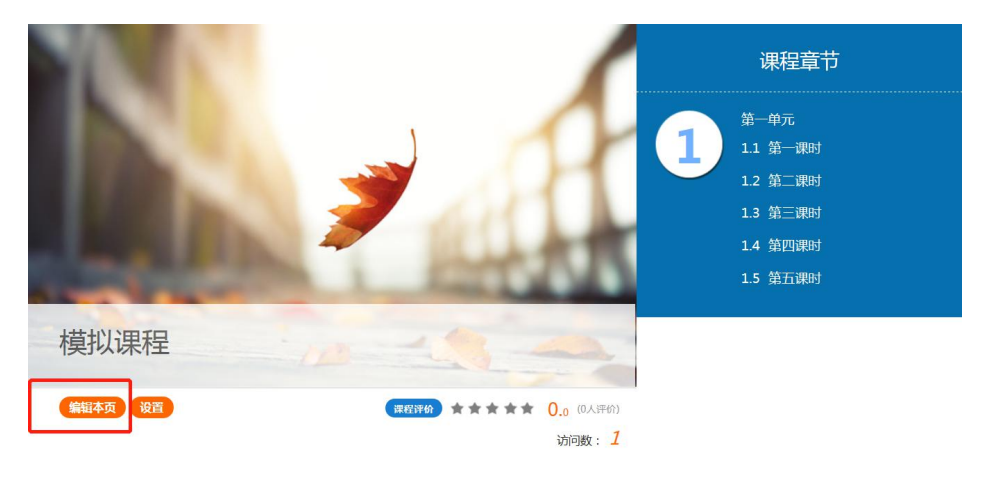

(3) 进入编辑页面后,可以选择相应的模板风格。

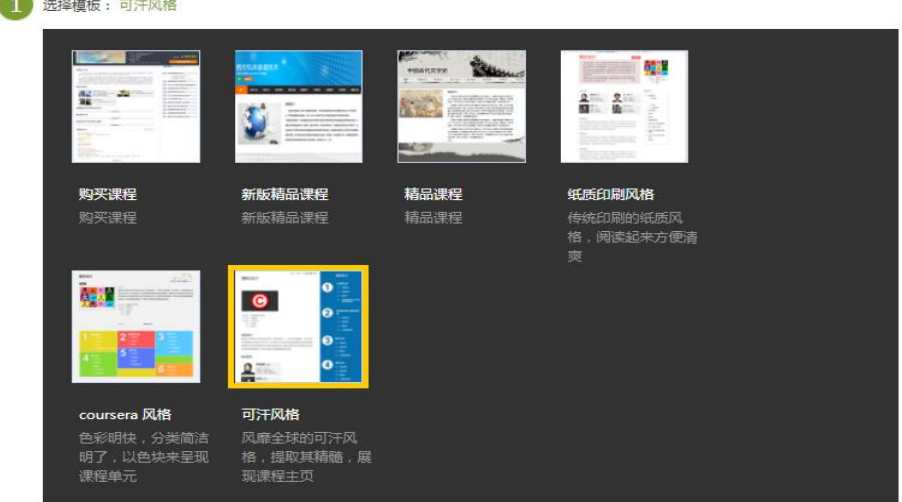

(4) 填写课程封面信息,上传课程封面宣传图片,点击保存。

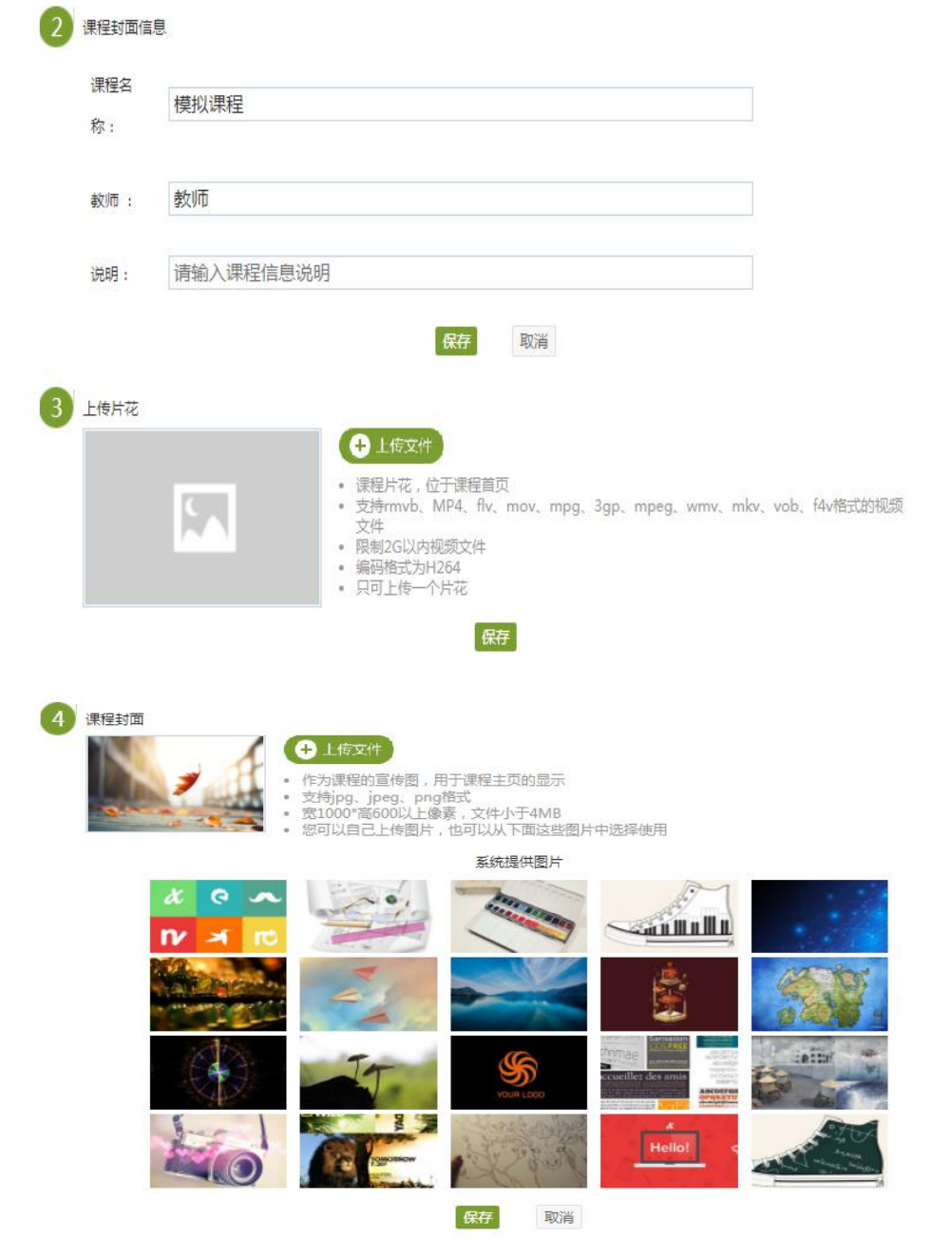

(5) 填写课程的相关信息,然后保存。

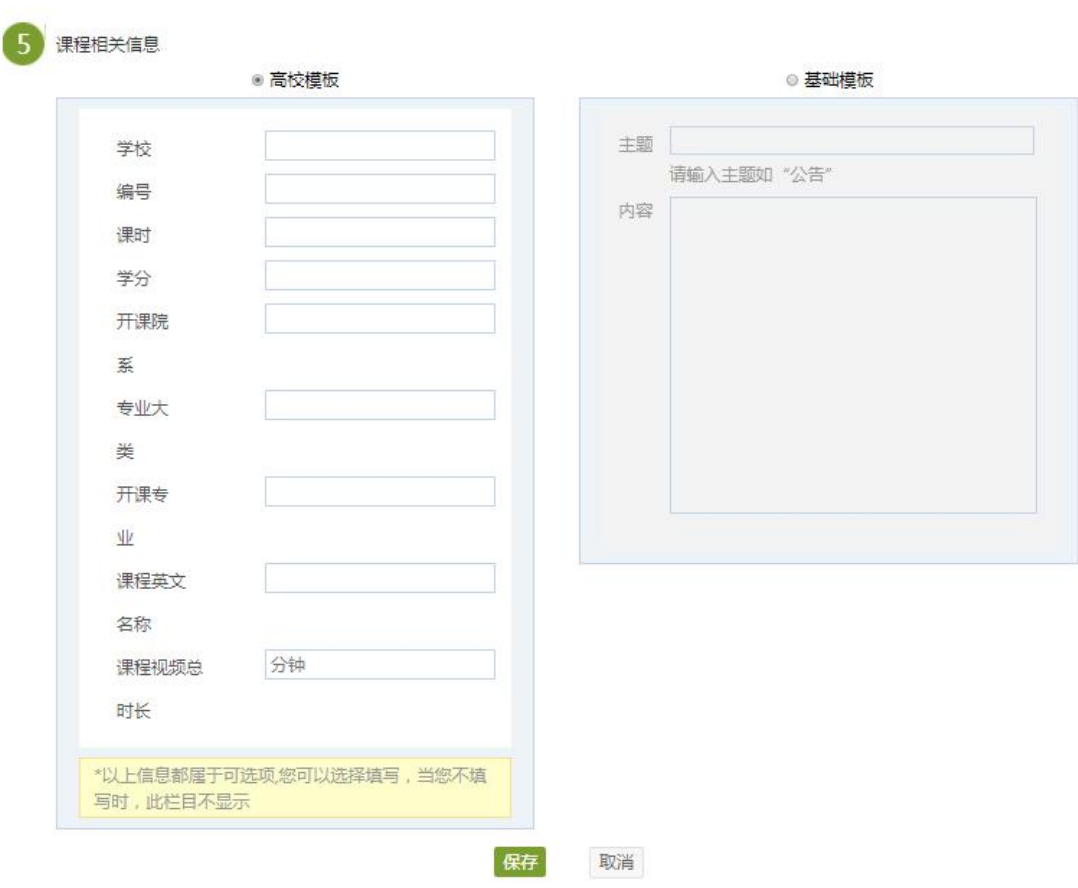

(6) 教师还可以根据实际授课情况增删相关的板块。

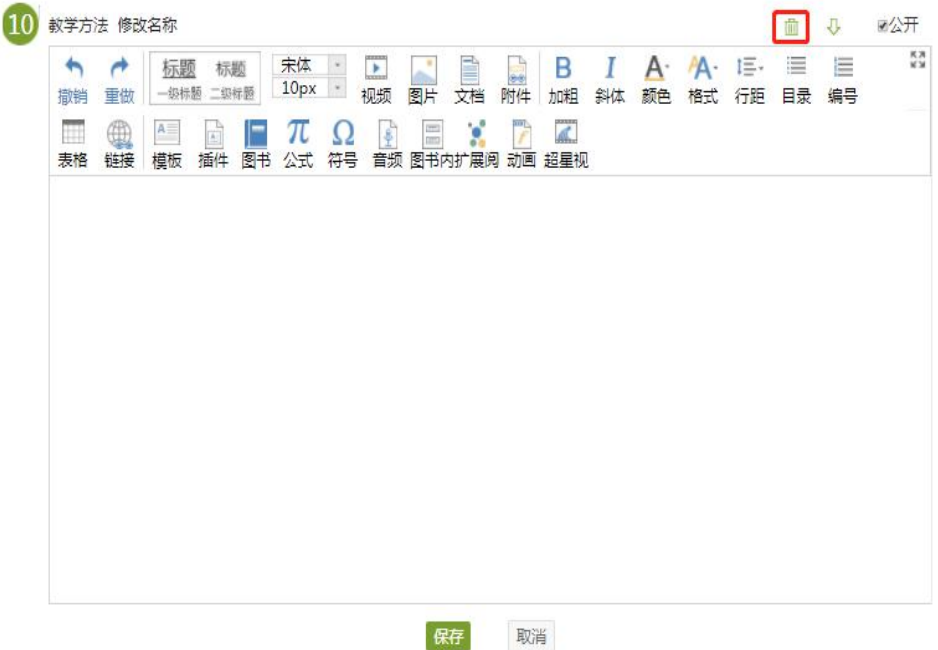

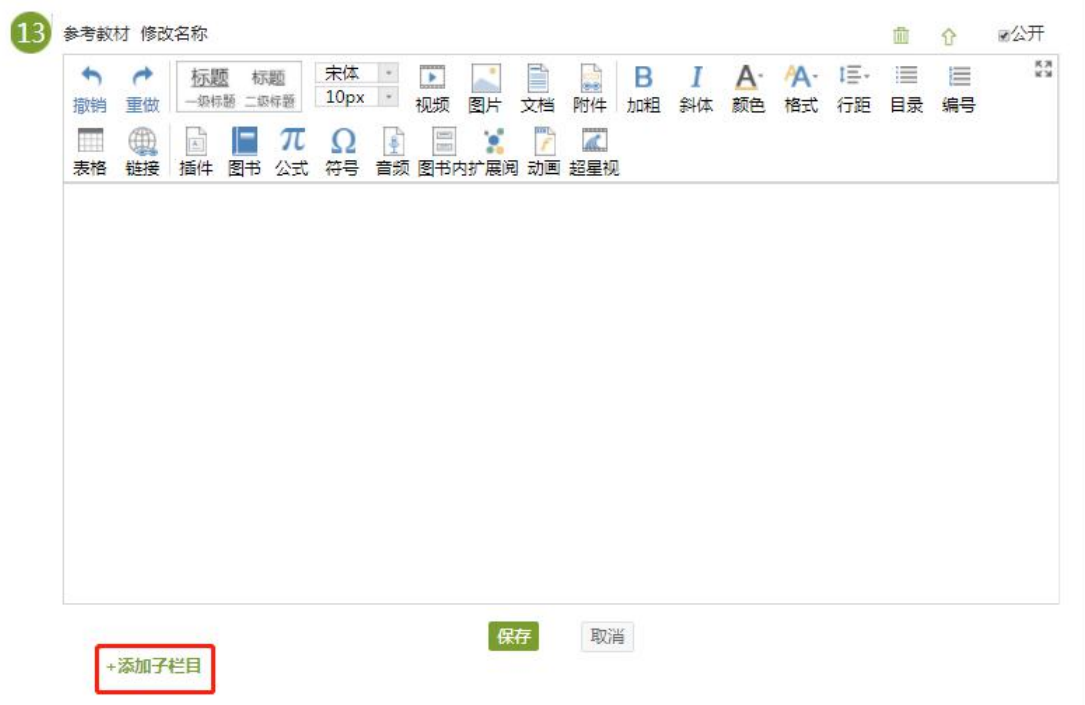

# <span id="page-9-0"></span>2.编辑课程内容

(1)进入课程空间,点击编辑。

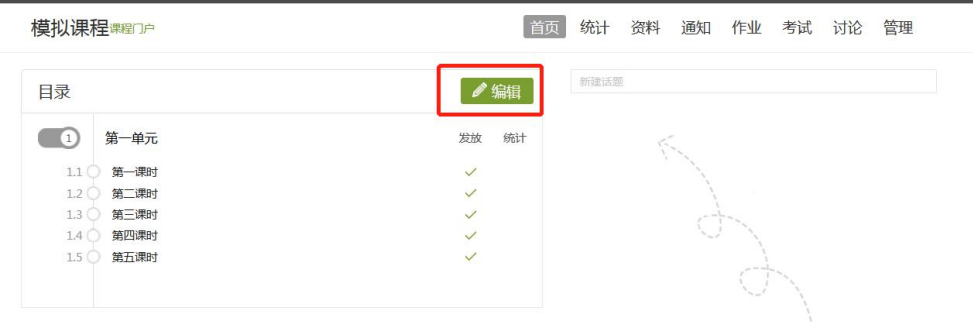

(2)进入如下界面。可以编辑课程章节内的具体内容。

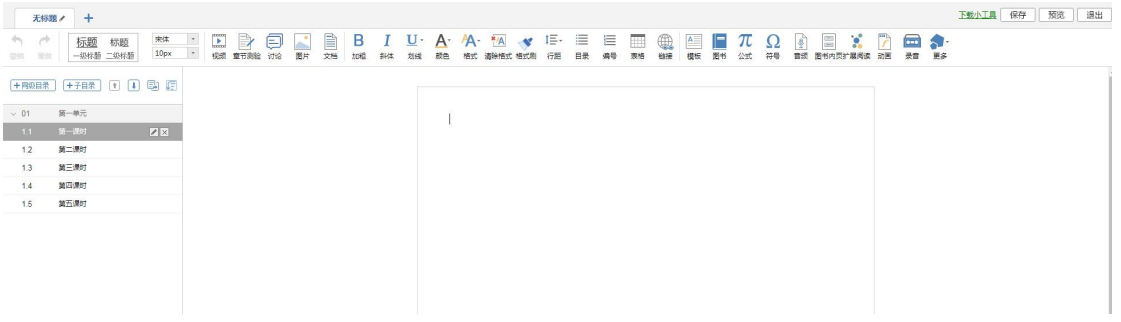

# <span id="page-10-0"></span>3. 课程内容编辑器的具体功能

# <span id="page-10-1"></span>3.1 下载小工具

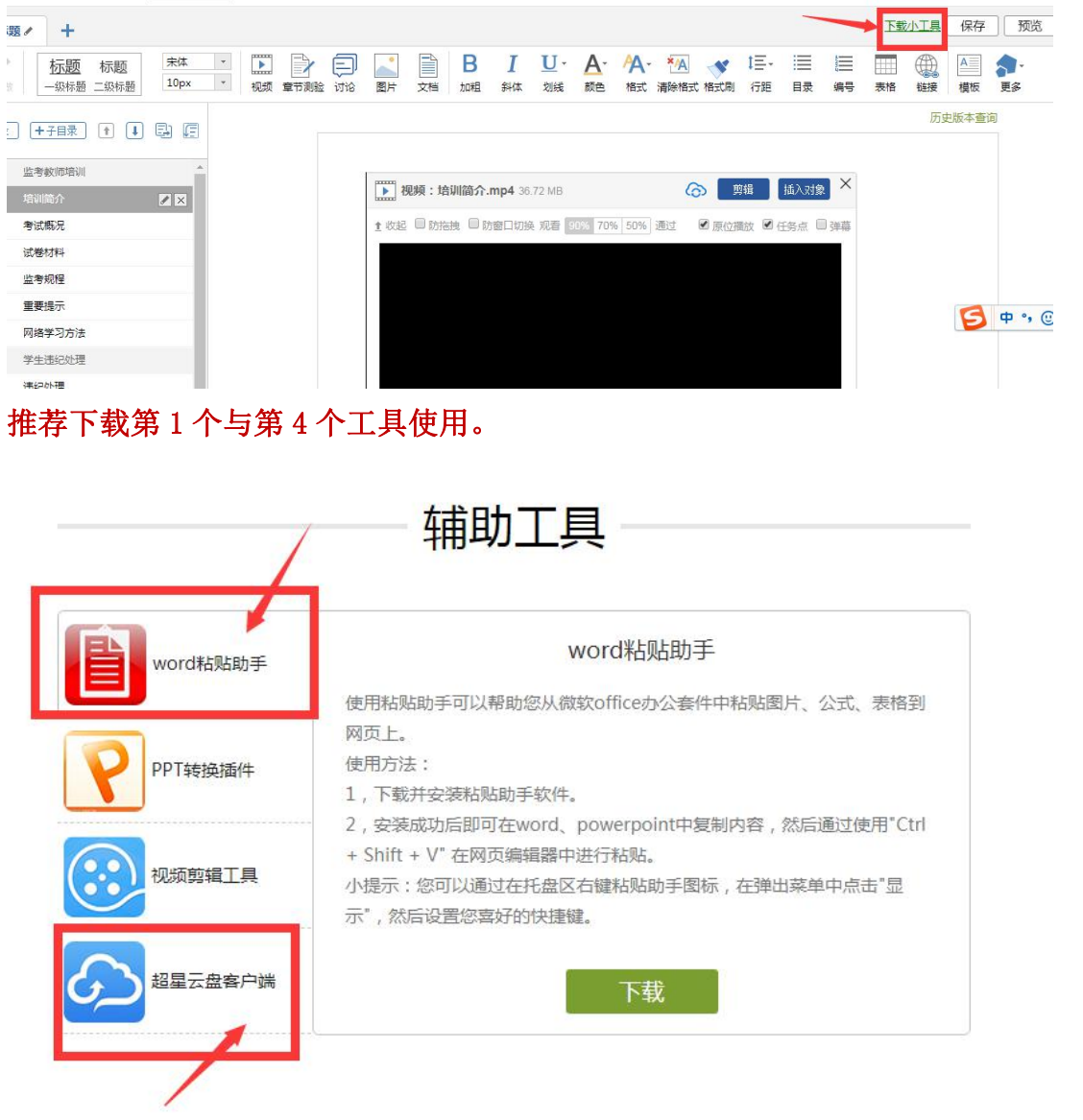

<span id="page-10-2"></span>3.2 模版

在课程内容编辑器界面点击模版按钮。

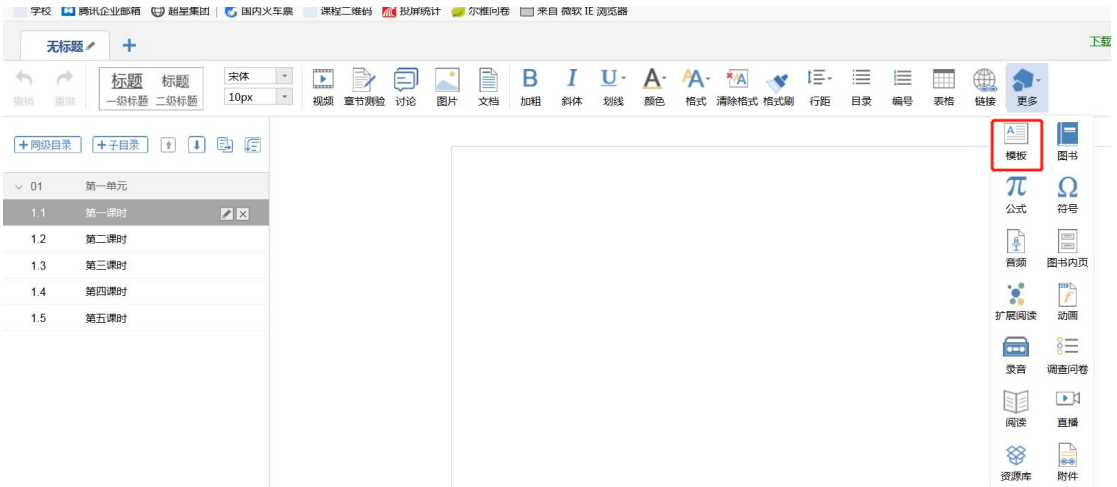

模版提供了集中常见的图文编排模式,可以根据需求进行选择。进入模版, 在右侧"选择模版"后,在左侧会出现相应的效果预览。下图是点击进入图书馆 的一种模版,然后编辑显示的页面。

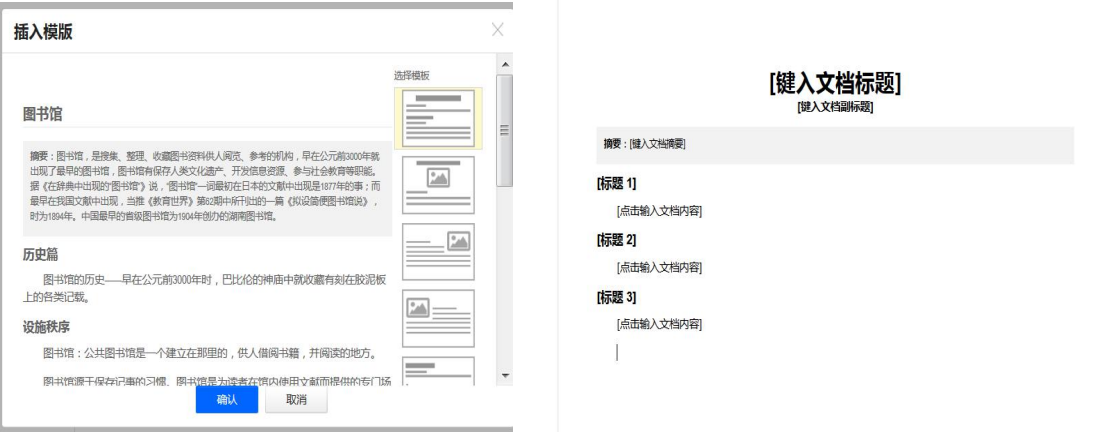

"[点击输入文档内容]"这里可以输入文字内容;

"[键入文档标题]"这里可以输入标题,并会有默认的标题格式;

"[插入一个媒体文件]"这里可以插入视频、图片、音频等多媒体文件;

当然也可以换图片,选中示例中的图片,选择"修改",可以替换成想要展 示的图片,并会默认示例图片的大小,图片大小可以修改。

<span id="page-11-0"></span>3.3 图片

在课程内容编辑器界面点击图片按钮。

#### 天标题 / 十

功能介绍:选择图片,有四种添加方式"本地上传"、"远程图片""电脑 同步云盘"、"资料库"默认为"本地上传",可以根据自己的选择上传图片。

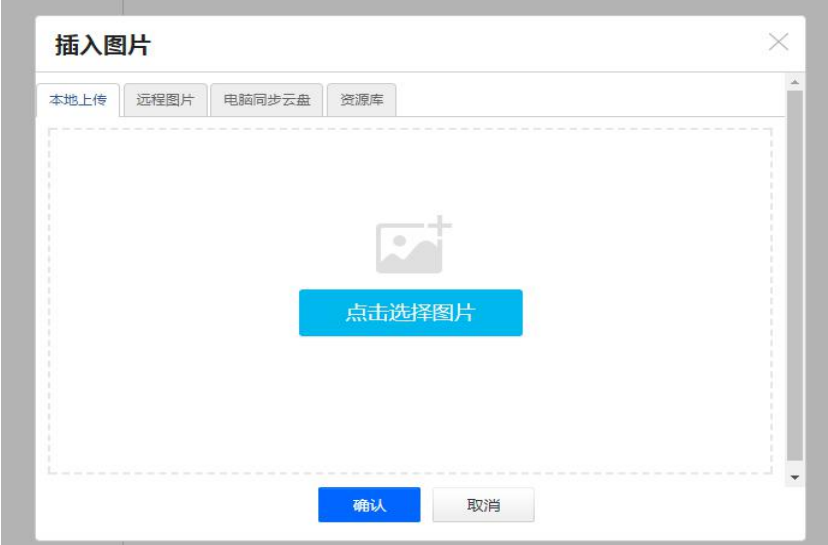

使用方法: "本地上传",选择"点击选择图片",然后选择路径找到需 要添加的图片进行上传。

"远程图片"区别于本地上传的是需要我们添加图片的地址,填写图片高度, 宽度、边框、边距等。

"电脑同步云盘"需要提前把图片上传到云盘中,添加的时候直接选择云盘 找到在云盘中的图片。

"资料库"等同于电脑同步云盘,把图片上传到导航栏中的资料栏目中,添 加的时候直接选择资料库找到在库中的图片。

\*上传在云盘的文件,是可添加在所有课程中的。资料库的文件,只对应本 门课程的资料上传。

<span id="page-12-0"></span>3.4 视频

在课程内容编辑器界面点击"视频"。

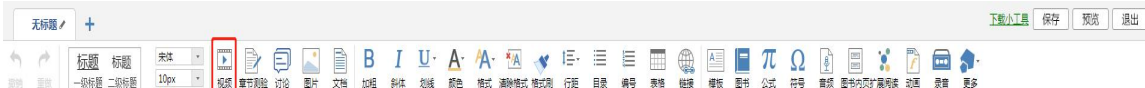

目前支持的上传方式有四种:本地上传、电脑同步云盘、资料库、超星视频。 可供支持上传的视频格式有:

rmvb\3gp\mpg\mpeg\mov\wmv\avi\mkv\mp4\flv\vob\f4v。

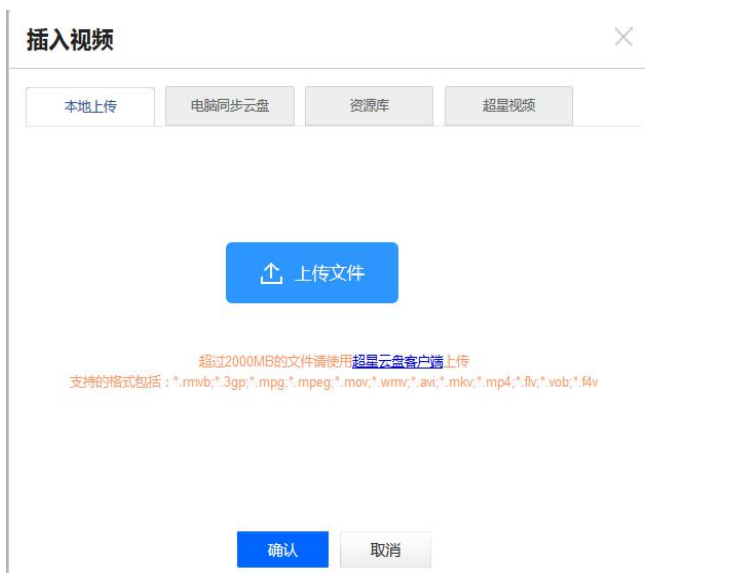

本地上传支持 2G 以下的视频,超过 2G 需要通过云盘上传。

1)首先进入超星云盘界面。进入教学空间,选择电脑同步云盘,进入云盘 界面。点击上传进行视频的上传。

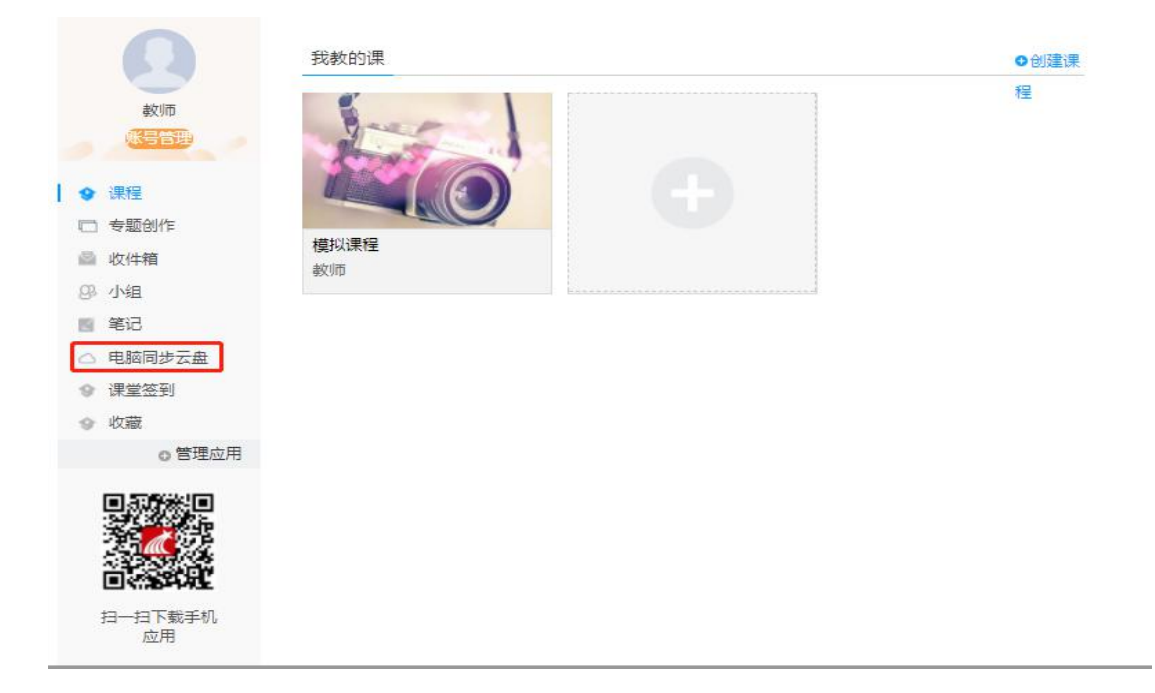

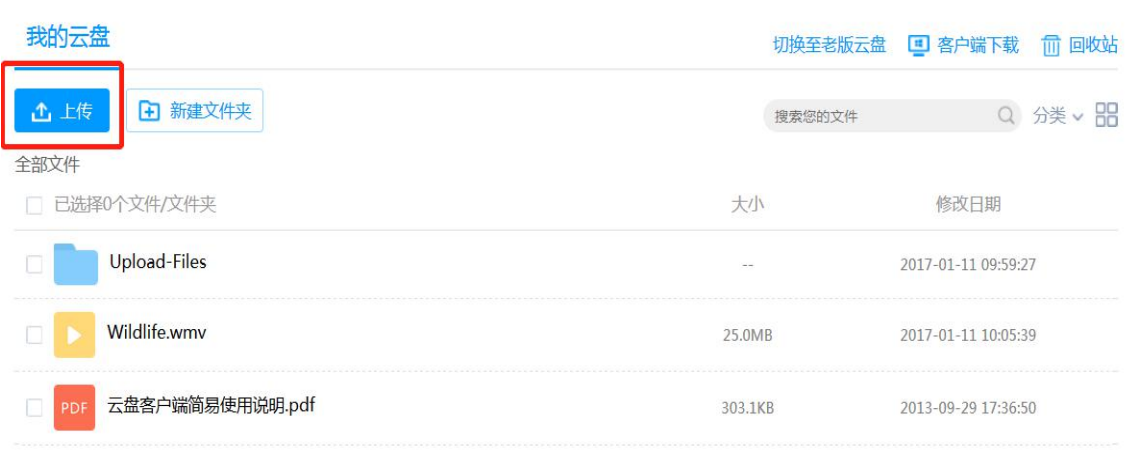

2)将文件上传至云盘之后,通过电脑同步云盘便可以上传较大视频了。

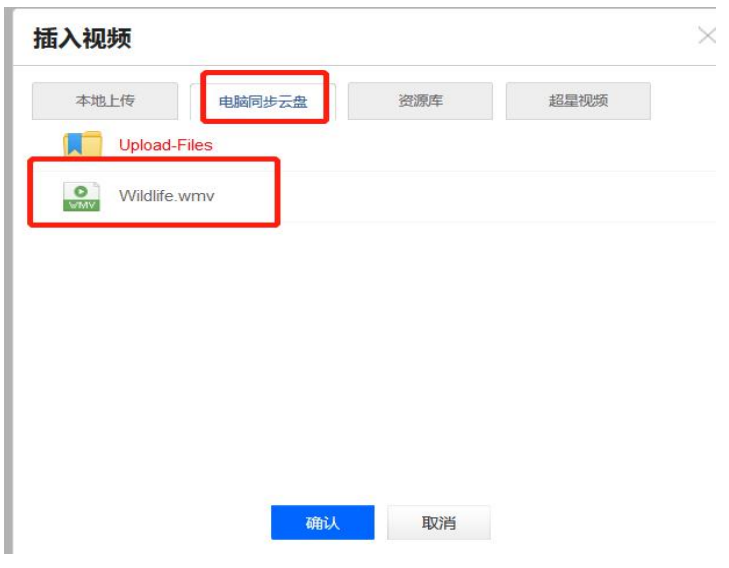

视频上传成功后,可以对上传视频进行剪辑,防拖拽等处理。还可以勾选原 位播放,学生可以在网页直接观看,无需下载。勾选任务点,可记录学生学习。 并且可设置学生必须观看视频相应百分比才可通过课程。

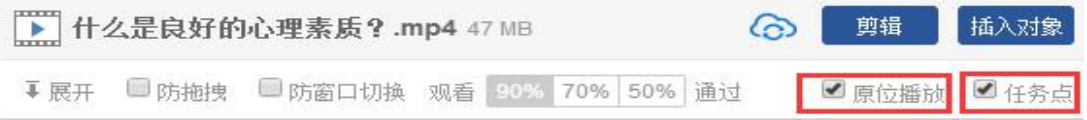

点击剪辑

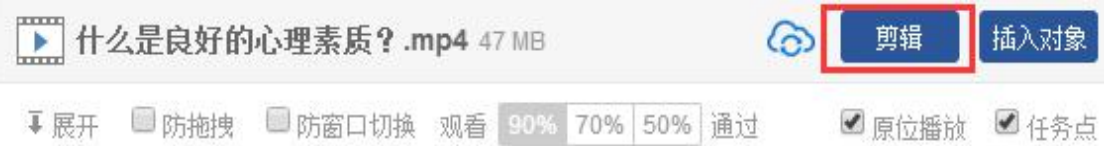

可以截取视频中教师所需的部分,输入视频的起始终止时间、点击保存即可完成 剪辑。

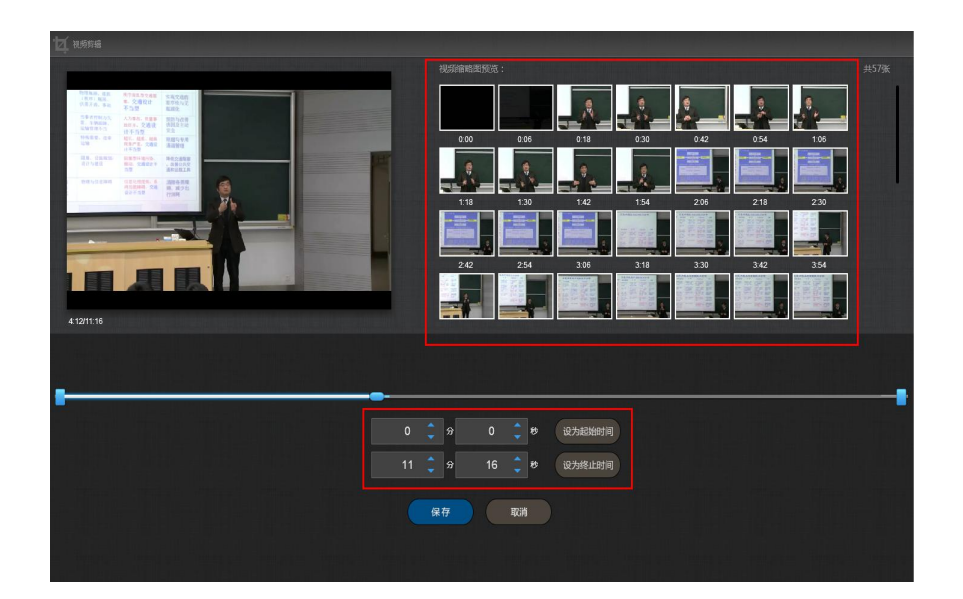

点击插入对象。

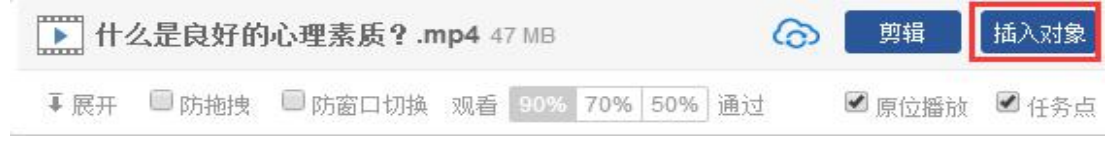

可以在视频的节点上插入教学所需的图片,PPT,测试等。

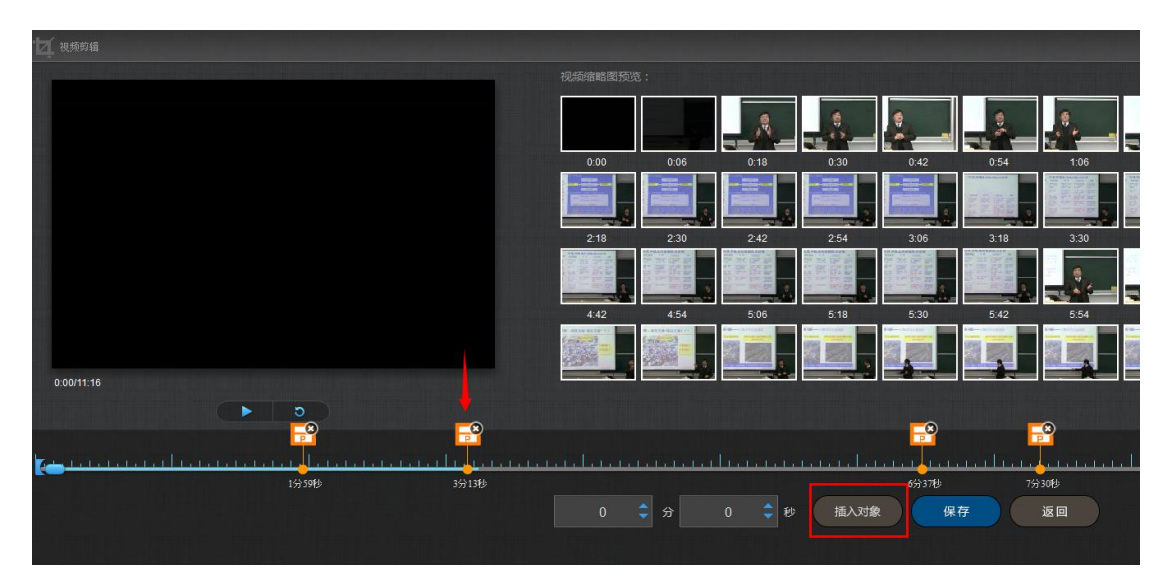

1) 插入图片

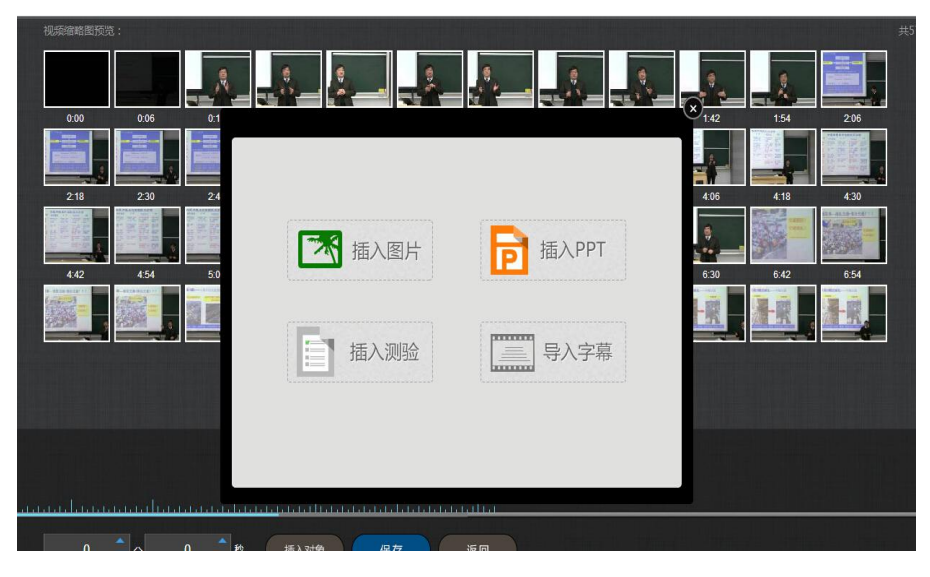

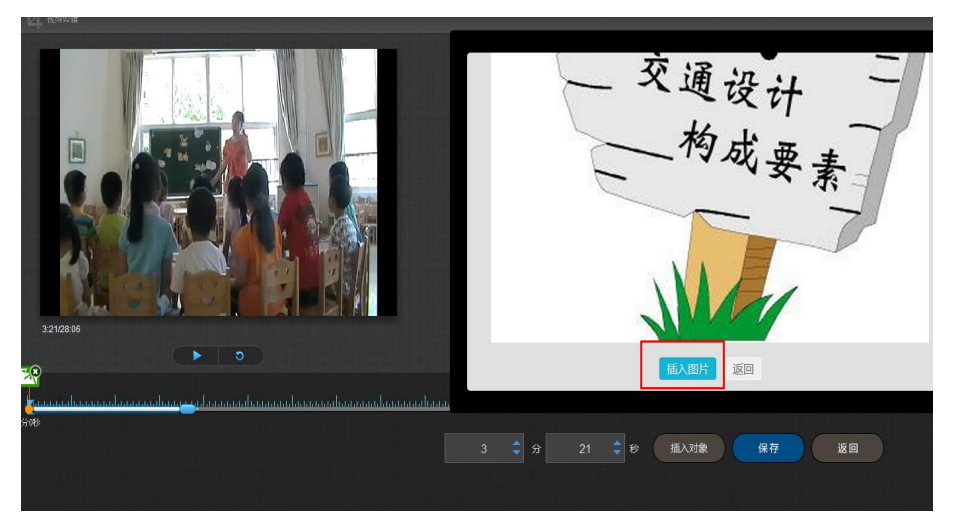

插入成功后,会在插入节点显示插入图片。

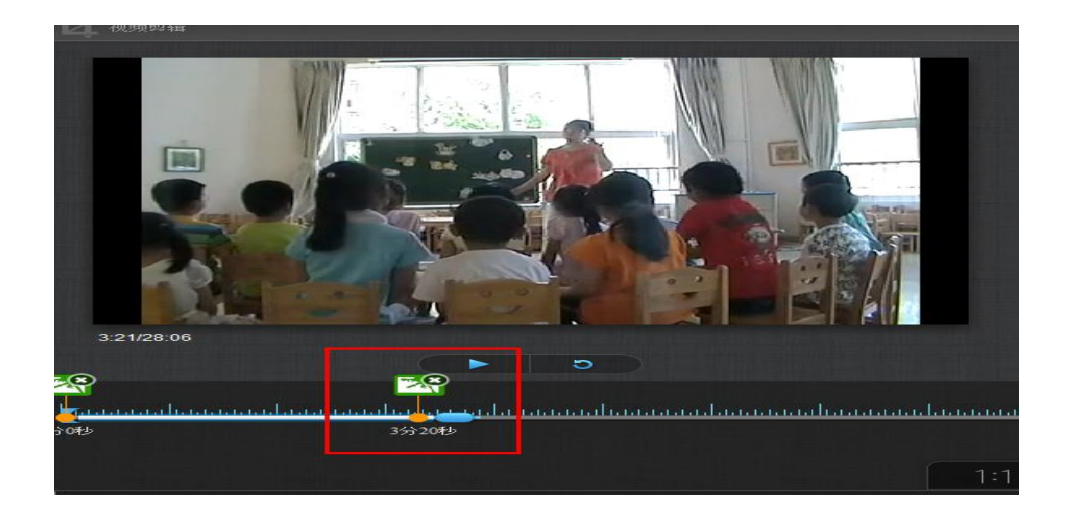

2)插入 PPT

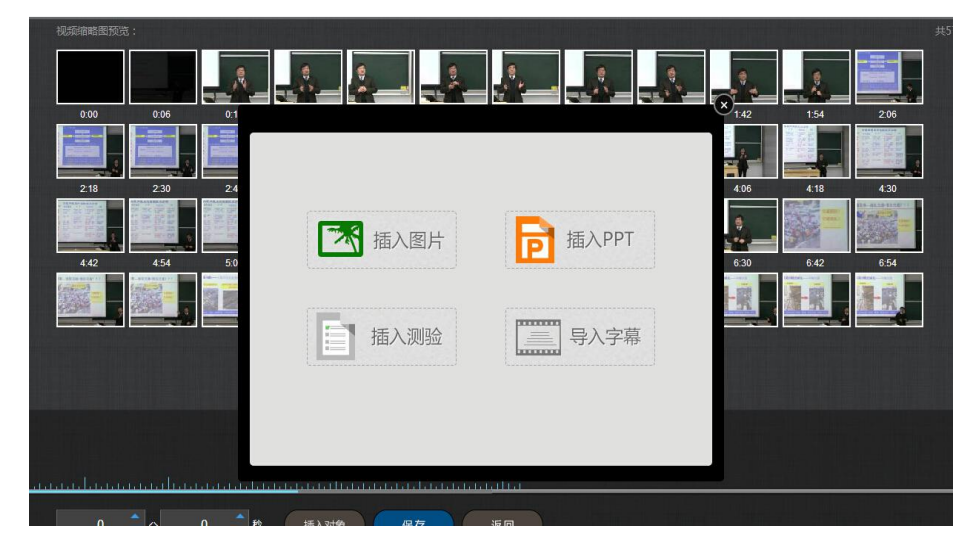

→ 选择要插入的PPT页面 ш 交通设计 插入PPT的开始时间 插入PPT的截止时间 返回 6 → 5 9 → 5 ● 插入对象 ● 保存 ● 返回 →

选择合适的 PPT 页面和插入的起始时间和终止时间。

插入成功后,插入的 PPT 节点会显示在视频的时间轴上。

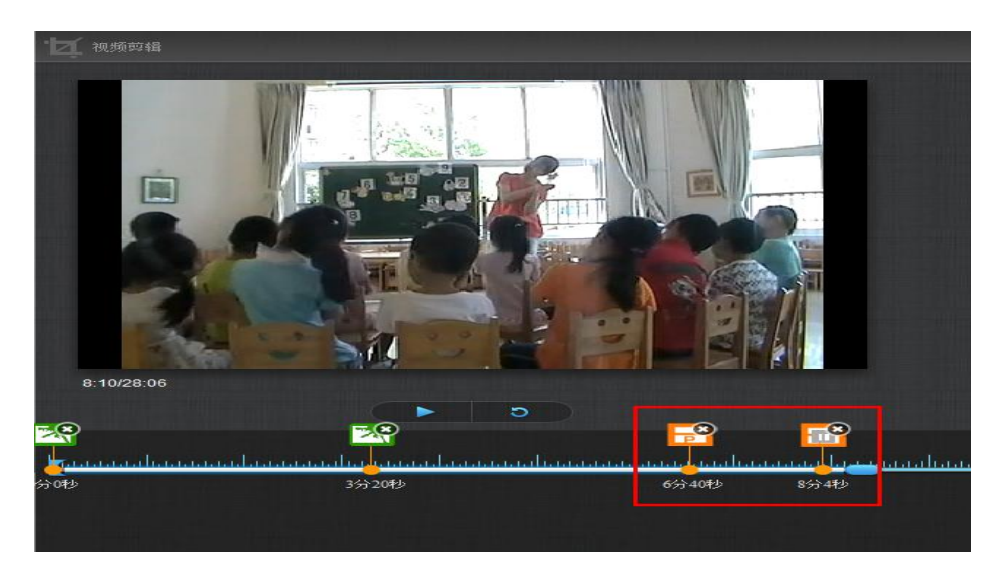

3)插入测验

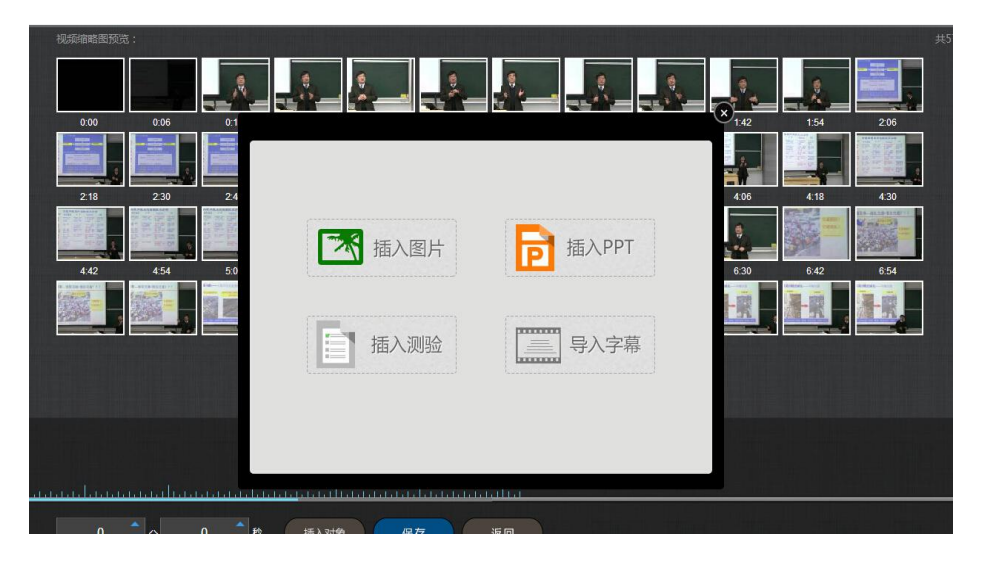

填写相关的测验内容即可。

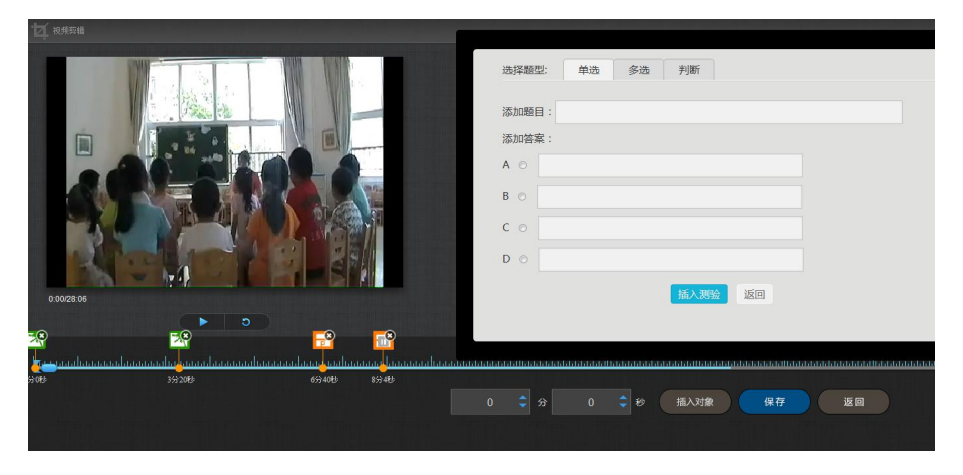

4)导入字幕

若插入的视频配有字幕文件,支持在线为视频导入字幕。

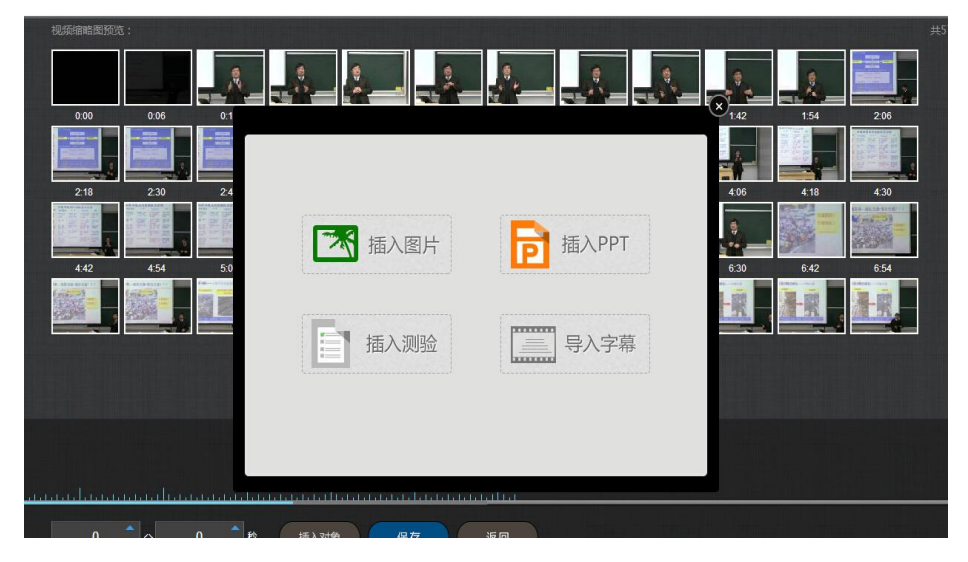

对视频编辑完成后,可以进行在线预览。点击展开。

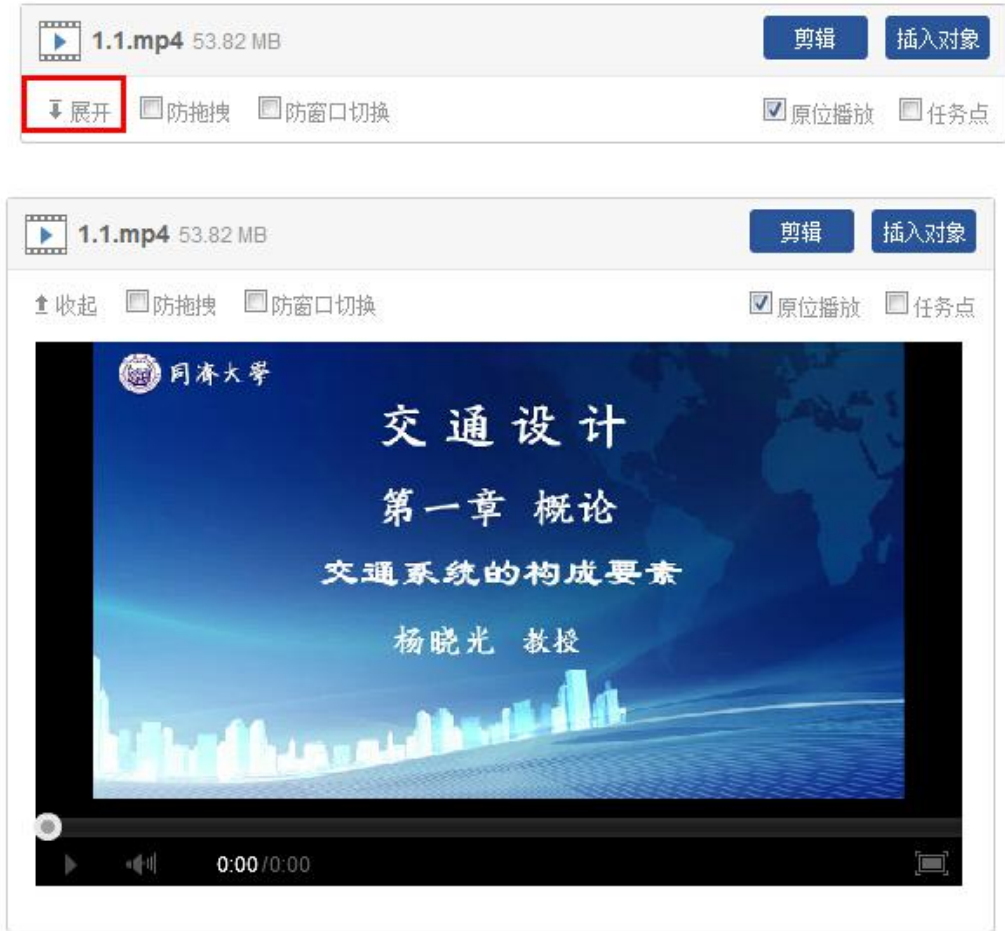

也可以给视频设置"放拖拽、放窗口切换"设置好后,学生只要离开此页面,视 频将会自动暂停。

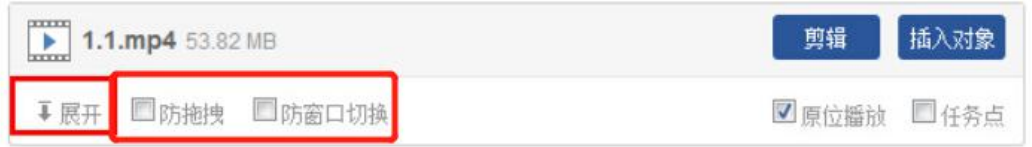

同样,想要监测学生是否完成视频观看,需要勾上"任务点"。即可从统计中查 看到本视频的完成情况。

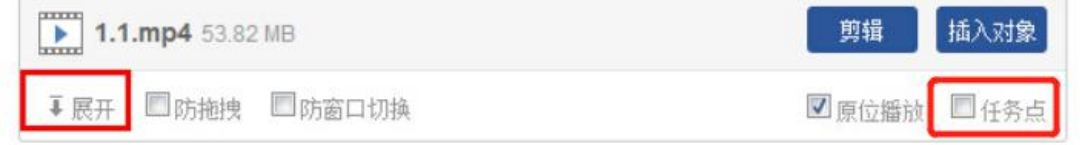

<span id="page-20-0"></span>3.5 链接

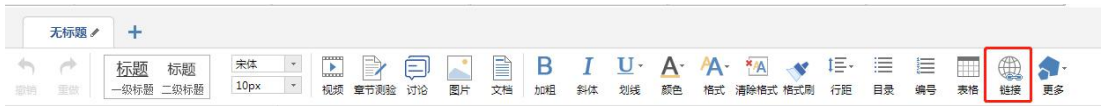

功能介绍:链接可以是对内容的一个补充,通过链接可以连接到延伸阅读的 关键词、名词等,如果想解释一个词语,或延伸到其他教学资源,可以尝试链接 的方式。

使用方法:当要选择使用链接的时候,选择工具栏中內就会弹出如下图所示 的对话框。可根据教师的需要选择添加文本或教学资源,并设置学生在学习时是 否会在新窗口打开链接以及鼠标划过是否提示。

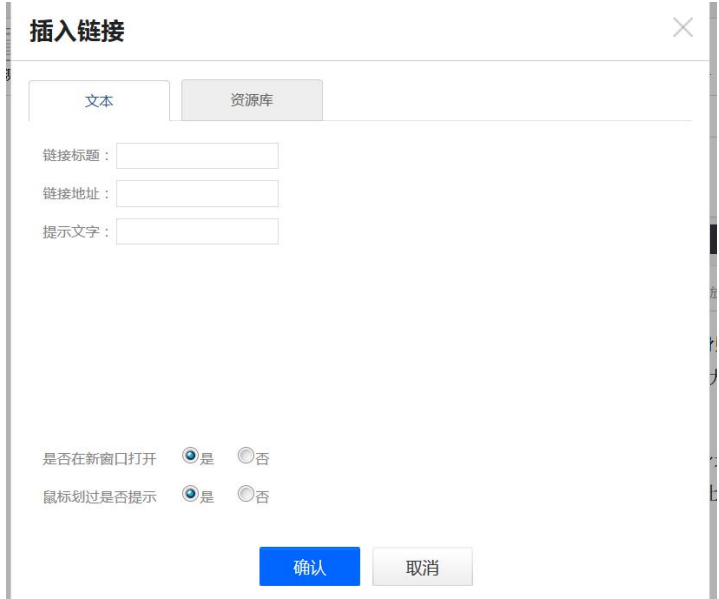

#### <span id="page-21-0"></span>3.6 文档

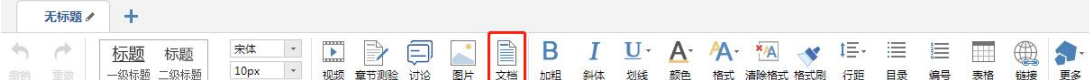

文档的上传: 三种方式上传"本地上传""电脑同步云盘""资料库",目前文 档支持的类型包括: doc;\*.docx;\*.ppt;\*.pptx;\*.pdf;\*.xlsx;\*.xls。文档支持原位播放。

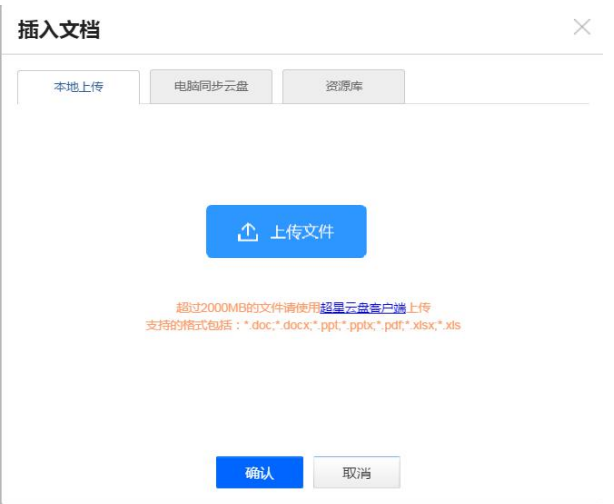

"本地上传":点击上传文件,即可上传在电脑本地的文档。

"电脑同步云盘":需要提前把文档上传到云盘中,添加的时候直接选择云盘找 到在云盘中的文件。云盘上传方法见 3.3。

"资料库"等同于电脑同步云盘,把文档上传到导航栏中的资料栏目中,添加的 时候直接选择资料库找到在库中的资料。

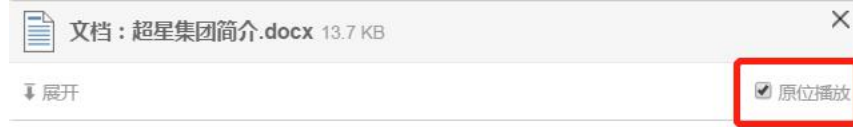

"原位播放":勾选原位播放,则学生可以在网页直接观看,无需下载。

<span id="page-21-1"></span>3.7 音频

在菜单栏中点找到音频

天标題ノーキ 

音频的上传:三种方式上传"本地上传""电脑同步云盘""资料库",目前音 频支持的类型包括:wav,mp3,voc,wma 等 23 种上传方式。

上传方式跟"文档""视频"一样。音频可设置任务点。

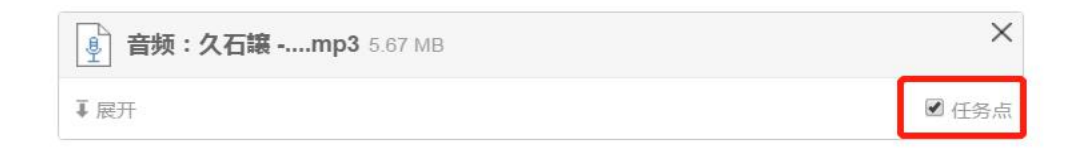

#### <span id="page-22-0"></span>3.8 超星图书

无标题ノー 

超星图书:可以添加一些超星积累多年的图书资源。

进入"超星图书",在搜索框中可以键入想要添加的书籍名称、作者姓名。然后 选择相应的书籍即可。图书支持原位播放。

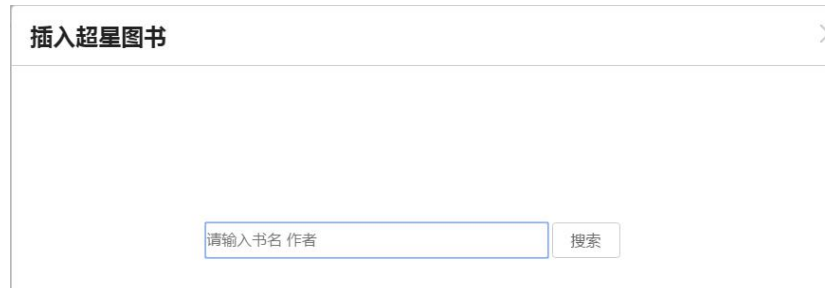

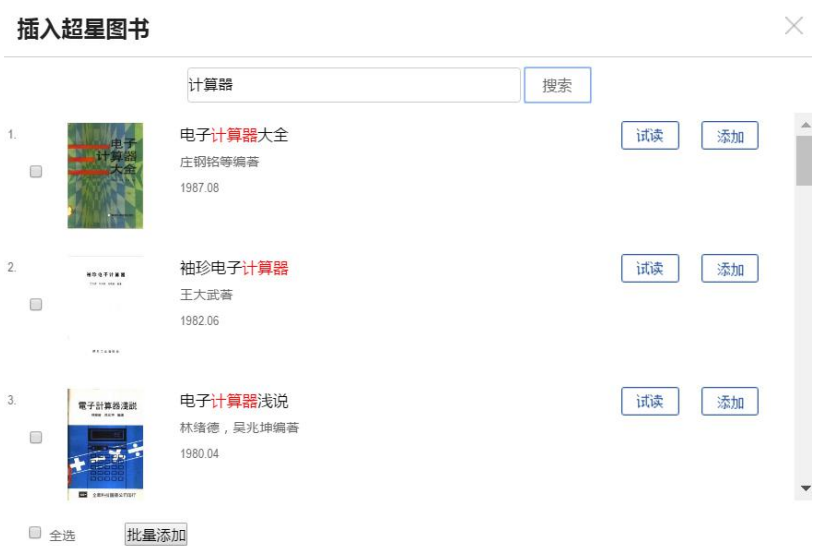

还可以设置翻页时间,大于等于翻书的秒数,学生才可以进行翻页。

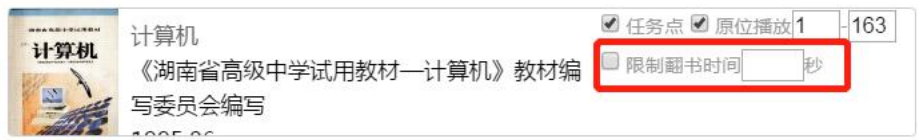

# <span id="page-23-0"></span>3.9 图书内页

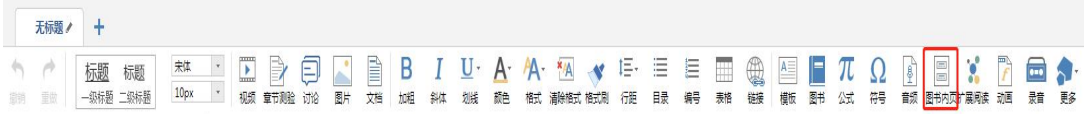

#### 图书内页:可以插入超星的图书内页,作为延伸和拓展阅读的内容板块。

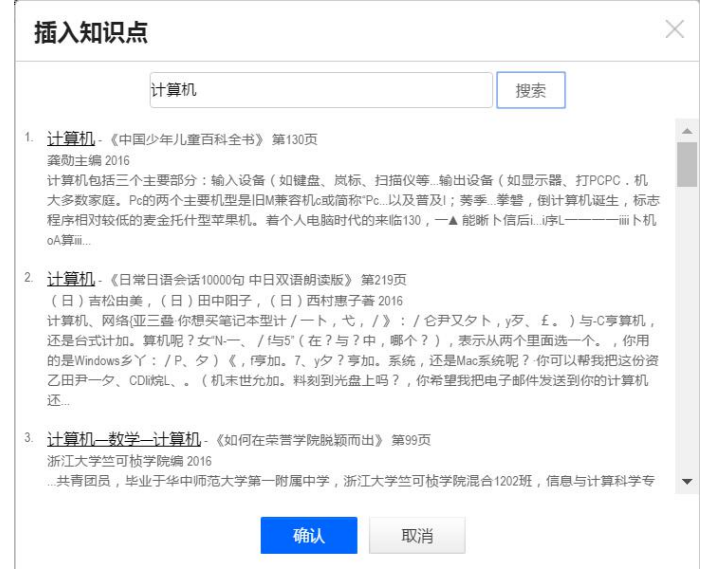

图书内页与图书的区别:图书内页插入的是图书中的某一页,以链接的形式展现。 图书则是插入整本图书。

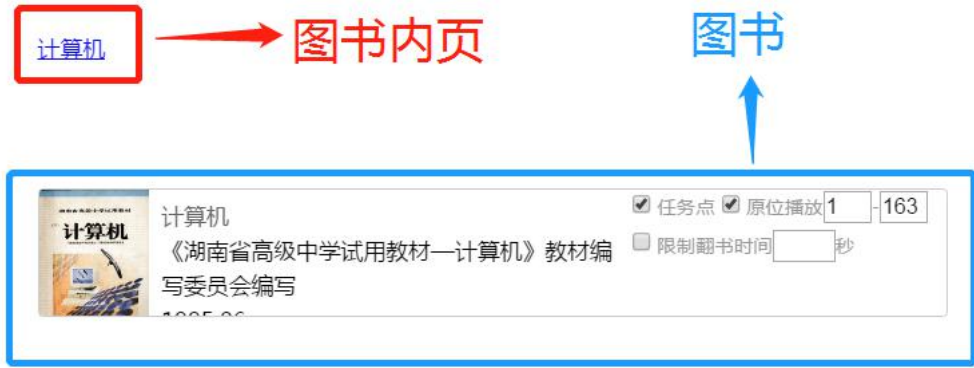

### <span id="page-24-0"></span>3.10 扩展阅读

教师可以根据授课的相关知识点插入与此有关的知识点泡泡图,方便学生进行扩 展阅读。

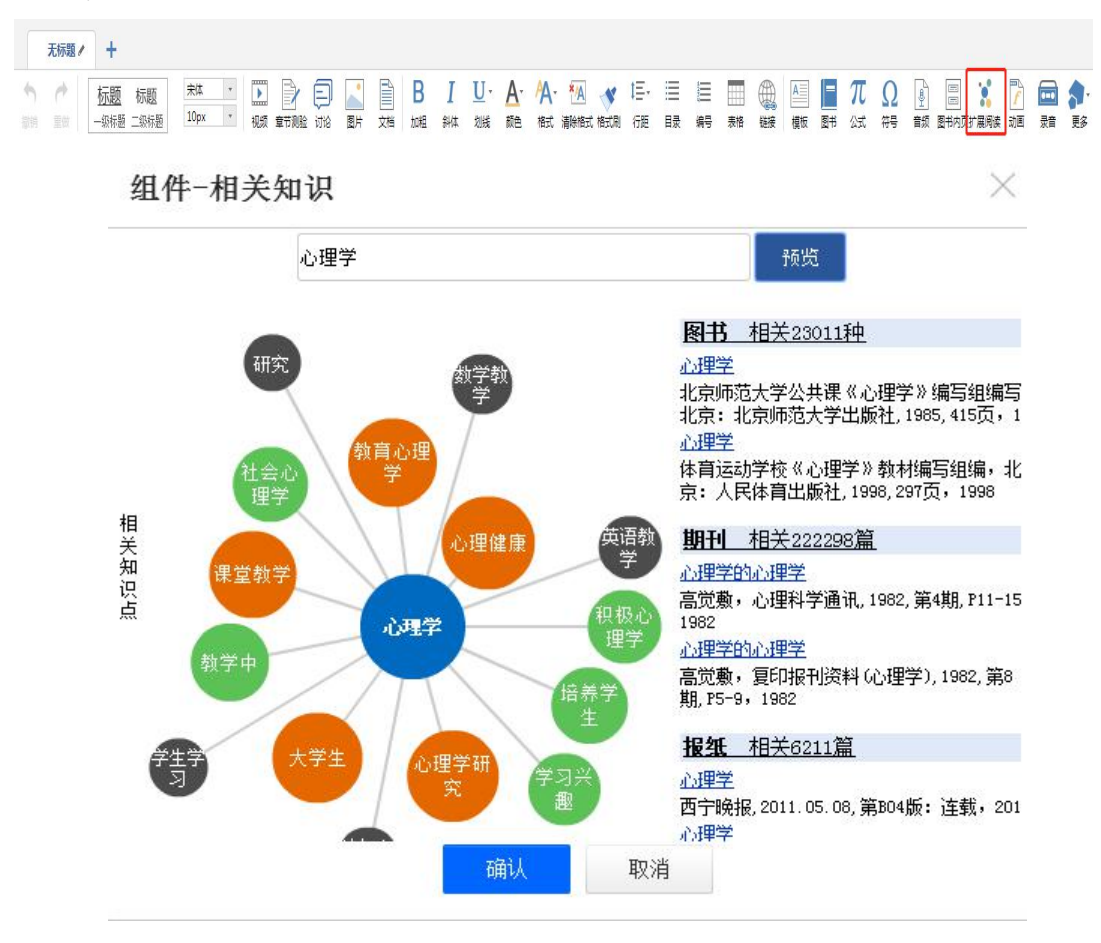

#### <span id="page-25-0"></span>3.11 动画

点击"动画",插入动画。

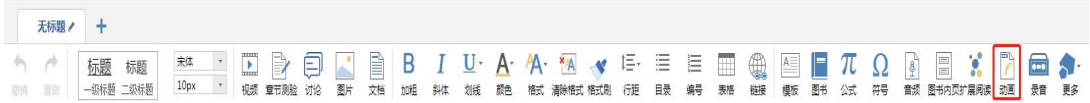

可以通过云盘,资料库,本地上传三种方式插入 FLASH 动画。

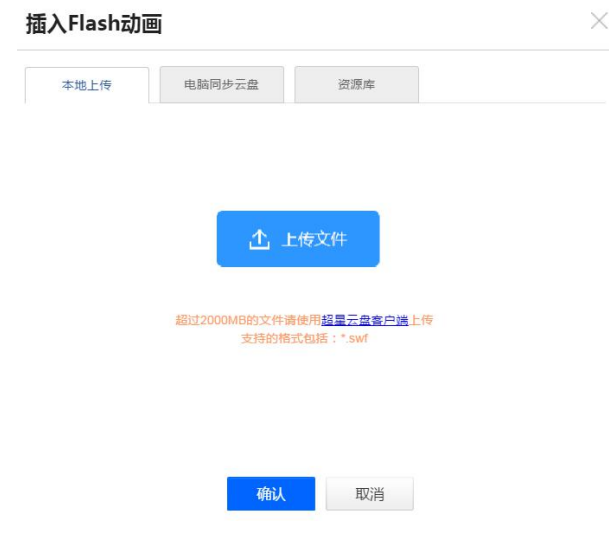

支持格式: swf

<span id="page-25-1"></span>3.12 附件

在"更多"下拉菜单下点击"附件"按钮。

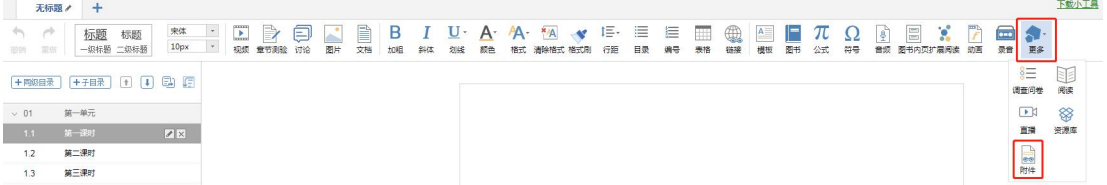

插入附件有三种方式:通过云盘上传,通过资料库添加和本地上传。

附件支持所有格式的文件,包括专业性很强的课程文件,也可以用附件的形式上 传。

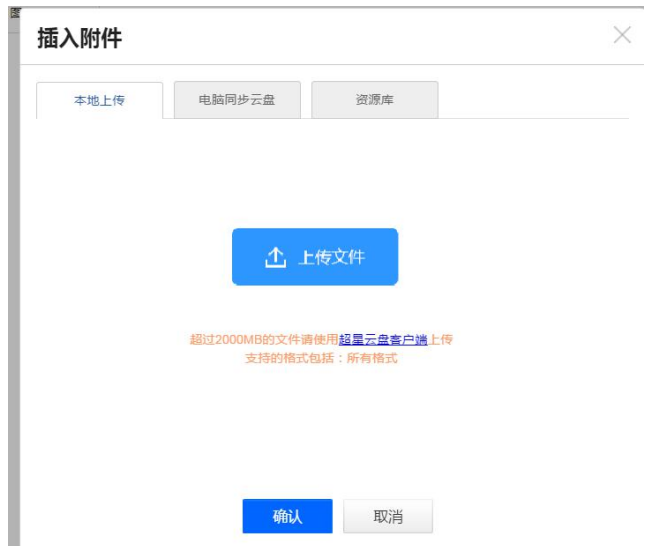

上传方法跟之前插入文档,视频方法一样。详见 3.3 插入附件后,学生可在学习界面直接下载老师插入的附件资料。

<span id="page-26-0"></span>3.13 录音

在课程内容编辑中可以添加老师的一些语音教学。

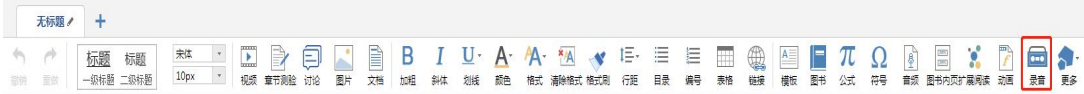

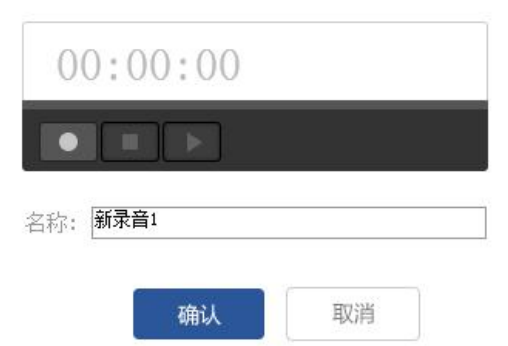

组件-录音

 $\times$ 

您的电脑要有摄像和麦克风功能,才可以正常使用功能

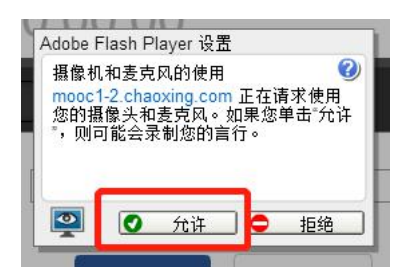

# <span id="page-27-0"></span>4.课程的克隆与映射

课程的克隆是指直接将一门课程复制给其他老师,其他老师可以对该门课程 进行任意的修改编辑。

课程的映射是指将一门课程映射给其他老师进行使用,其他老师无法对映射 的课程进行编辑。

教师进入课程空间,点击管理。

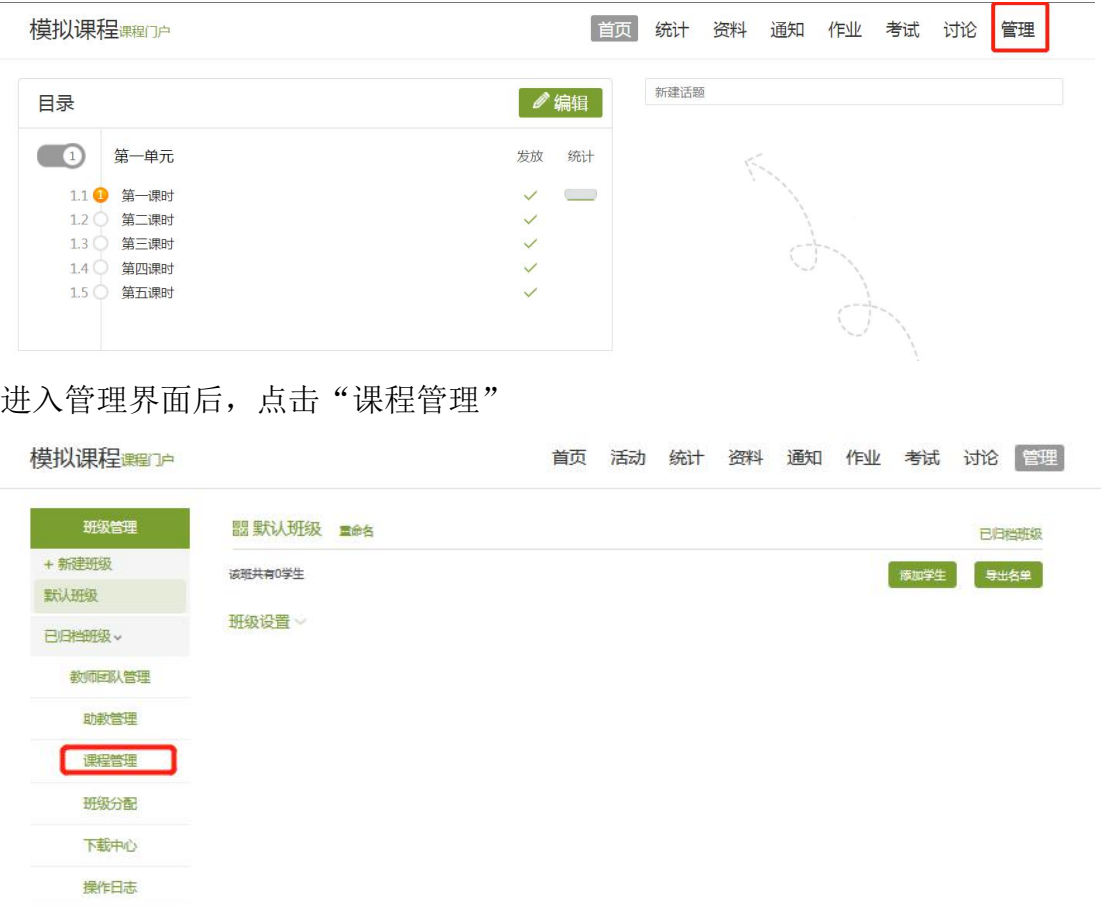

在"课程管理"中,即可进行课程的克隆和映射。

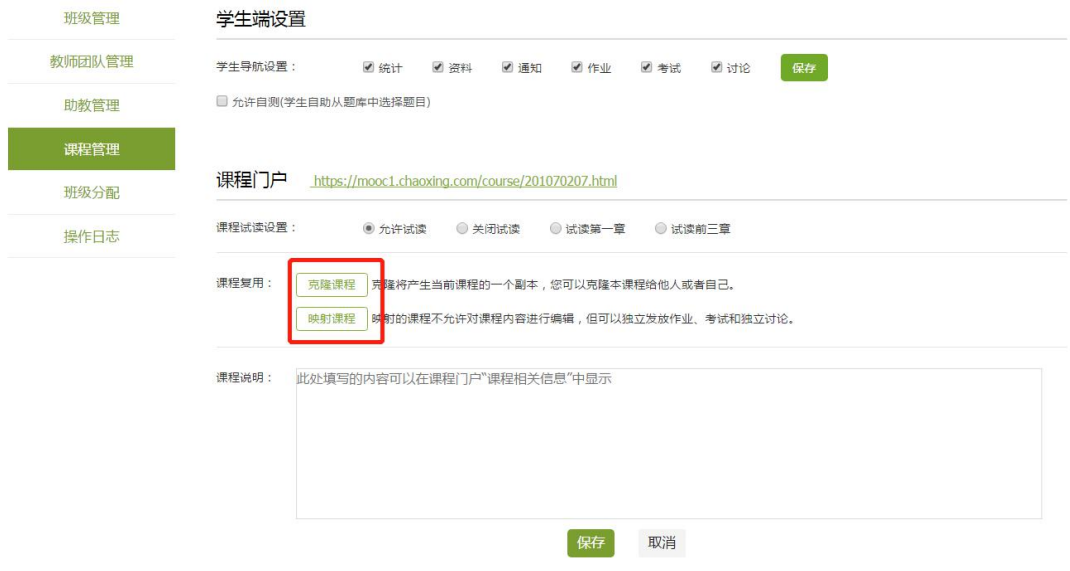

<span id="page-28-0"></span>4.1 课程的克隆

如果在建课过程中开放了课程的克隆与映射功能,则可以将本门课程克隆给其他 老师,使其他老师可以直接利用本门课程进行课程的建设与教学。进入课程空间 后,点击管理,进入课程管理之后,点击克隆按钮。

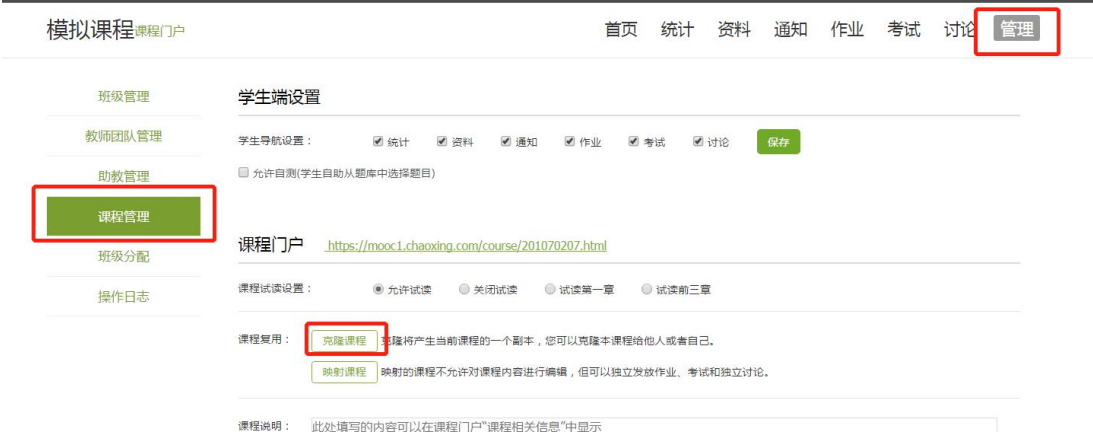

填写需要克隆课程的相关信息。

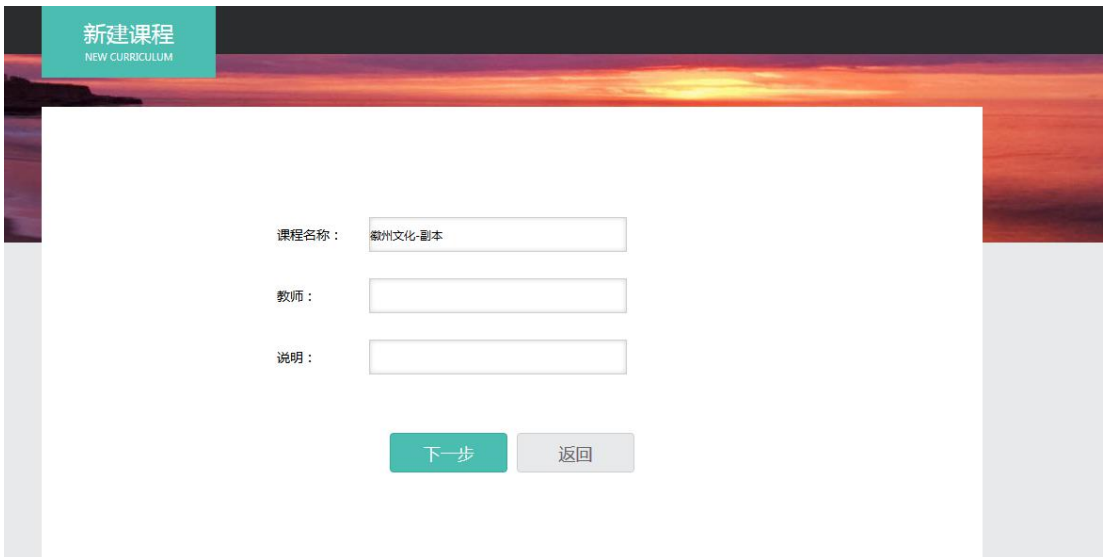

点击下一步,选择相关的课程封面。

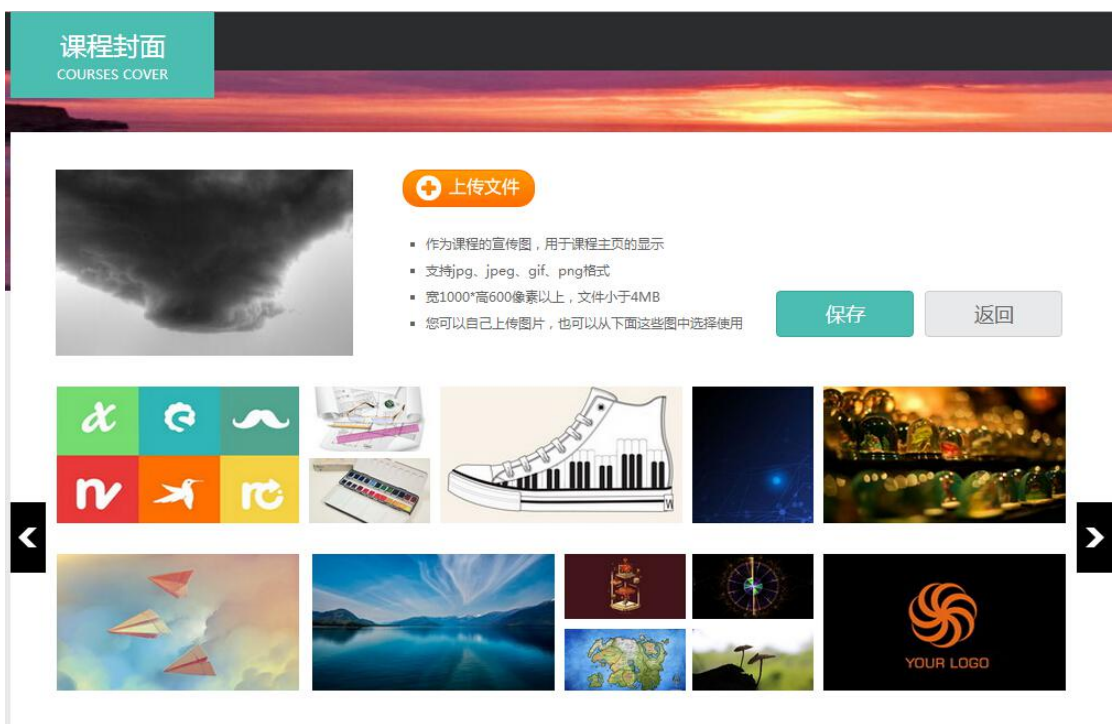

随后选择是克隆给自己还是克隆给他人,选择克隆给他人只需要填写对方的帐号 即可。最后点击保存,则成功的复制一门课程。 也可进行复制设置:复制讨论区精华话题

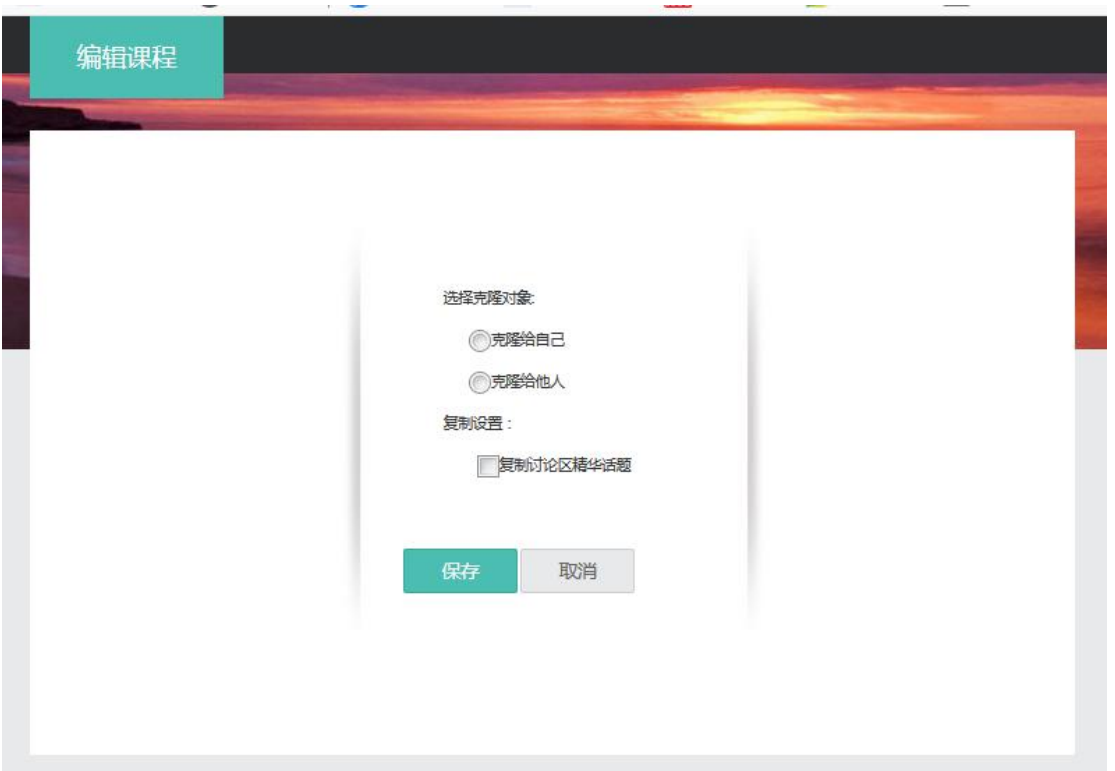

# <span id="page-30-0"></span>4.2 课程的映射

进入课程空间后,点击管理,进入课程管理之后,点击映射课程按钮。

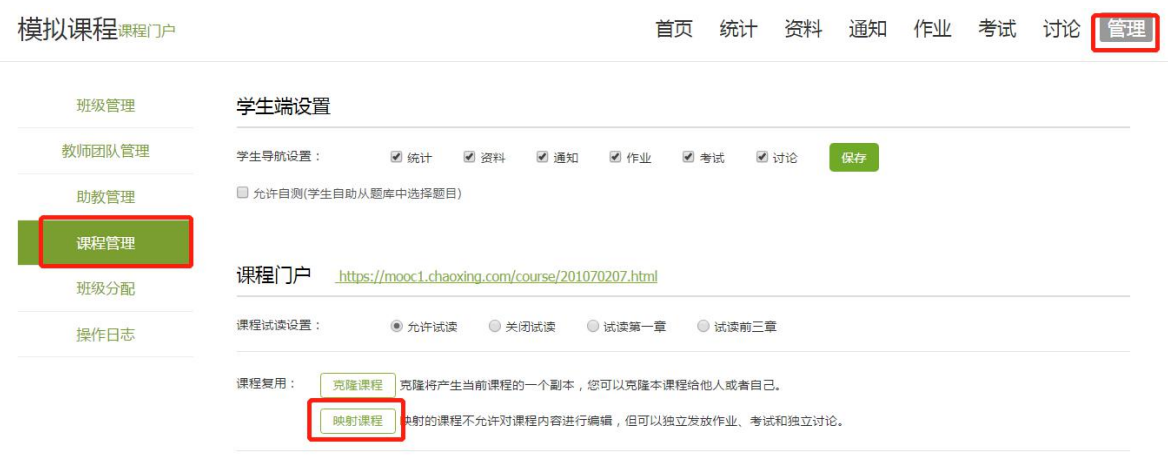

填写对方的帐号即可成功映射一门课程。

# <span id="page-31-0"></span>三、课程教学

特别提示: 超星平台已与教务系统进行对接,本学期教授课程的班级已经默认 对接在课程下,点击激活即可,不需要单独添加学生。如需手动添加,请参考 以下操作说明。

## <span id="page-31-1"></span>1. 学生的导入

点击导航栏中的"管理",在"班级管理"中可导入学生。点击"添加学生"。

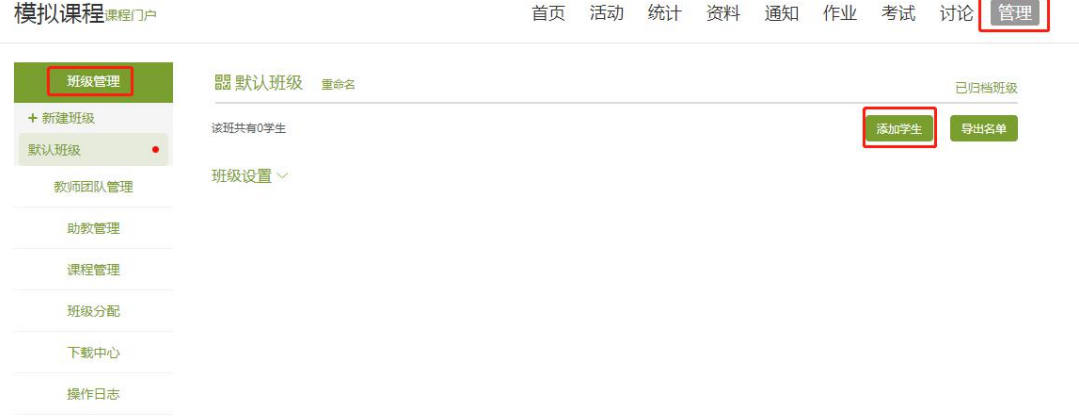

有三种添加方式: "手动添加""从学生库中添加""批量导入"

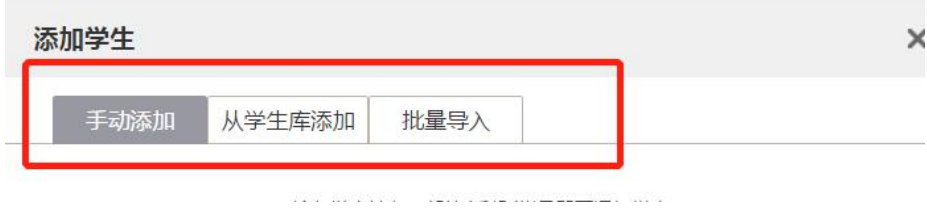

手动添加

直接输入学生的姓名,账号。手动一个一个添加进去。

学生库添加

在库中,搜学生的姓名进行添加。

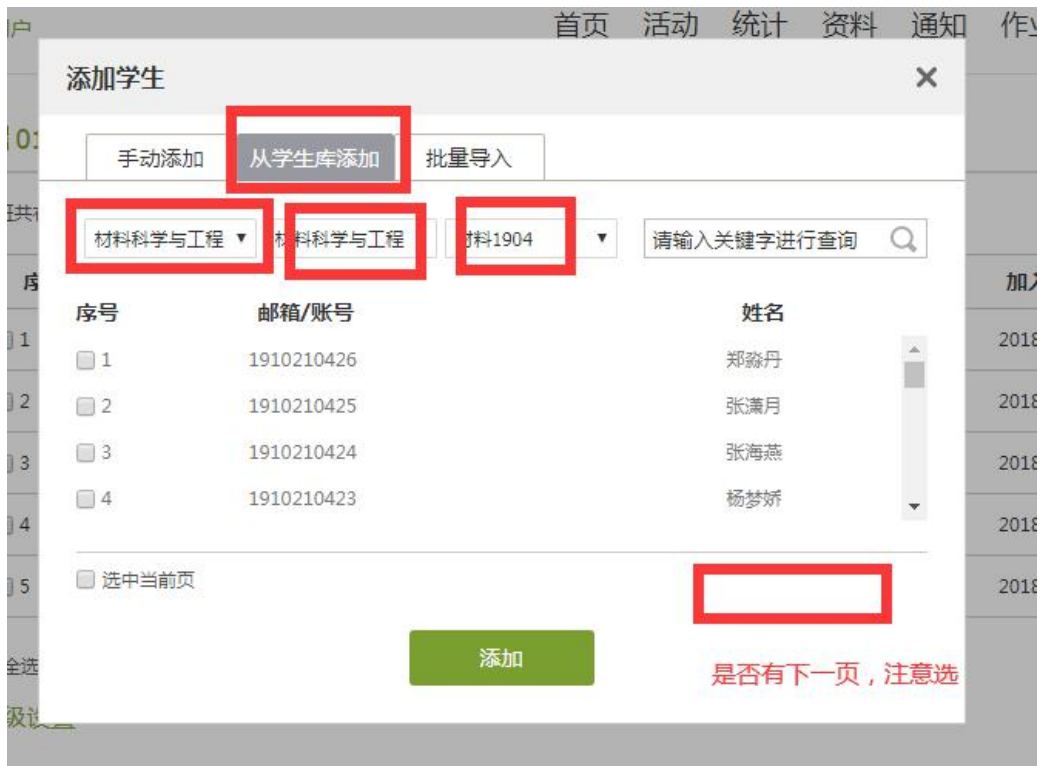

批量导入

大批量的把学生用模板的形式导入。

选择下载最新模板。

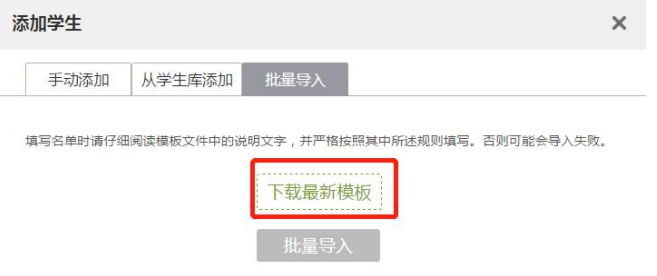

按要求根据模板整理出学生的信息(带星号的必填)。在点击批量导入即可

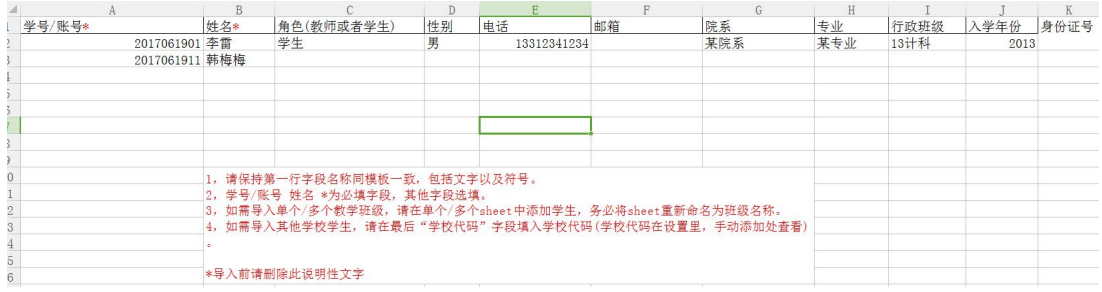

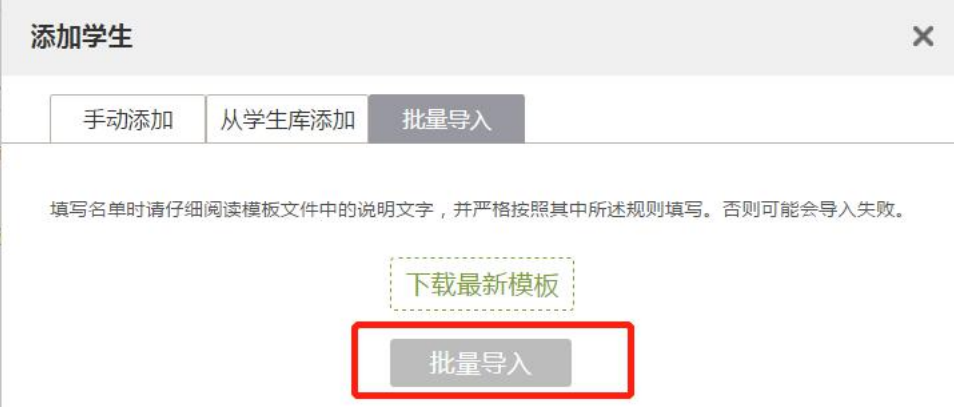

## <span id="page-33-0"></span>2.课程进程管理

老师可以根据教学需要选择发放课程的模式,点击框选的按钮。

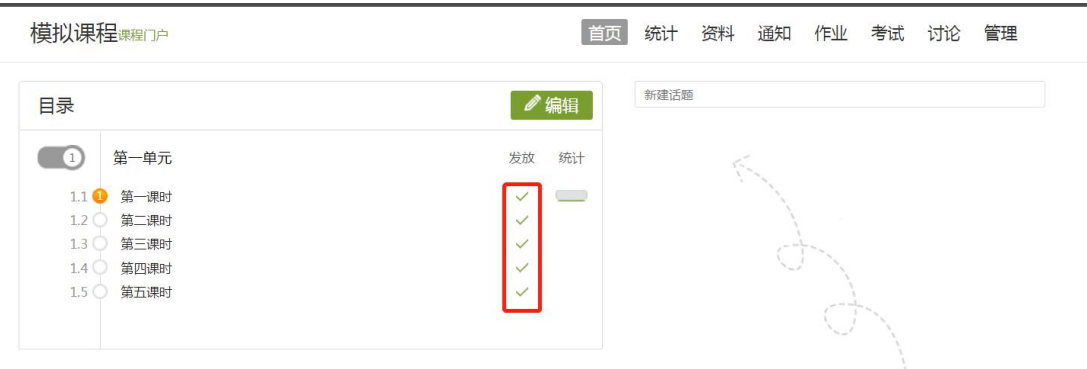

在弹出页面选择课程的发放模式。

- 1) 公开:课程将直接发放给学生进行学习。
- 2) 定时发放:课程将在教师设定的时间发放给学生进行学习。
- 3) 闯关模式发放:只有在学生完成上一部分课程中的所有任务点之后,后续课 程才会发放给学生进行学习。

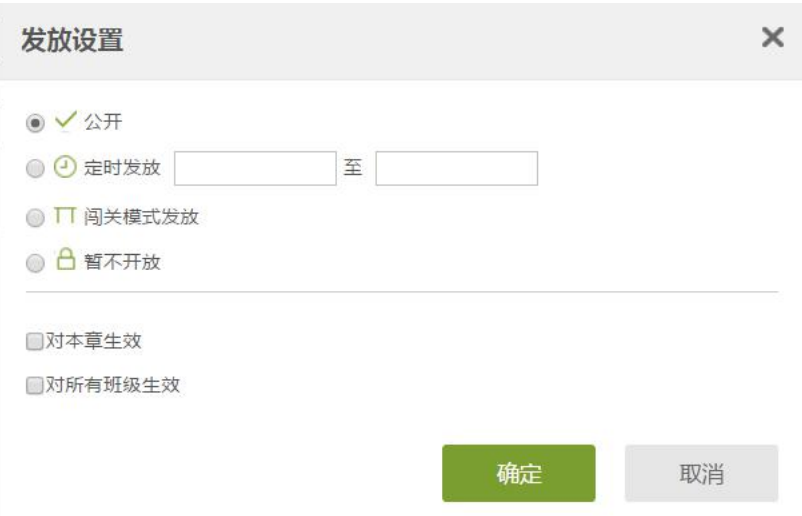

## <span id="page-34-0"></span>3.作业

<span id="page-34-1"></span>3.1 作业的编辑

教师可以很方便的管理和编辑学生的作业,在课程界面,点击"作业",即进入 作业界面。

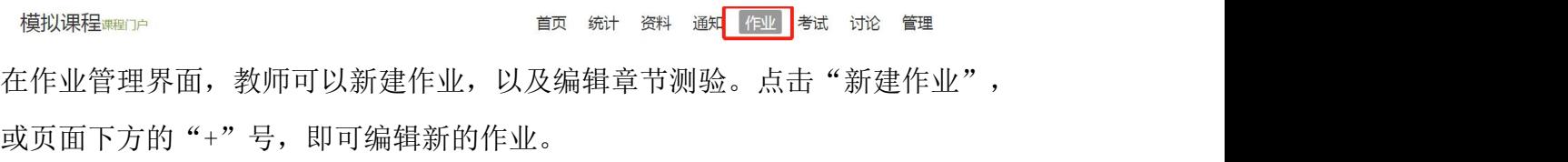

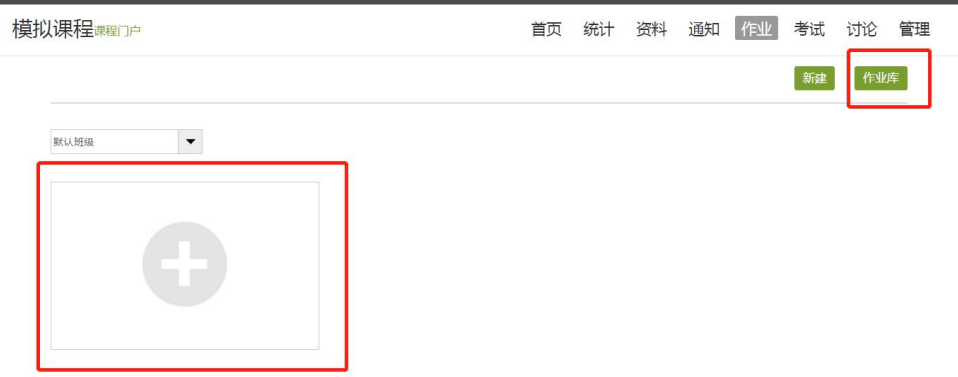

点击新建后,进入作业编辑界面,设置作业标题,教师可以选择手动编辑,即在 编辑页面直接编辑作业。上方菜单栏有"单选"、"多选"、"填空"、"判断"、 "简答"和"其他"几种题型供教师选择。选择好题型后,教师可编辑题目内容 以及答案。可根据需要设置内容的字体等信息,添加超链接和上传附件。编辑完 成保存后的题目会被自动收录到题库当中。

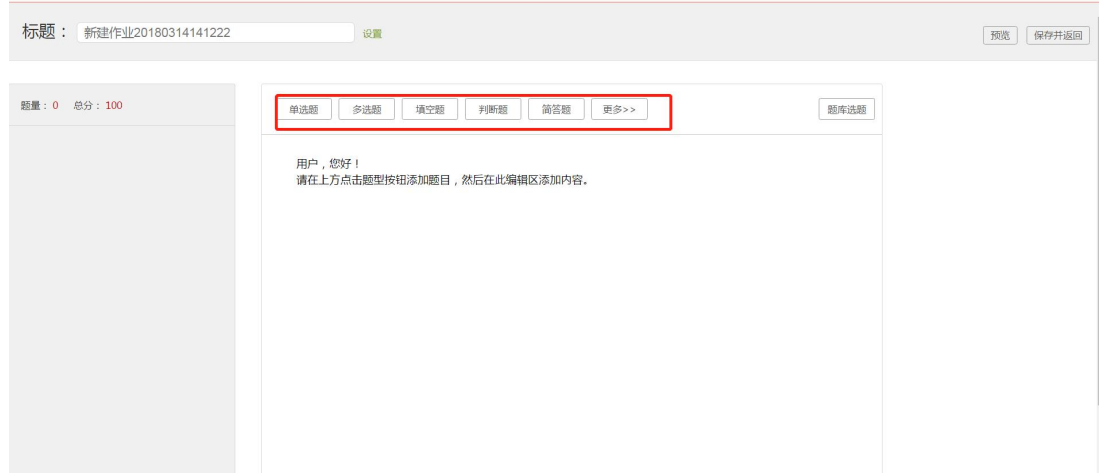

编辑完成后,教师在作业编辑界面检查时,可以进行调整题目顺序,再次编辑题 目或删除题目的操作。

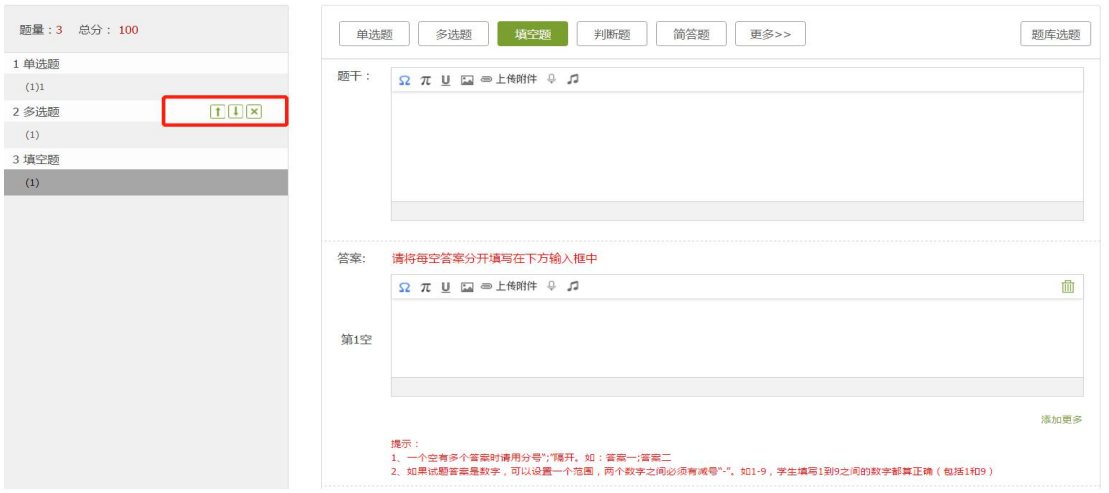

教师也可以从教师的题库中直接选择题目导入。

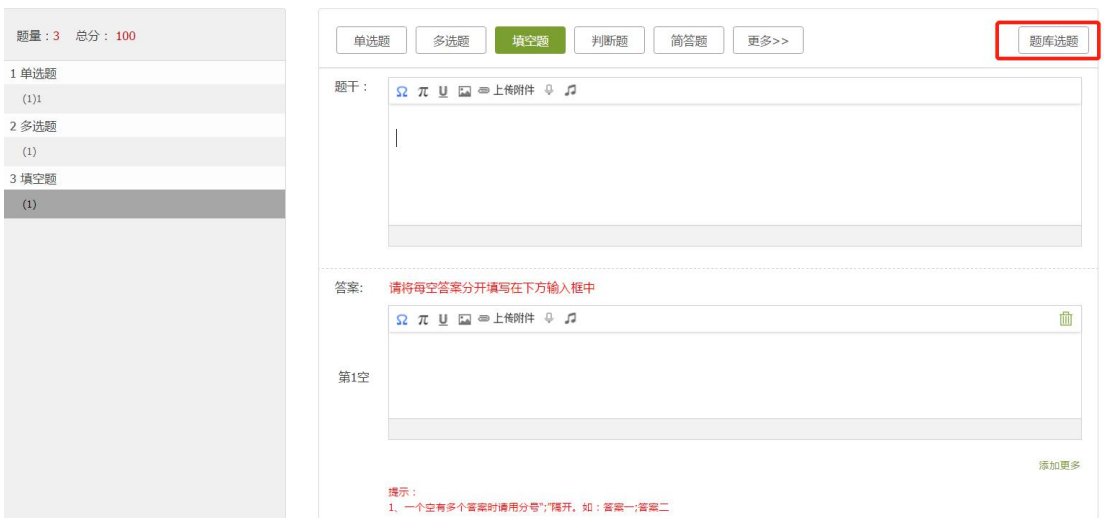

编辑好后点击发布作业,点击保存并返回。

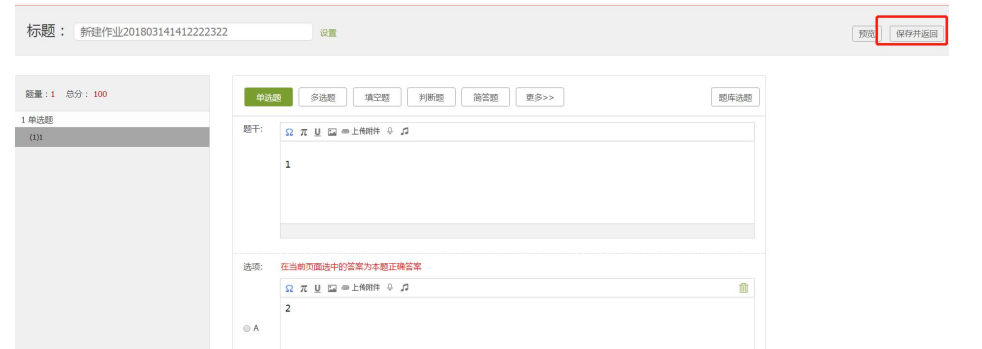

在作业库找到刚才保存的作业,点击"发布"

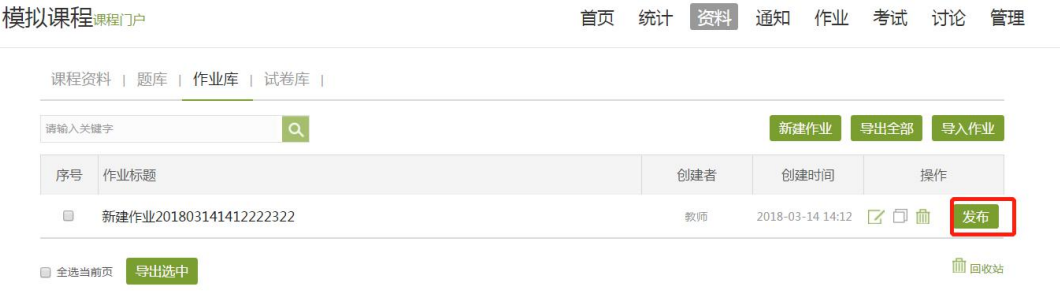

进入对作业的具体设置,发放时间,以及高级设置,完成后点击发布。

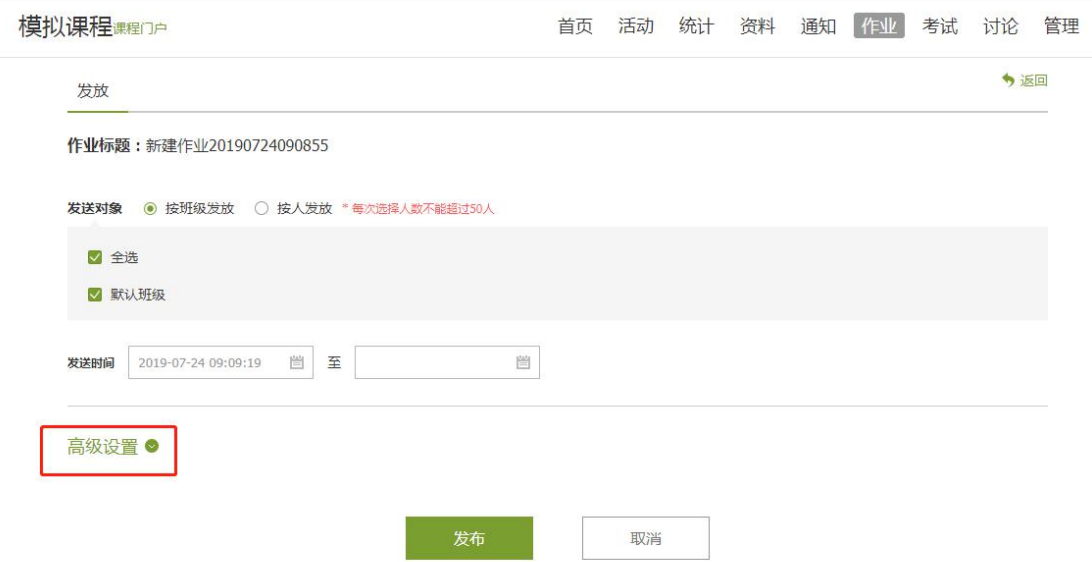

高级设置可以选择是否允许学生查看正确答案或分数,是否开通答案防粘贴功 能,以及填空题为主观题还是客观题。如果设置为主观题,则老师可在系统批阅 作业,将同学的答案分为优良及差几个档次,重新为同学设置分数。题目乱序指 的是每个学生抽到题的顺序不同。

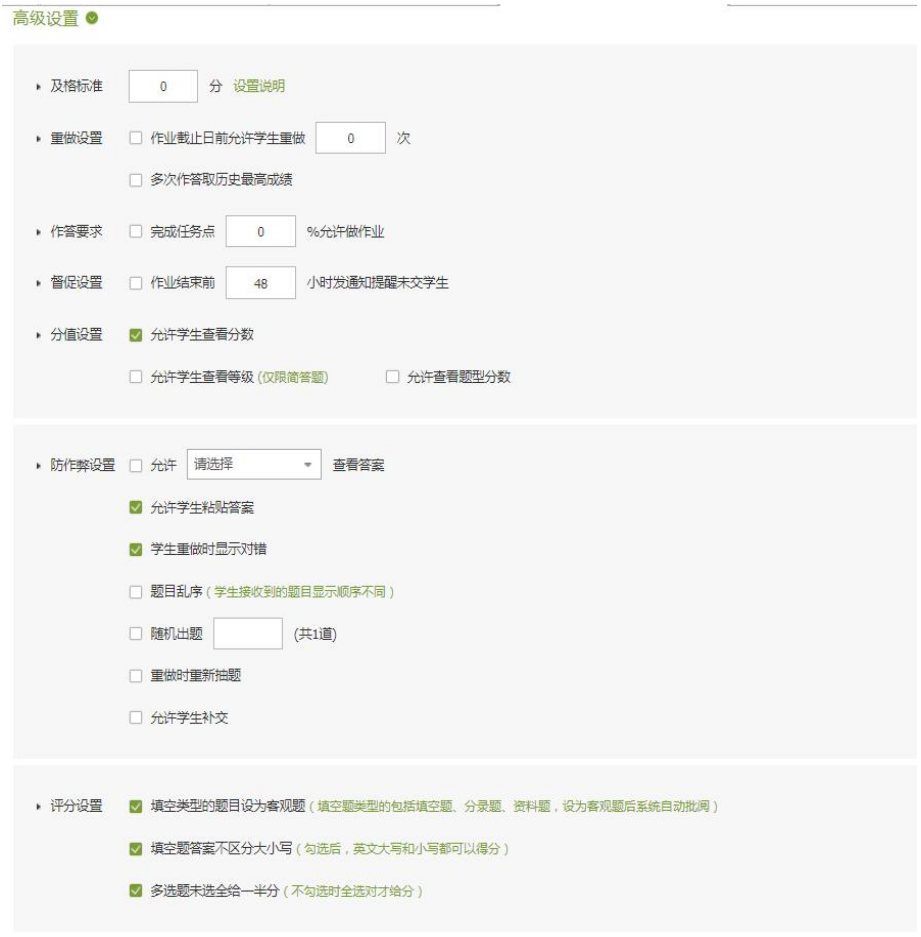

<span id="page-37-0"></span>3.2 作业的管理

教师可以对已经编辑好的作业进行查看或删除的操作。

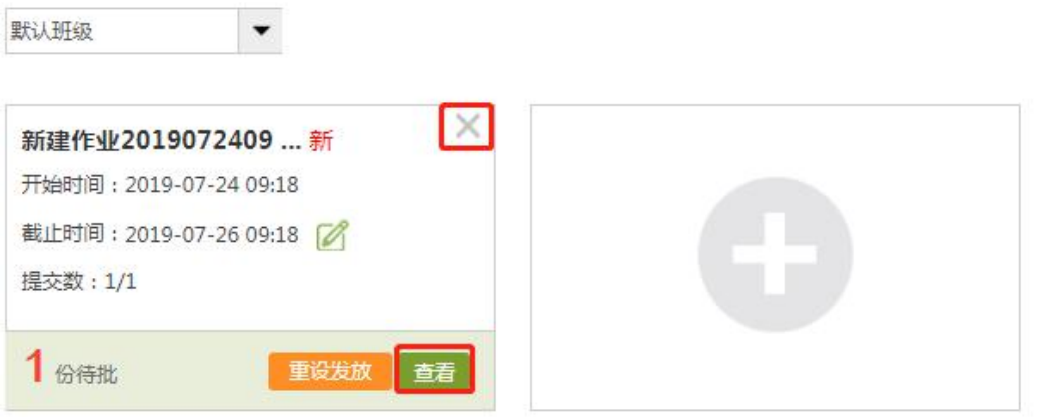

点击批量打分,教师可以在系统批阅的基础上再次进行批阅和修改成绩。界面会 同时出现题目、教师预设的正确答案以及学生的答案,方便老师查阅。

对于需要批阅的主观题,教师可以查看学生的答案后,为学生打分,比较方便。 批改完成后,教师还可以添加批语。对于不满意的作业,可以选择打回让学生重 新做。也可根据需要手动改变学生的分数。全部批阅完成后,点击"保存并进入 下一份"即可。

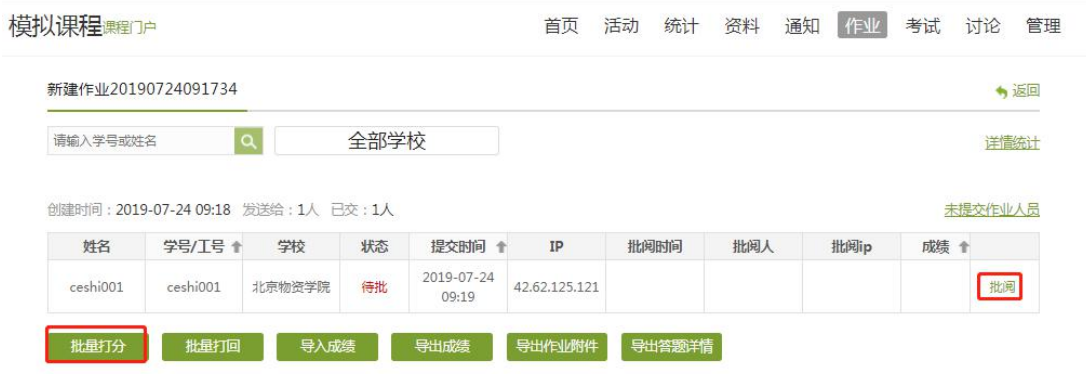

### <span id="page-38-0"></span>4.考试

在课程界面点击"考试"按钮,则可以进行考试的编辑与管理。

#### <span id="page-38-1"></span>4.1 考试的编辑

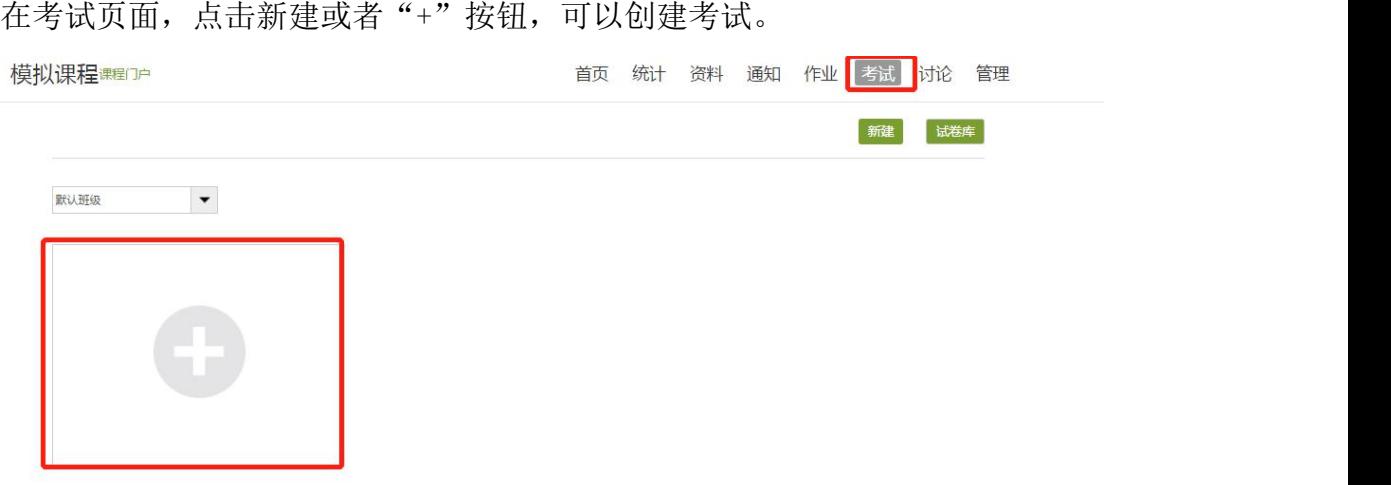

可以选择手动创建新试卷或自动随机组卷。

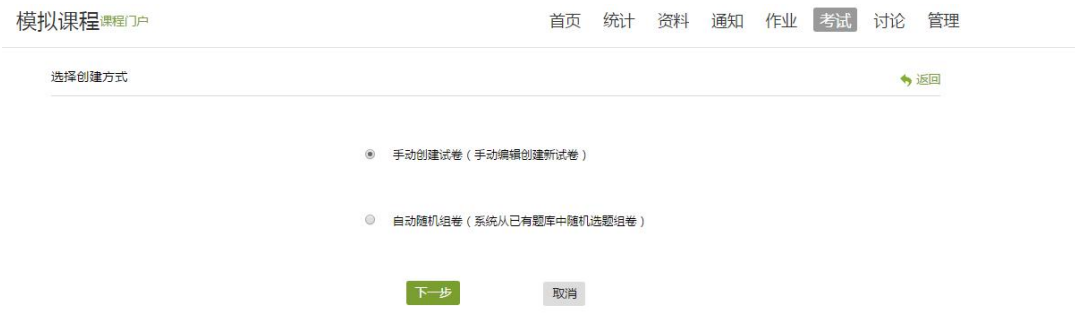

如选择手动创建新试卷,直接编辑试题与编辑作业的操作类似,也可通过题库选 择试题。

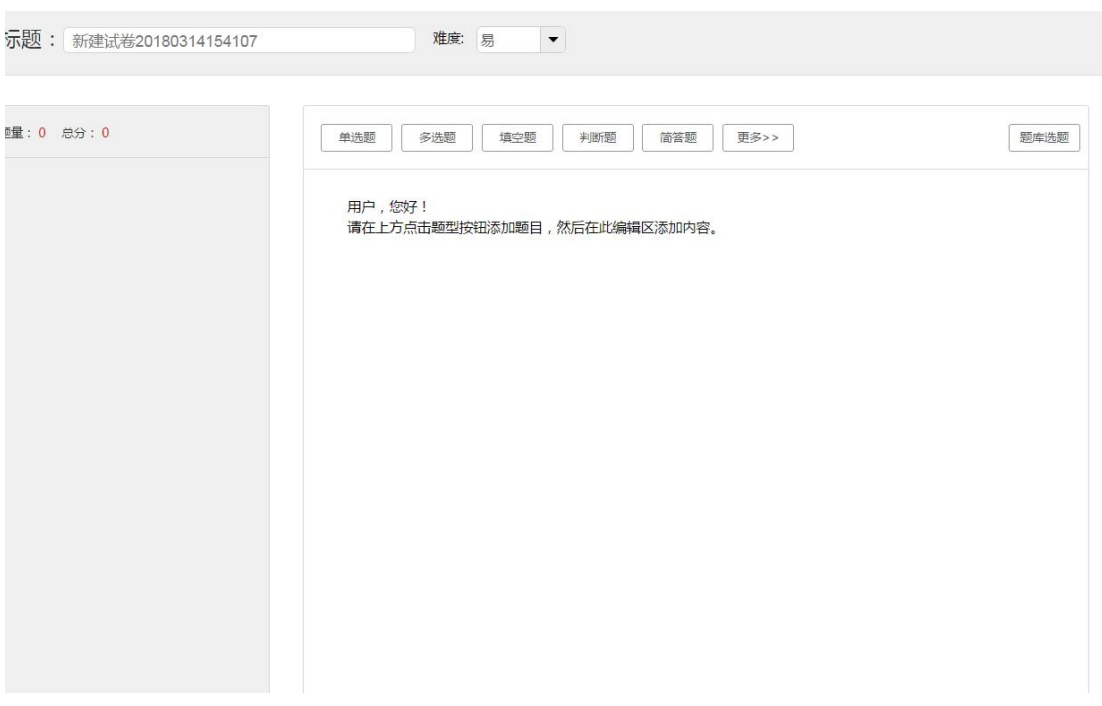

编辑过程中,可以点击"预览"来查看已经编辑好的试题。

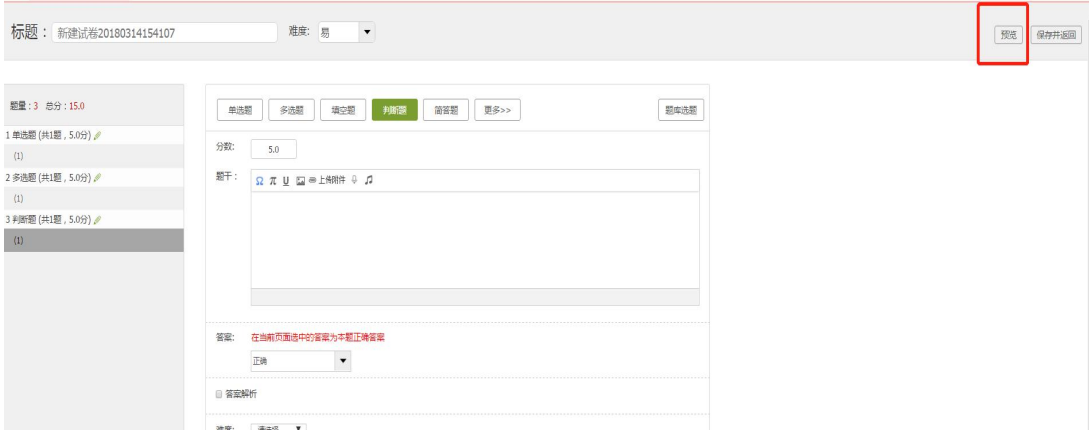

## 每出完一道题目之后,可以选择下方的"保存试卷"进行下一道题目的编辑。

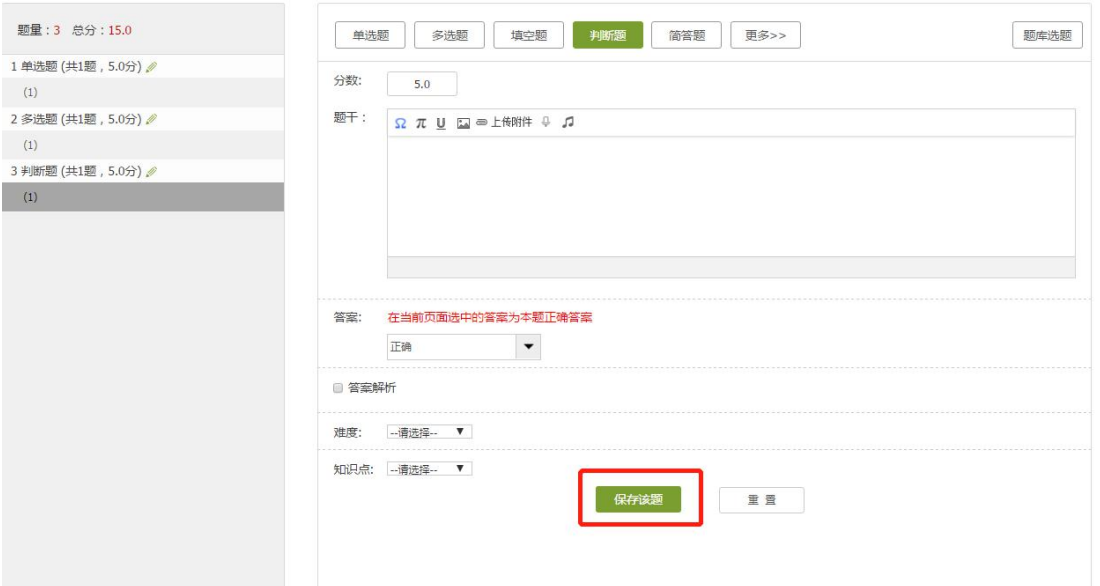

#### 出完最后一道题目后,点击"保存并返回"

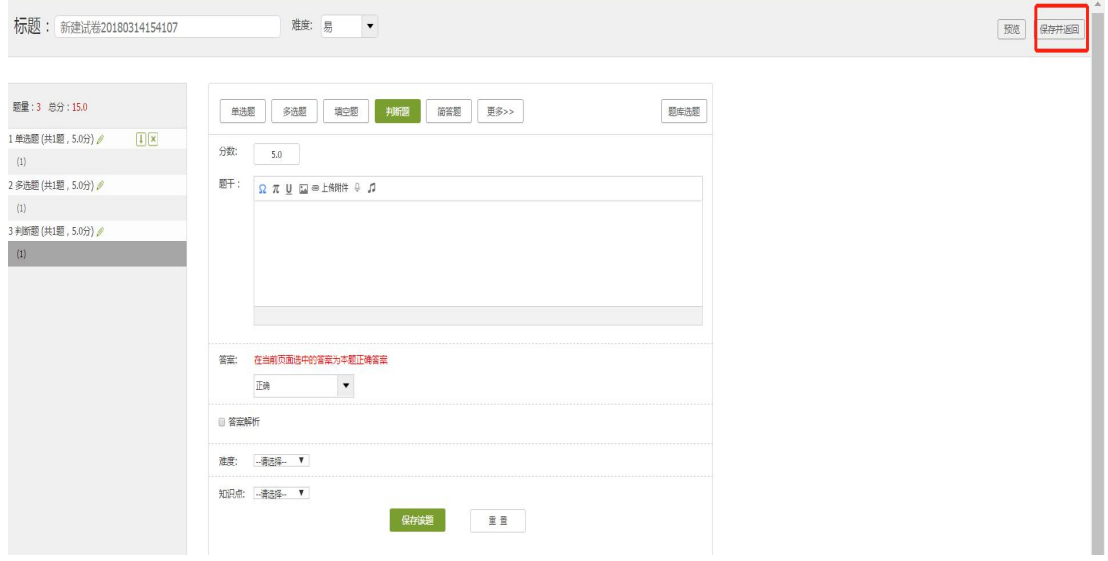

#### 点击"发布"。即可进入对考试的详细设置

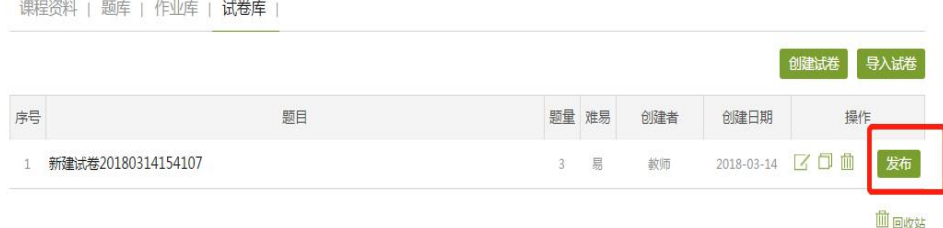

设置发放的班级,默认是全部班级。设置考试发放截止时间。

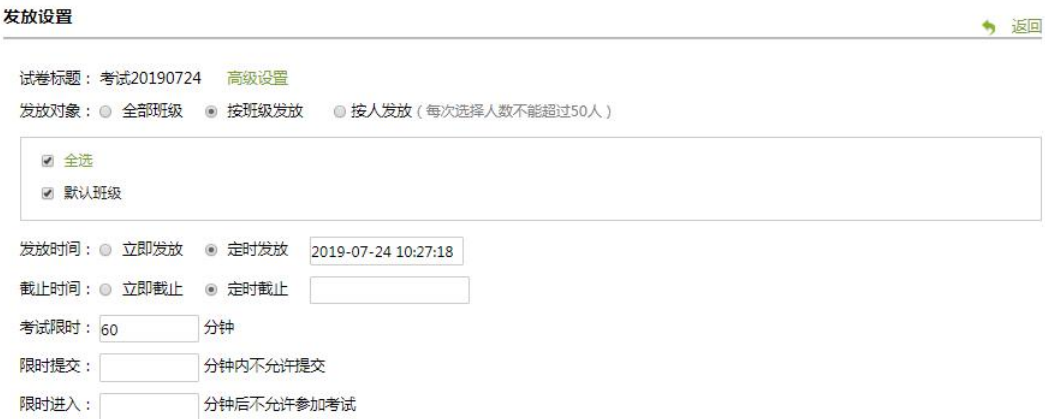

高级设置更加细化对考试的设置

比如:及格分数、查看答案分数、是否可以添加答案等 其中允许重考,只存在不及格的同学可以允许重开、允许重考可设置为"最后一 次的分数为准"学生重考后的最高分会直接算到最终成绩中。

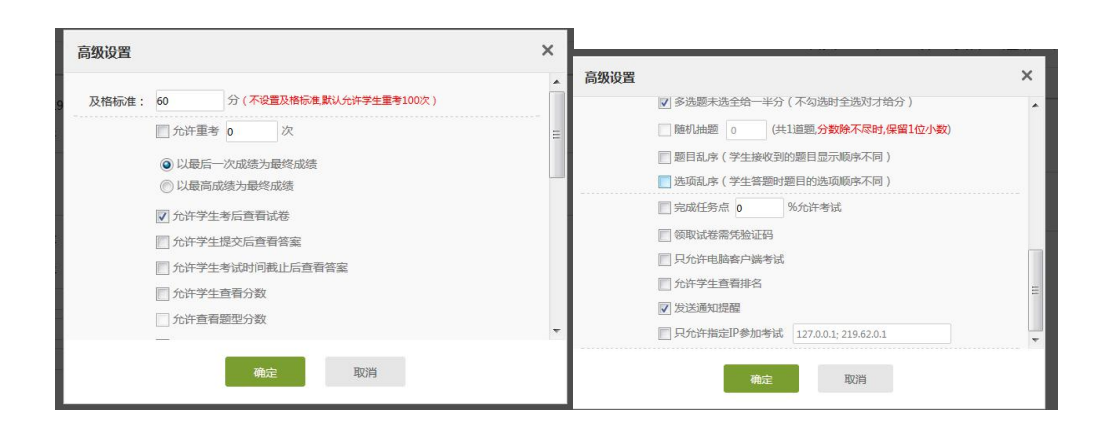

### <span id="page-41-0"></span>4.2 考试的管理

可以查看或删除相应考试。点击"查看"按钮。

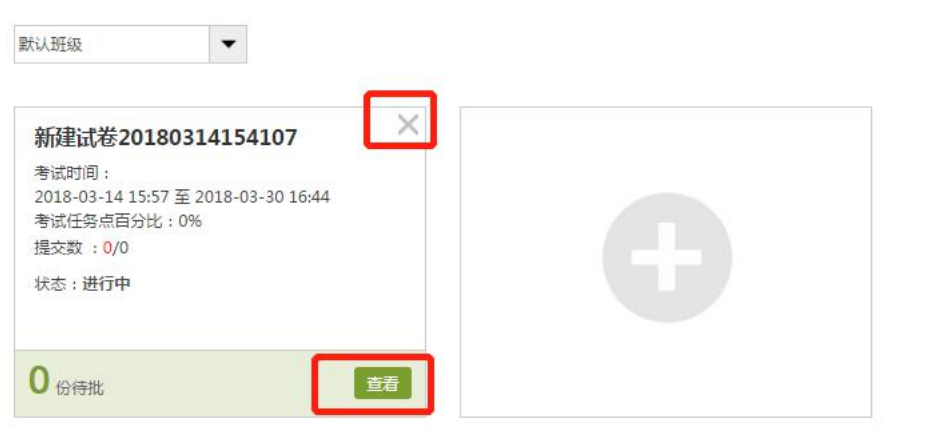

#### 进入查看界面后,可以重新对考试进行设置。

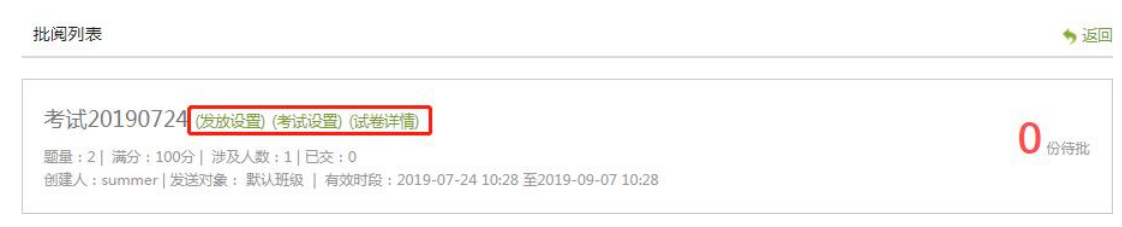

#### 也可查看学生的成绩详情

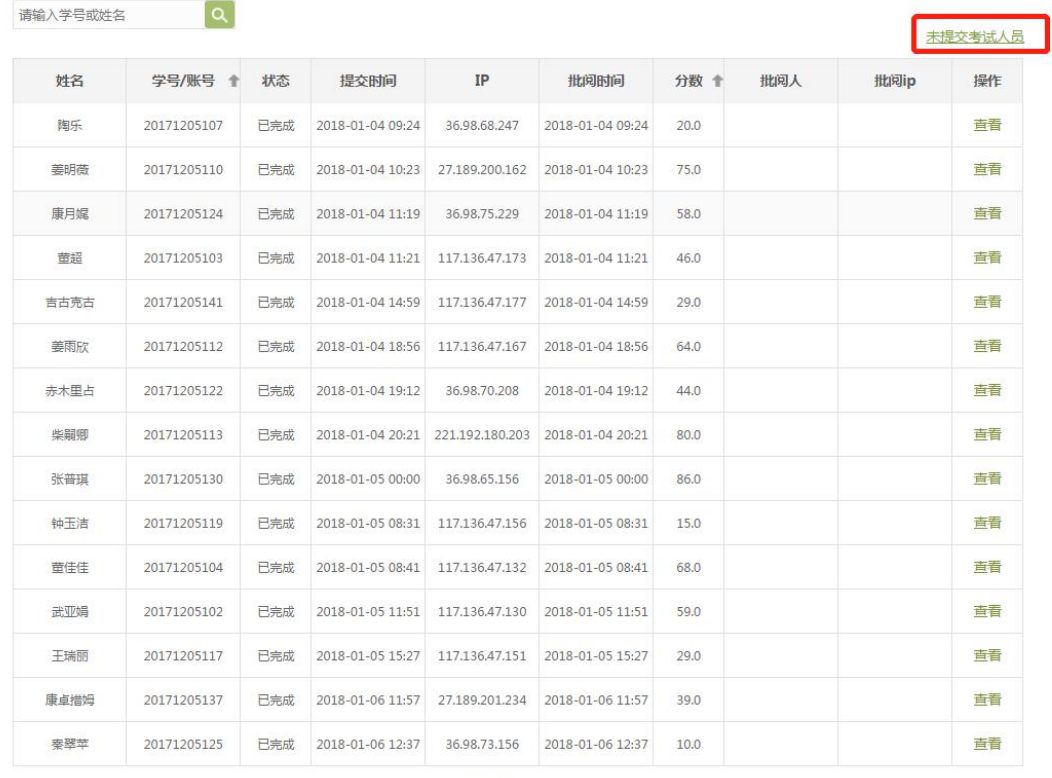

点击学生后面的查看,在页面上方有"允许重考"按钮,教师可根据情况对允许 学生进行重考。

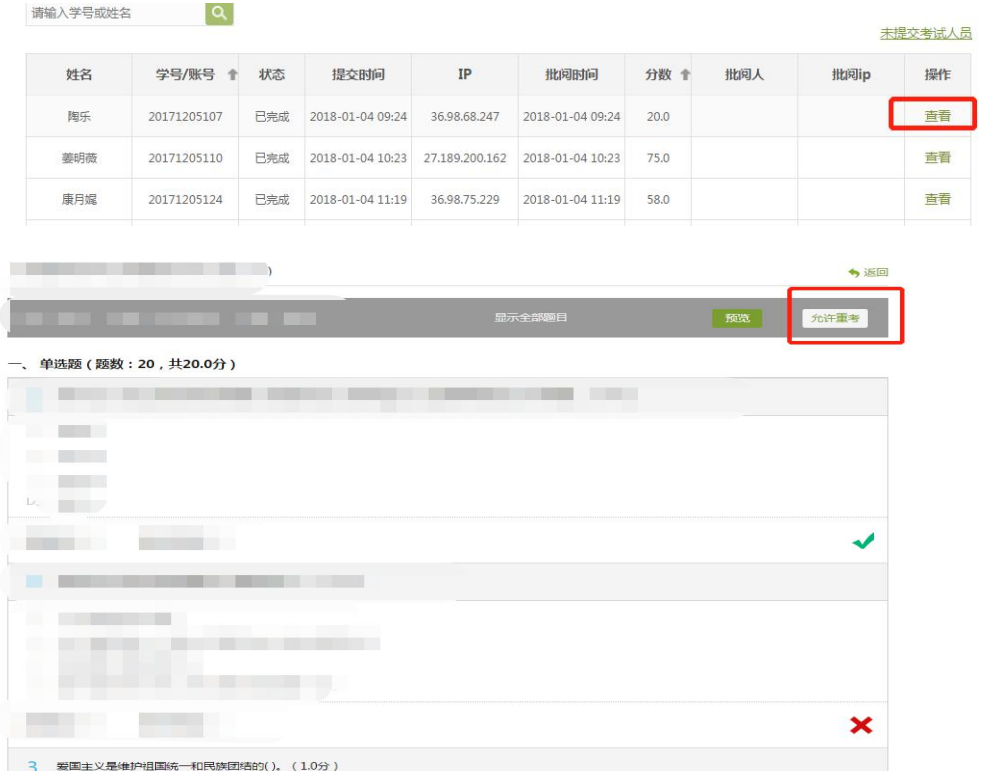

# <span id="page-43-0"></span>5.资料

进入课程空间以后,点击资料按钮。

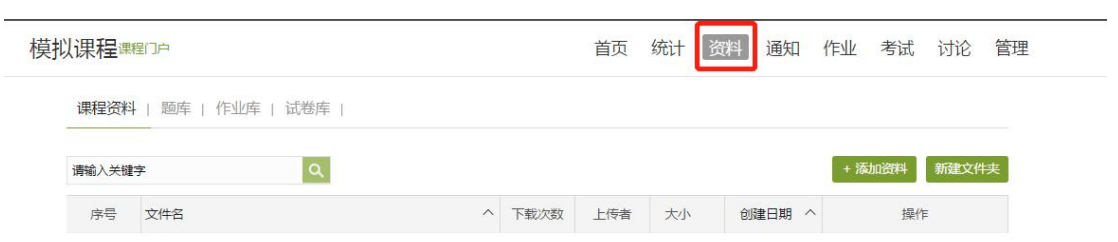

资料包括:课程资料、题库、作业库、试卷库。

(1) 课程资料,通过添加已有的资料,丰富课程。

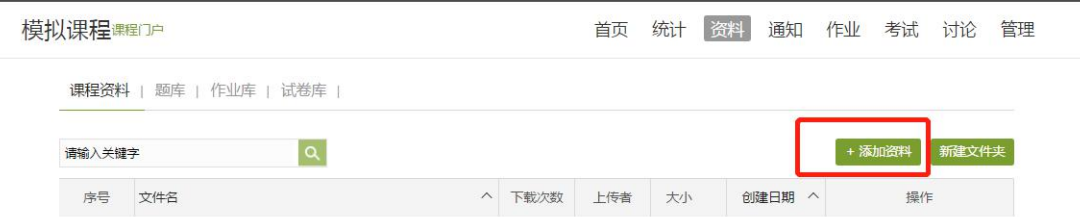

(2) 题库。

点击添加题目,根据要求填写试题相关信息即可。此外,题库还支持通过模板批 量导入试题,点击批量导入,下载模版后填好,再上传即可。还可导出题目和添 加目录。

同时,可以勾选上 使用纯文本导入(勾选后,excel 模板将不会过滤 html 标签、 数学符号)和填空题支持答案互斥(多个空的答案,顺序打乱也判正确)

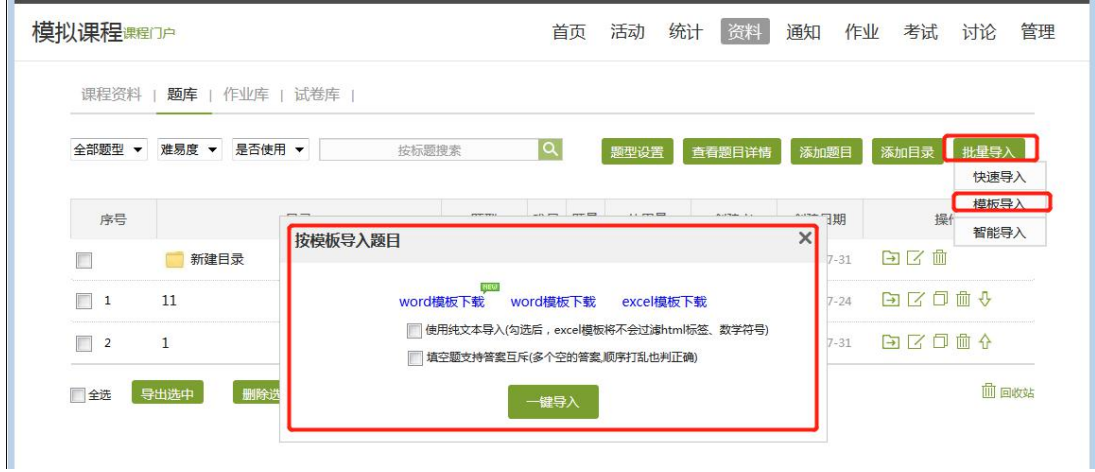

也可使用智能导入的方式,按照格式整理好题型,统一导入。

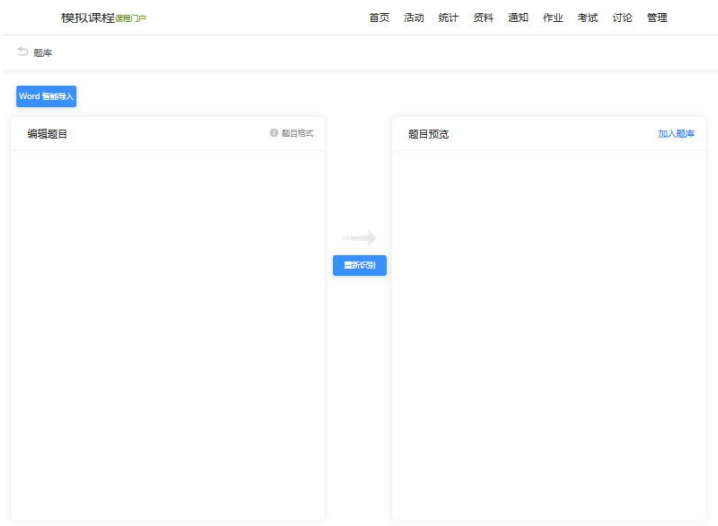

对于已经导入的题目,可对题型进行文字上的修改,同样对于不同学科的特殊题 库,可直接修改"其他"题型的标题文字。(同一题型只能有一个修改后的名字)

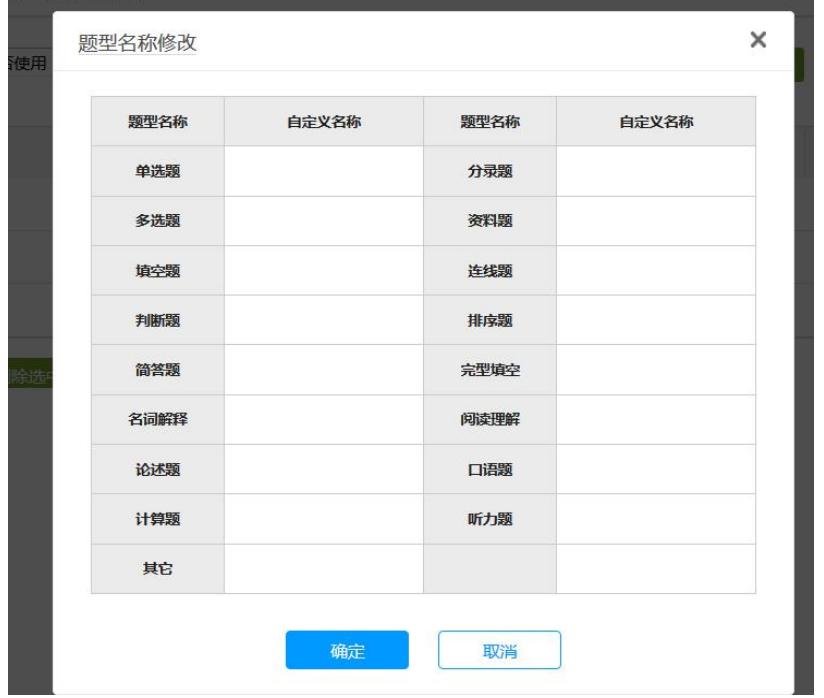

教师还可以导出或删除已经编辑完成的试题,点击题目右侧相应操作即可。

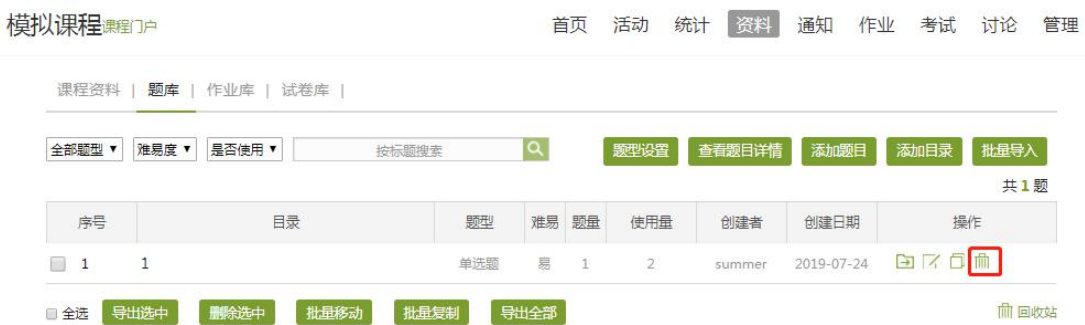

(3)作业库(每次编辑完的作业都会在作业库中展示)

进入作业库,可以新建作业,也可以对现有的作业进行再次编辑,复制或删除操 作。对于已经编辑完成的作业,可以进行发布。作业也可以导出。

"发布"显示绿色说明作业已经编辑完成,可以发放;灰色说明试卷为编辑设置 完成。

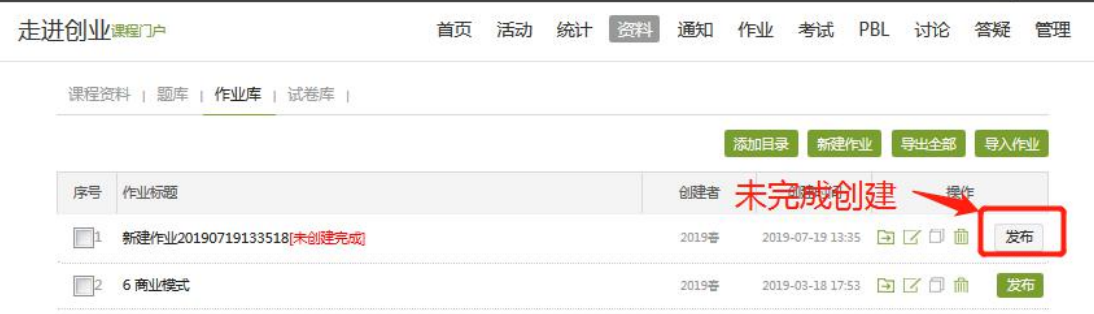

(4)试卷库(每次编辑完的考试都会在试卷库中展示)

在试卷库界面,可以创建试卷,根据提示填写相关内容即可;或可选择下载模版, 填好后导入试卷。也可以多已经已有的试题进行复制或发放的操作。

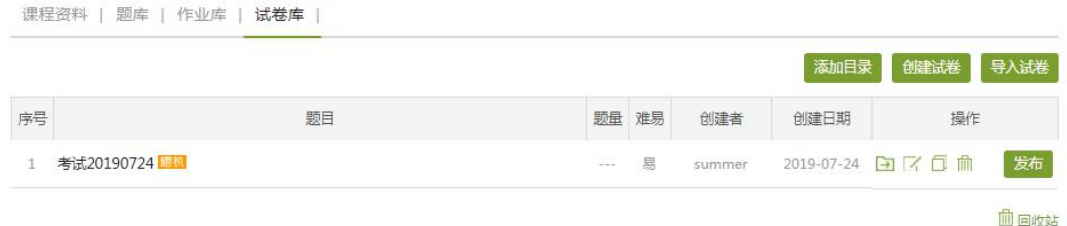

# <span id="page-47-0"></span>6.讨论答疑与通知

#### <span id="page-47-1"></span>6.1 在空间首页进行

进入"课程空间",从首页即可直接参与讨论活动。

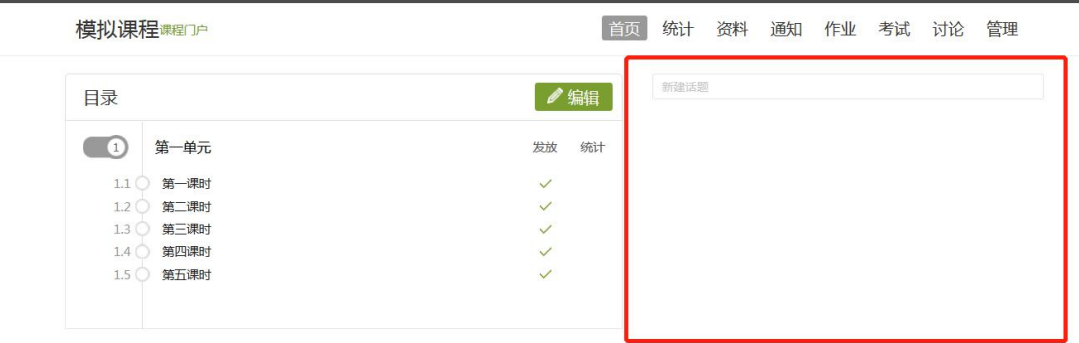

也可通过导航栏中的"讨论"对帖子进行批量删除,批量移动。

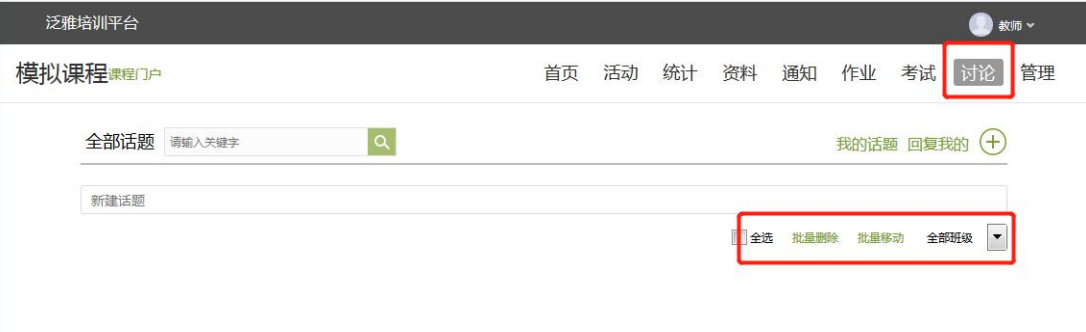

进入"课程空间",在首页导航栏选择通知,即可发布通知。通知内容可以上传 图片、附件的形式都可以,同时多个班级时可以选择发送对象,以及抄送教师团 队信息等。

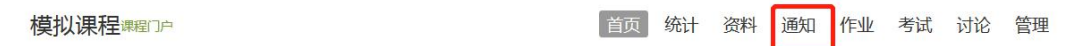

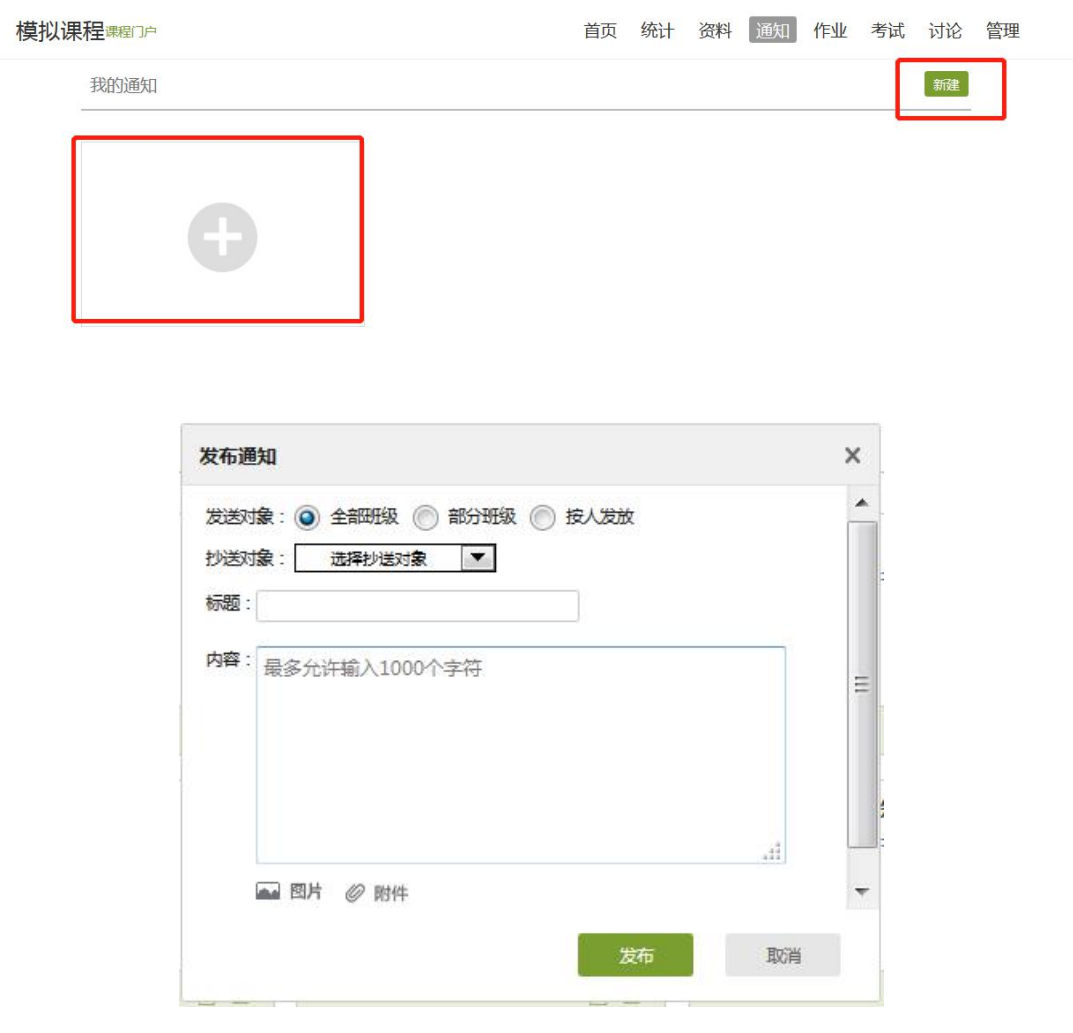

# <span id="page-48-0"></span>6.2 通过导航栏进行

进入课程空间以后,点击讨论按钮。

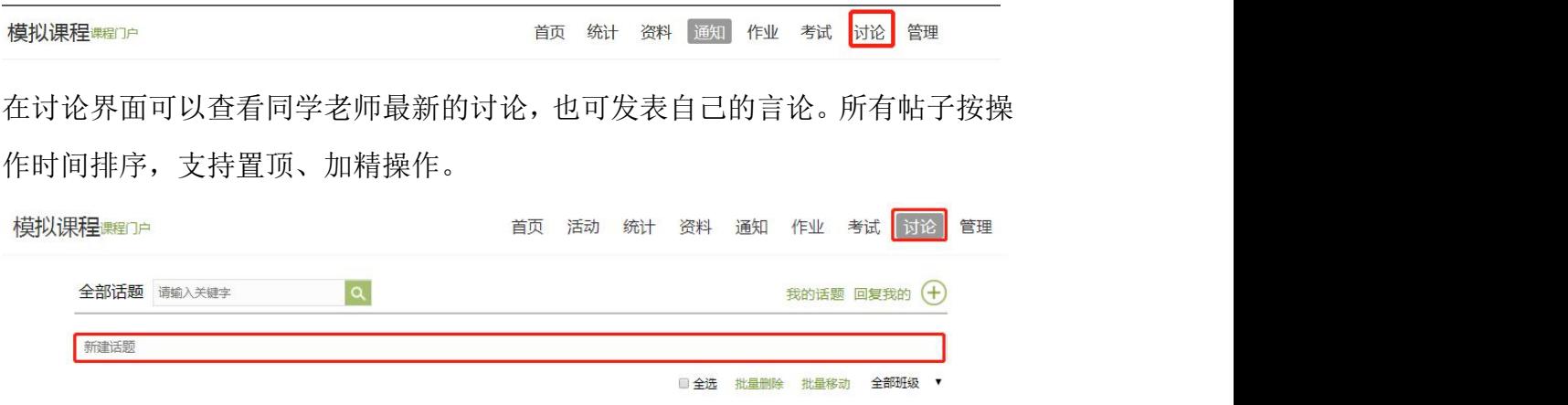

## <span id="page-49-0"></span>7.统计

#### 进入课程空间以后,点击统计按钮。

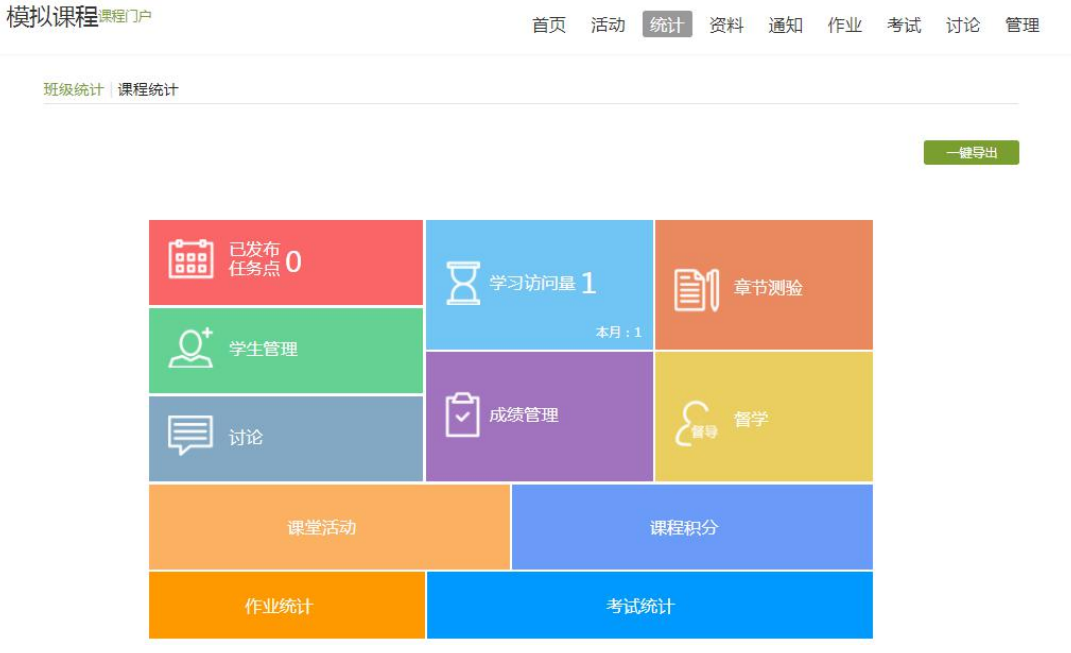

平台可以详细的统计出本门课程的所有章节数,包括在这门课程中间所包 含的任务点数,作业数,视频数等,方便老师对整个课程有一个宏观的了解。同 时,老师还可以统计出在最近的一段时间同学们的活跃程度,一方面可以对同学 们的学习情况有一个整体的了解,另一方面也督促了同学们的学习。

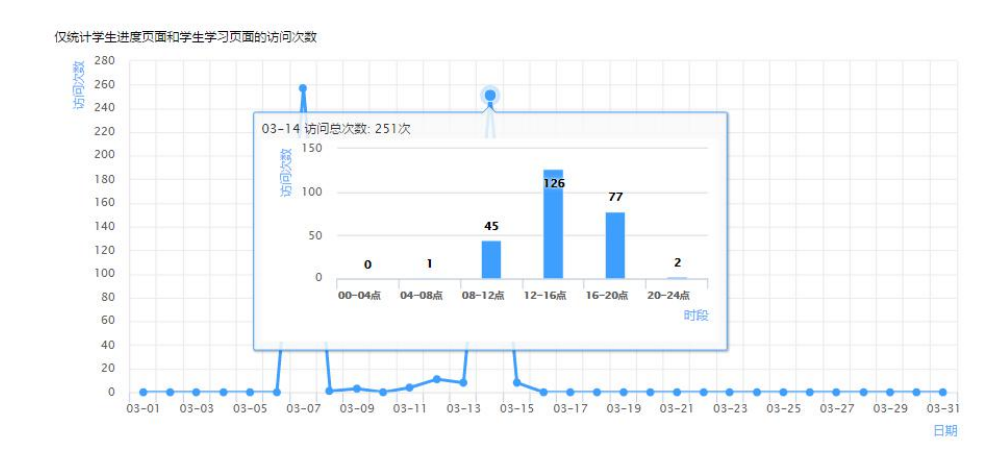

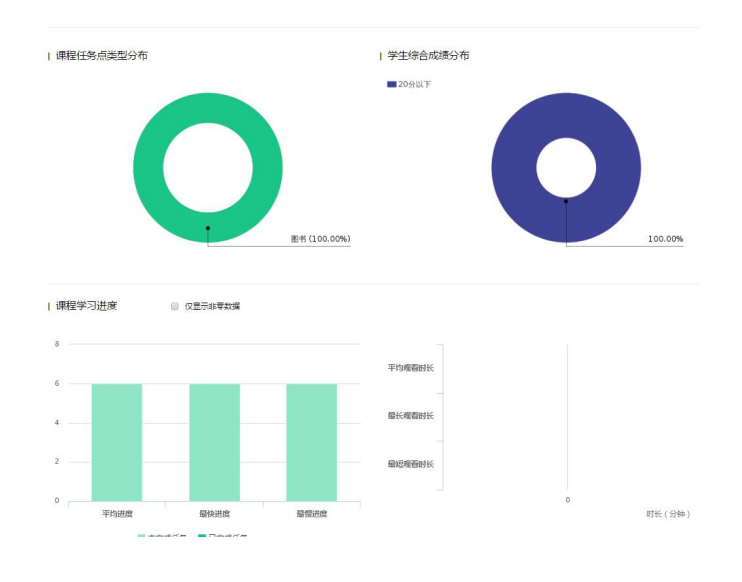

- <span id="page-50-0"></span>7.1 课程情况
- (1)任务点

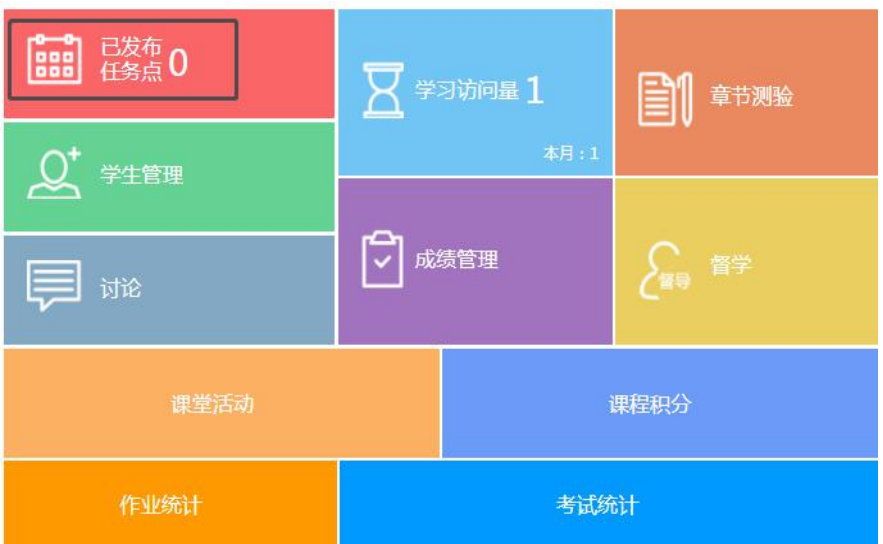

单击任务点按钮,可以查看课程中的任务点的情况。

可看到在不同的章节所发布的类型、说明、学生完成数,想要看到具体某个章节 的完成情况,点击"查看"即可。

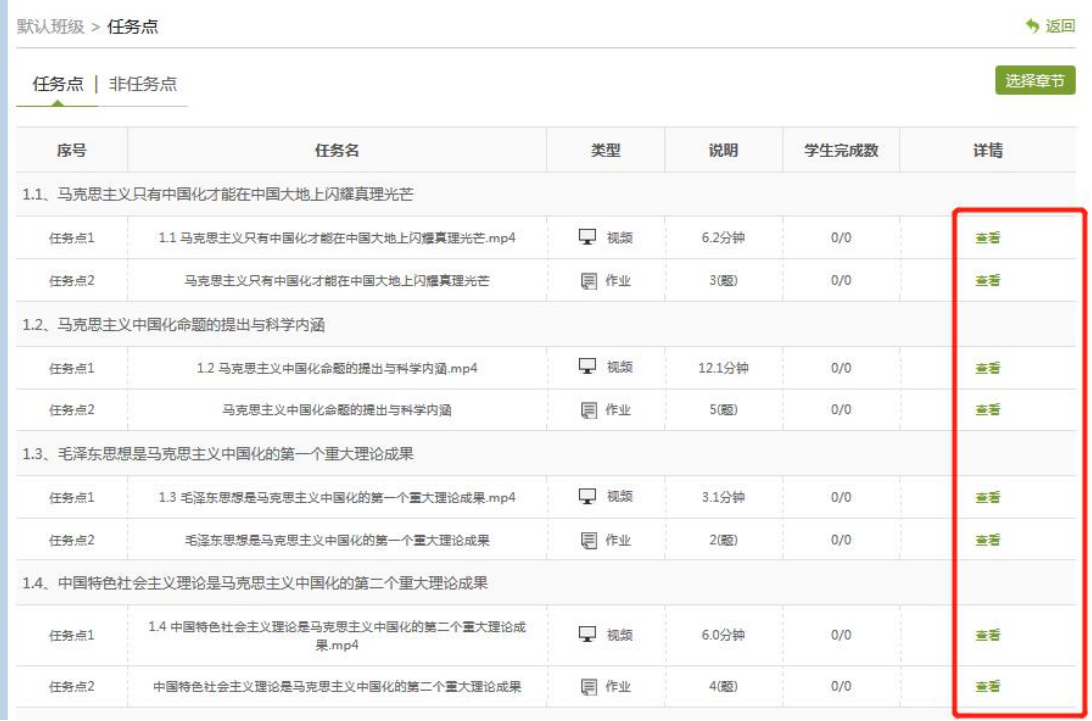

视频/音频观看日志 ◆ 返回 **MERE** 详细日志数据存在一分钟误差,仅供参考 3遍 姓名 视频/音频观看日志情况 T 观看时间的分析 | 观看次数的分析 日志时间 视频/音频时间 移动设备/电脑 2019-08-02 09:37:12 开始 由脑 2019-08-02 09:38:13 开始 电脑 2019-08-02 09:39:13  $1\overset{\leftrightarrow}{_{\sim}}16$ 秒 电脑 2019-08-02 09:40:13 2分16秒 电脑 2019-08-02 09:41:13 3分16秒 电脑 2019-08-02 09:42:13 4分17秒 电脑

首页 活动 统计 资料 通知 作业 考试 PBL 讨论 答疑 管理

看到学生的反刍比,已经观看时间、类型等。

毛泽东思想和中 ... 课程门户

测验的完成详情和视频的观看情况都可以通过点击任务点右侧的"查看"按钮进 行查看。并且可以选择章节.

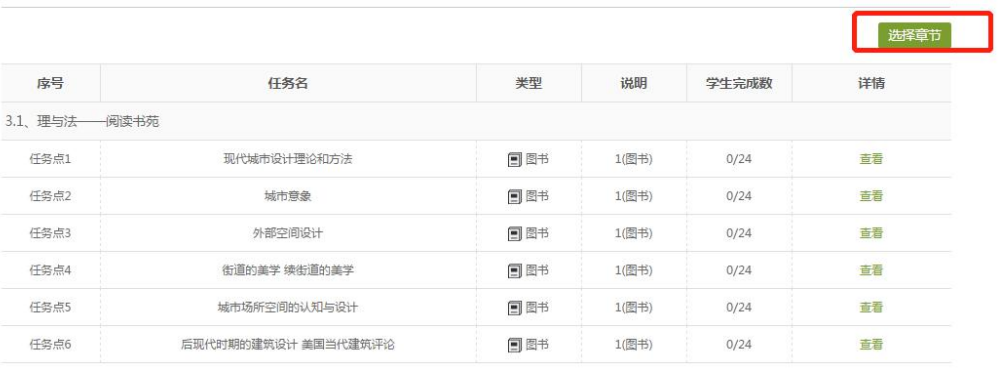

直看更多▼

(2)章节测验

点击统计界面中的章节测验,即可看到设置的章节测验的情况

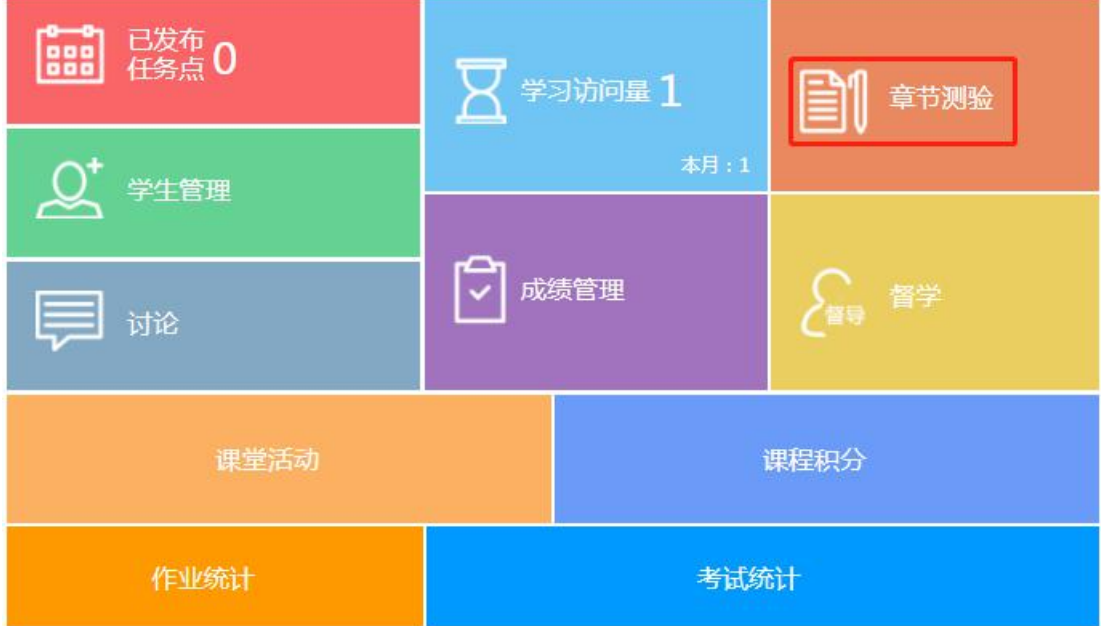

包括接收测验数,待批测验数等。点击章节测验后的批阅或删除按钮,即可对相 应章节测验进行相关操作,包括批阅或查看统计等。

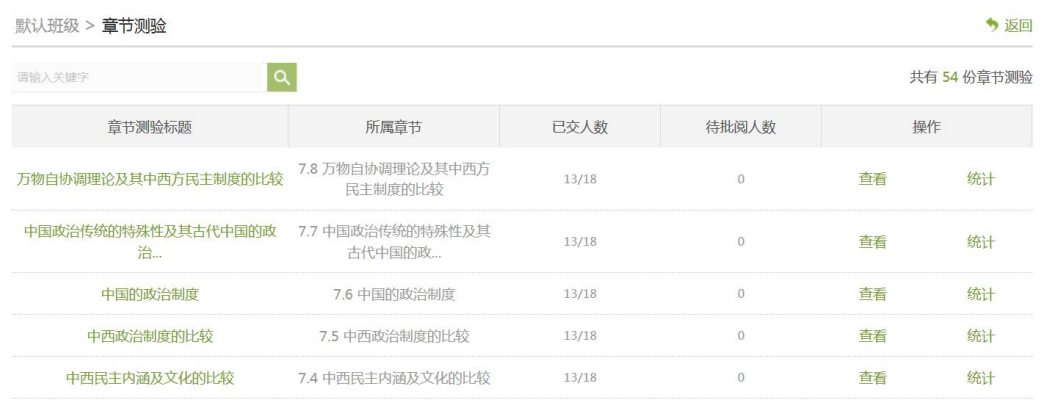

<span id="page-53-0"></span>7.2 学习情况

(1)学生情况

单击统计界面中的"学生管理"选项,即可查看班级中学生的信息,任务完成数, 讨论,访问数等各类信息。

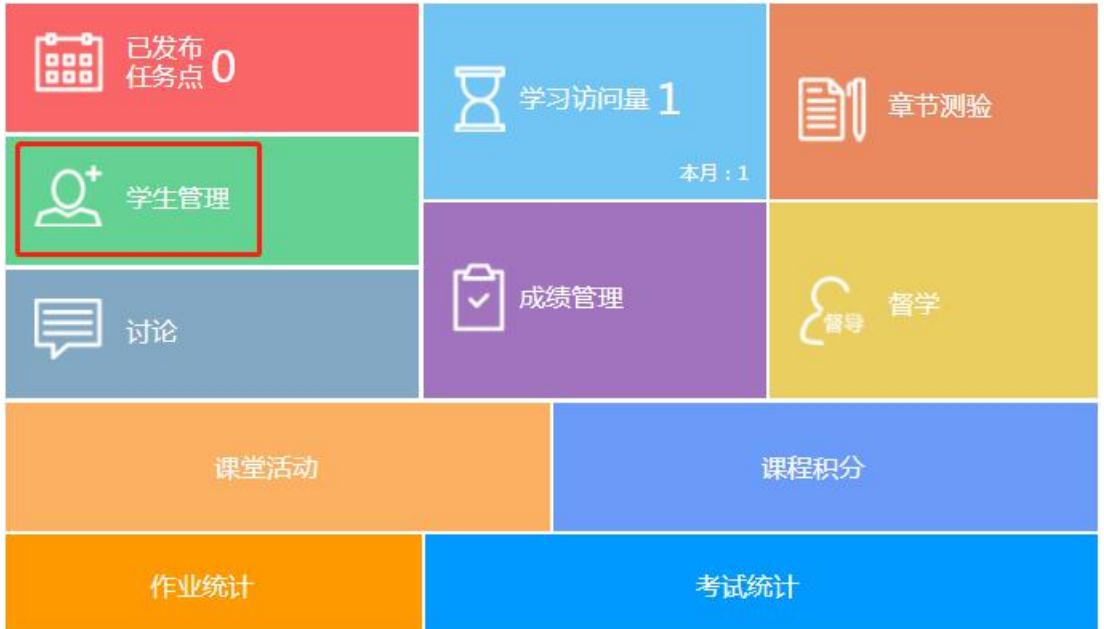

点击学生右侧的"查看"按钮,可以查看该学生的进度统计,章节统计和访问统 计的具体信息,方便教师查看学生的学习情况。

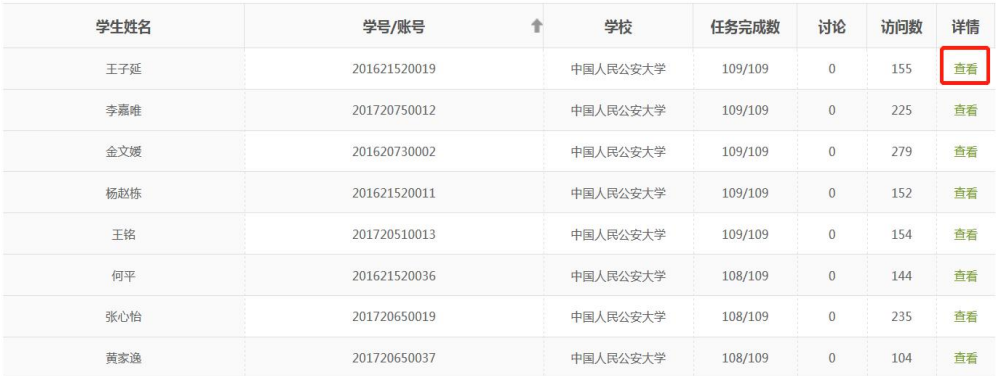

(2)讨论

在统计界面,点击"讨论"按钮查看学生学习时的讨论情况

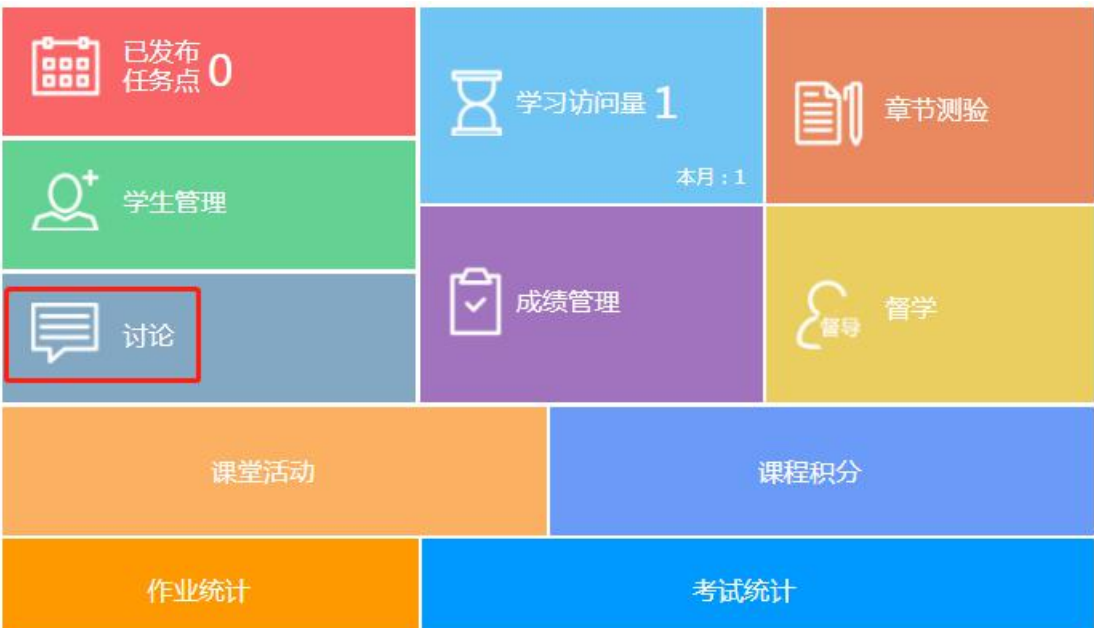

包括总讨论数,回复讨论数,置顶讨论数,讨论总分等情况都被罗列出来。单击 右侧查看按钮即可查看该名学生的具体讨论情况。

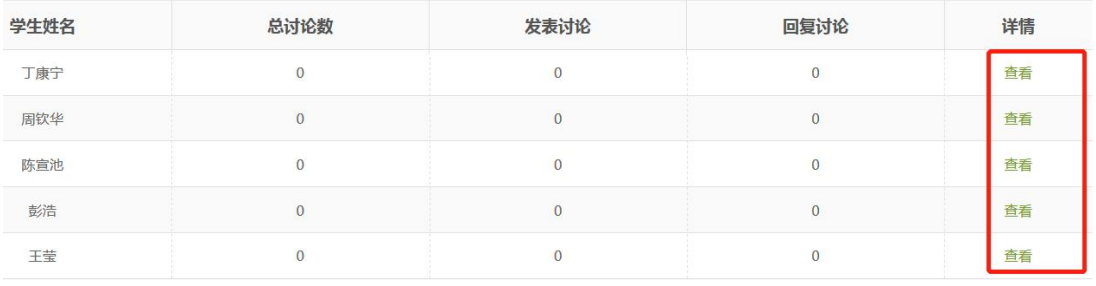

(3) 访问

在讨论界面,点击"学习访问量",即可跳转到页面下方,查看课程访问情况。

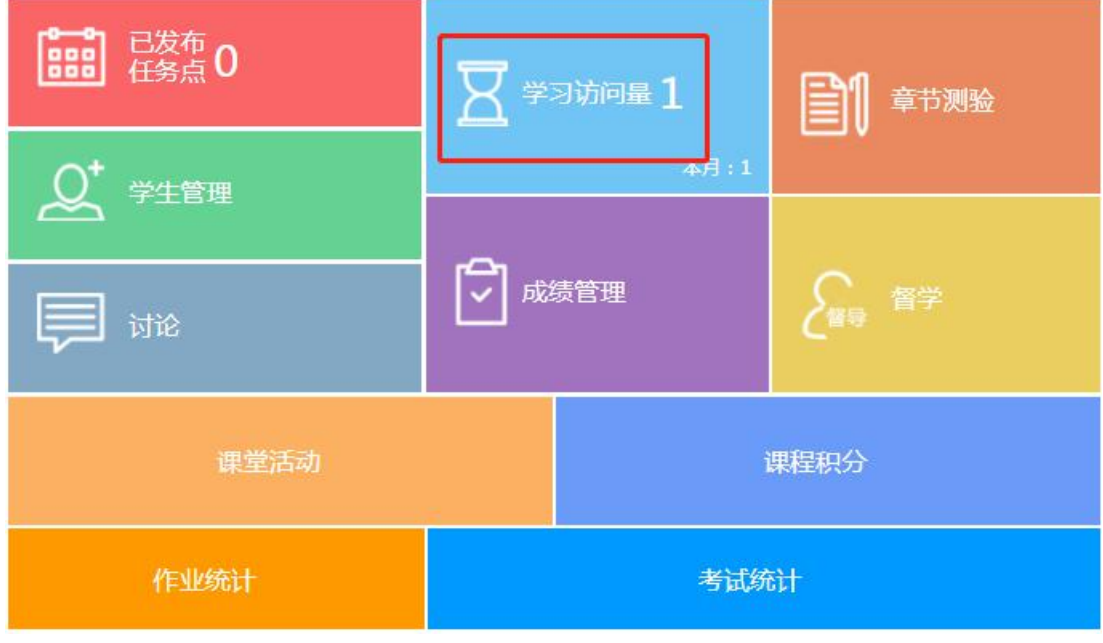

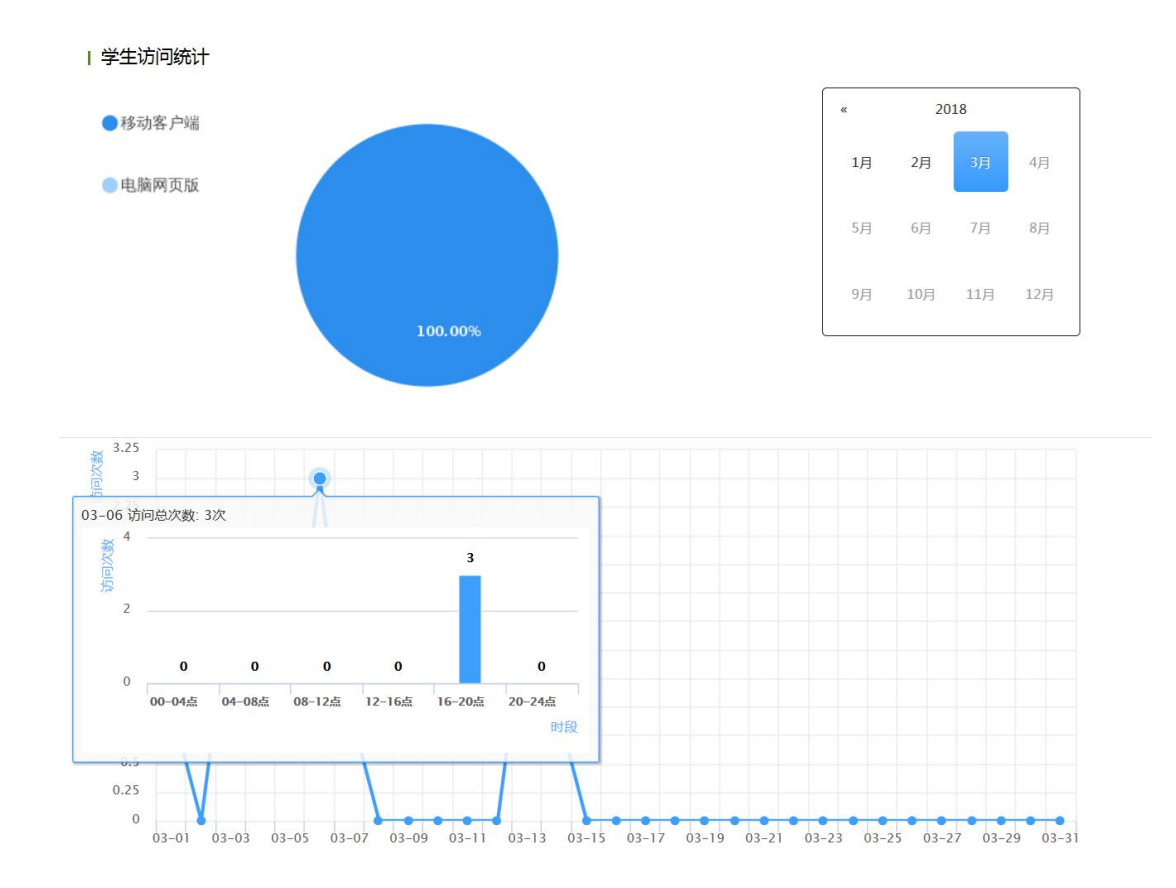

(4)其它统计

在统计界面,下拉列表,则可以查看班级的总的任务进度信息和学生综合成绩及 学习情况等信息,点击上方"一键导出",即可以 EXCEL 表格模式导出成绩详情 等各类信息。

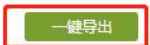

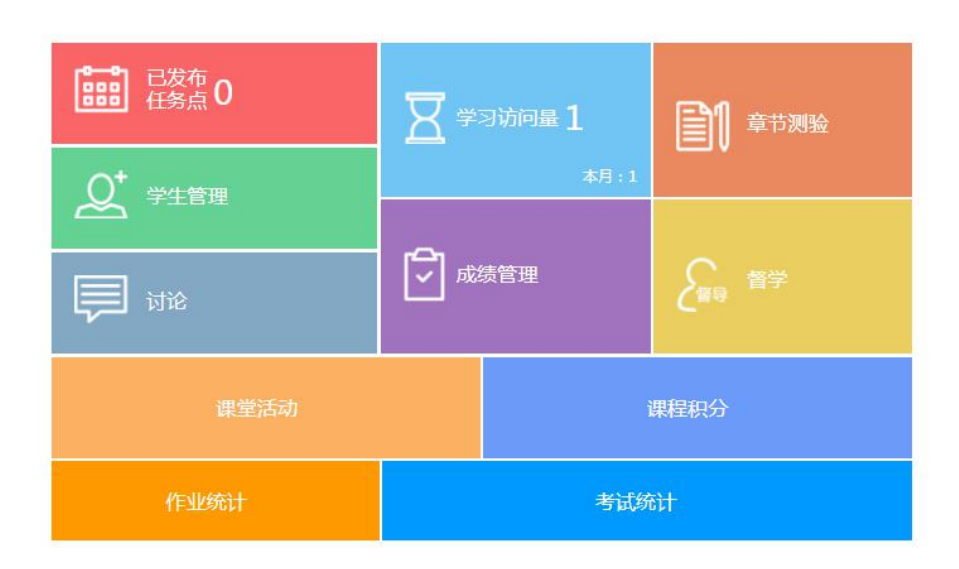

同时也可以选择下载到邮箱。

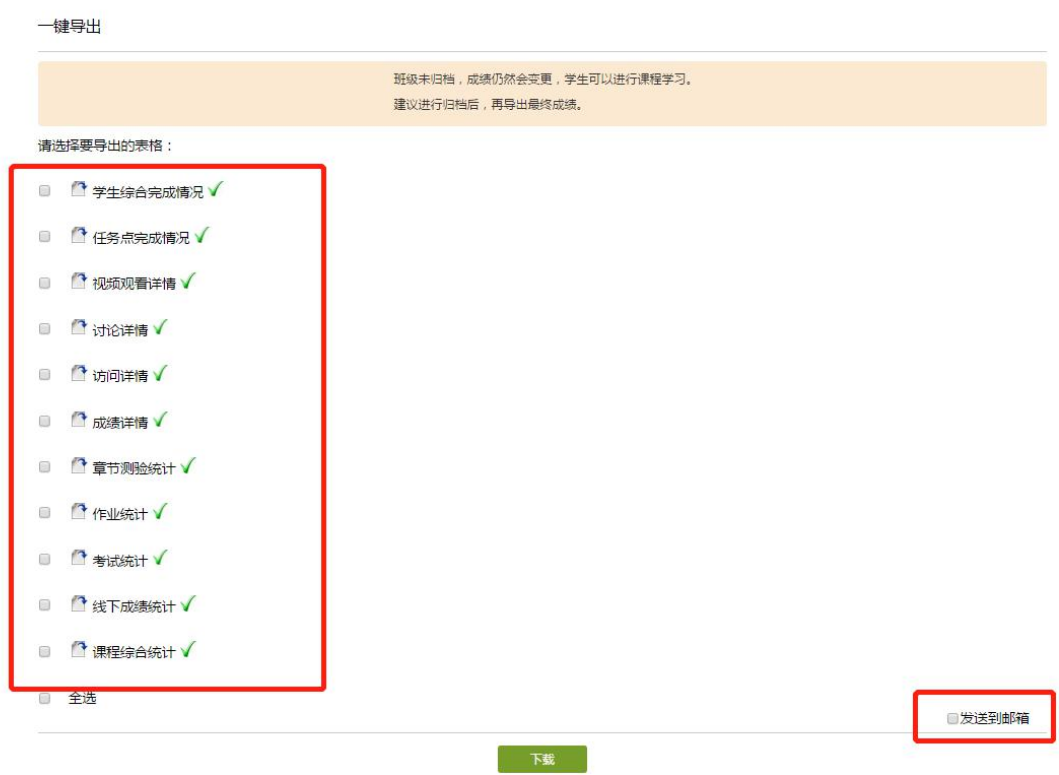

# <span id="page-56-0"></span>7.3 成绩情况

在统计界面点击"成绩管理",在成绩统计页面点击权重设置。

**BBB** 已发布 0 **R** 学习访问量 1 ■ 章节测验  $Q^{\text{+}}$  学生管理 ☆ 成绩管理

课程积分

考试统计

■ 湖

-<br>- <del>健</del>导出

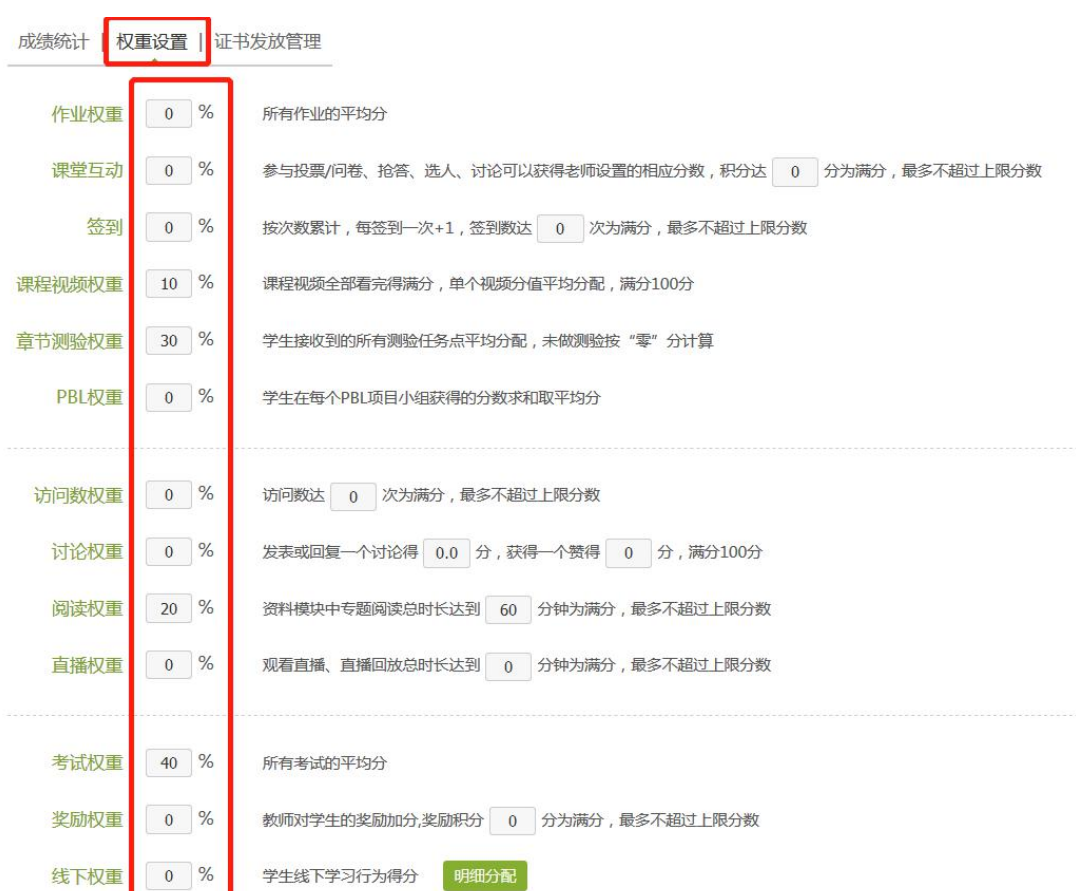

在权重设置界面,教师可以对学生的各项学习活动进行权重设置,加权后得到学 生最后的总成绩。

权重设置要加起来为 100%,如果老师不想用权重作为学生的总成绩。那么直接 设置线下权重为 100%

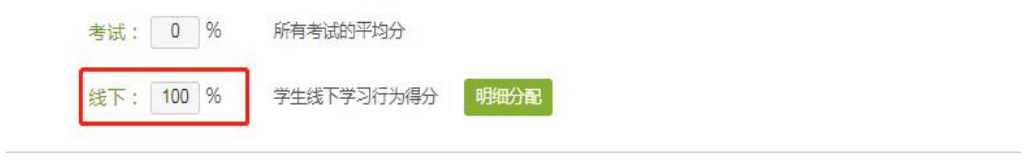

# <span id="page-58-0"></span>7.4 课程运行报告

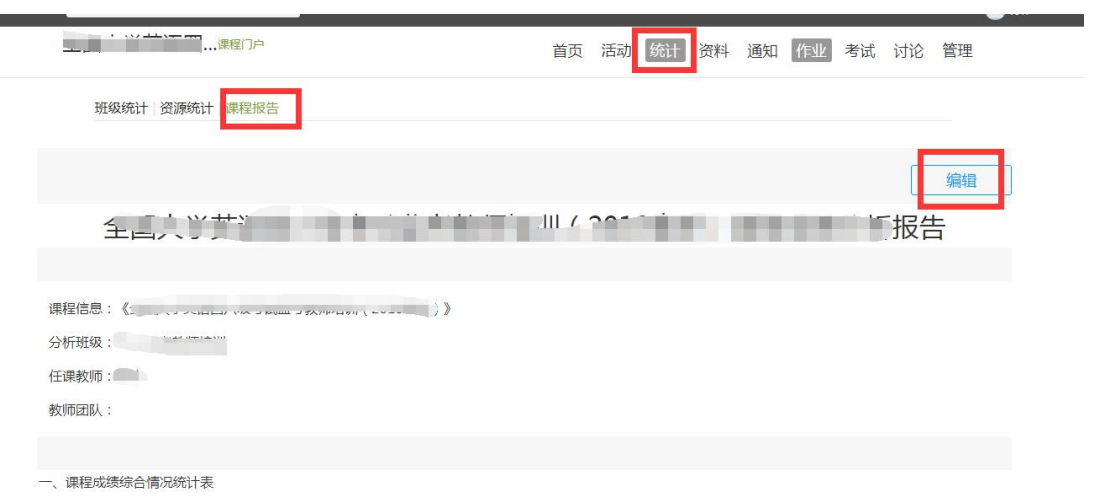

#### 点击编辑按钮可以进行在线编辑

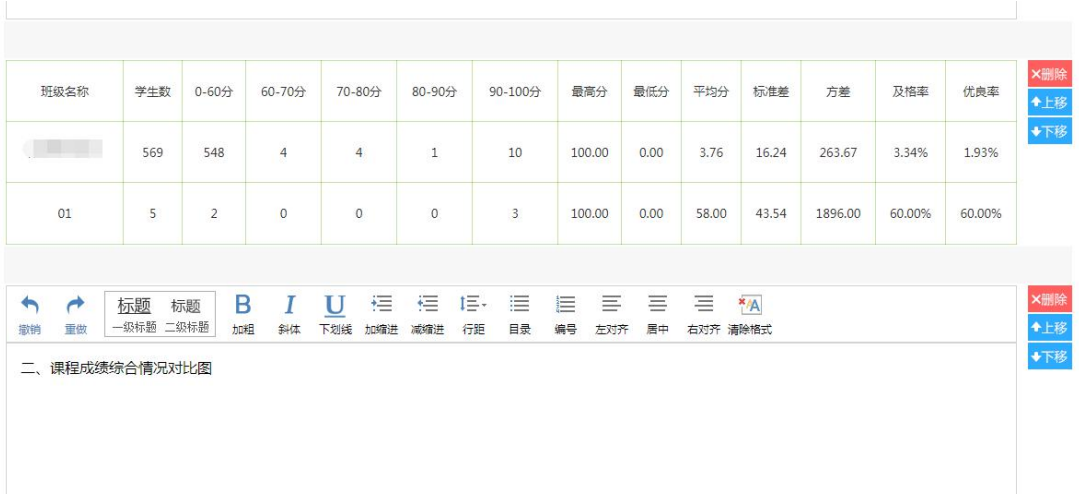

#### <span id="page-59-0"></span>8.课程设置

<span id="page-59-1"></span>8.1 学生与班级管理

教师开设一门课程后,需要对上课的学生进行系统的管理。泛雅平台上的学 生管理可分为班级管理,学生信息管理,已归档班级的管理以及高级管理四个方 面的内容。

教师首先进入教学空间,点击"管理"。

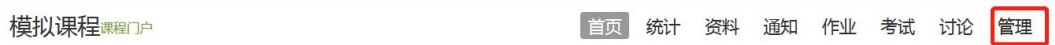

进入设置界面后,在左侧的导航栏内选择"学生管理",即进入了学生管理 界面。

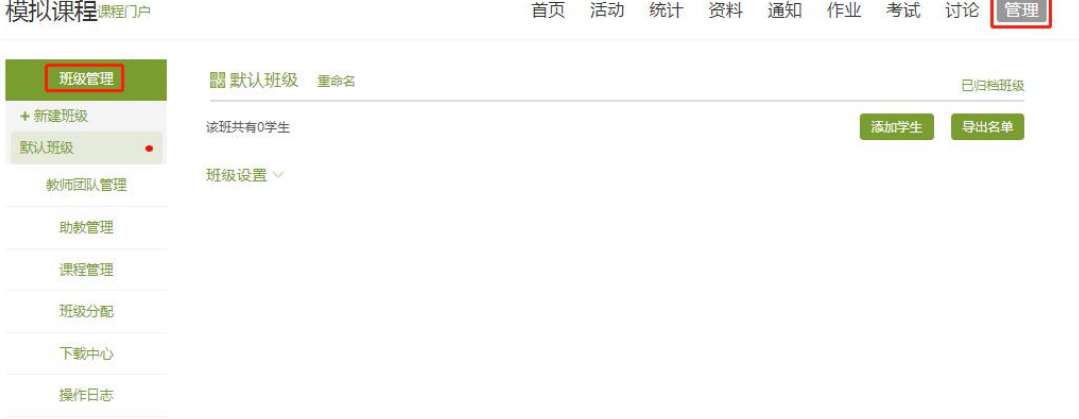

8.1.1 班级管理

点击要设置的班级,即会在班级名后出现重命名班级以及归档班级。归档后 的班级可留作保存用或被删除,不会再出现在此界面上。可通过"查看已归档班 级"进行操作。点击新建班级可以增加一个新的班级。

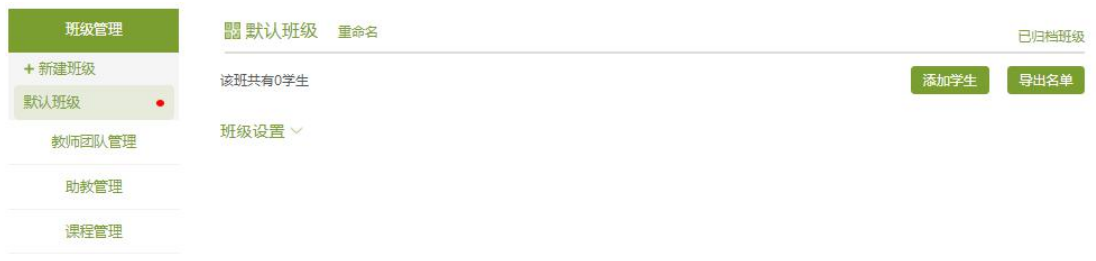

8.1.2 学生信息管理

教师可以选择查看学生信息,添加学生和删除学生以及导出学生名册。 添加学生:

老师可自主添加学生,点击"手动添加"按钮,即可通过输入学生姓名和邮 箱等信息添加学生进入班级。也可以从点击从库中选择,在数据库中通过院系, 专业等信息进行学生的筛选。

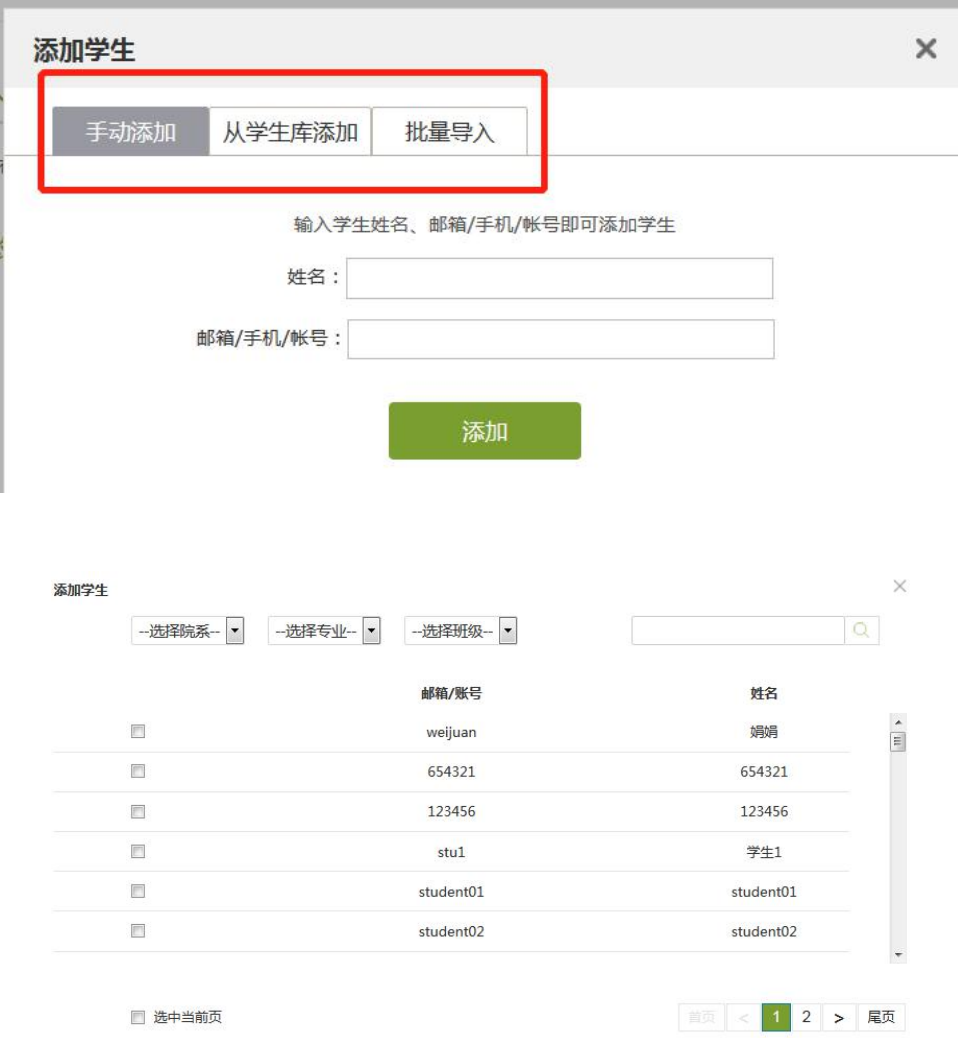

教师可选择批量导入学生,选择"添加学生""批量导入选择下载模版。

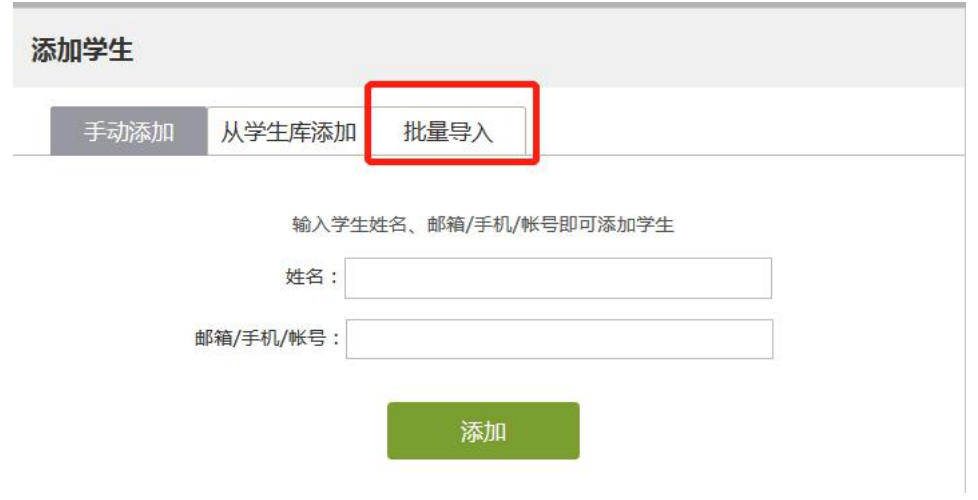

要注意严格按照模版当中的要求导入学生的信息。

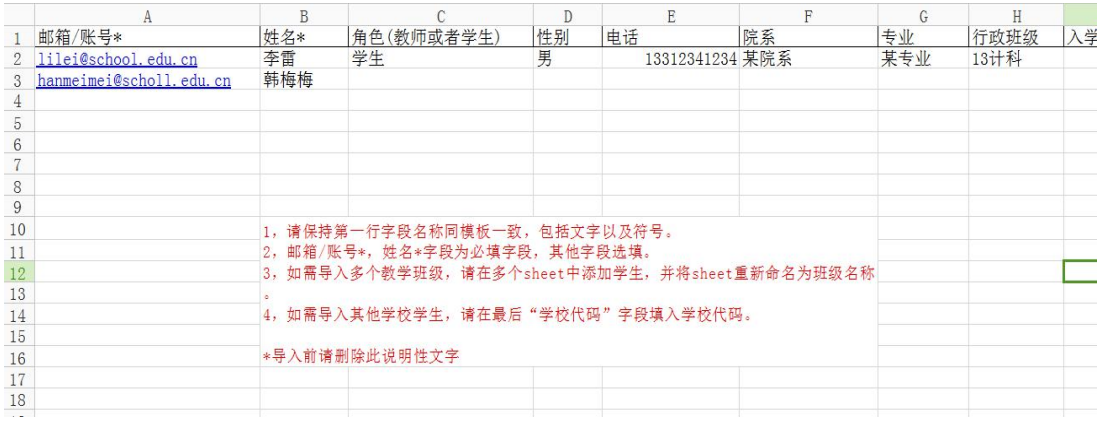

填写好名单并保存后,通过一键导入选择填好的名单,即可成功导入学生名  $\not\!\!\!\!\!-\hspace{-1.1cm}4$  .

删除学生:

如错误添加学生,可点击学生右侧删除按钮直接移除。

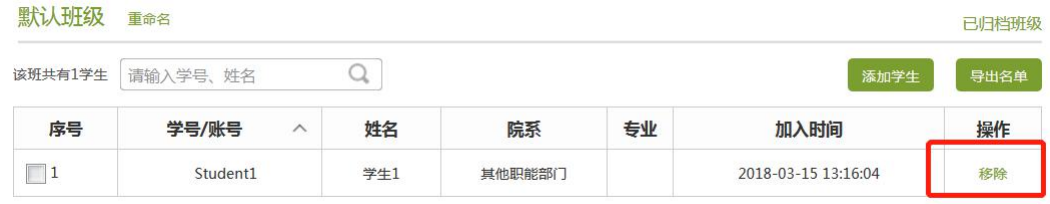

导出学生名册:

教师完成名单的编辑后,可在名单最上方选择导出名单,下载 EXCEL 格式的 学生名册。

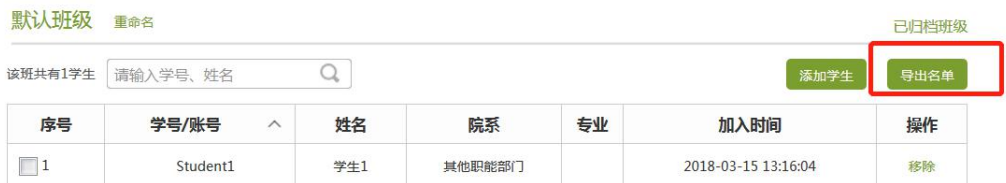

#### 8.1.3 已归档班级的管理

在页面左边,点击"已归档班级",即可查看已经被归档的班级。

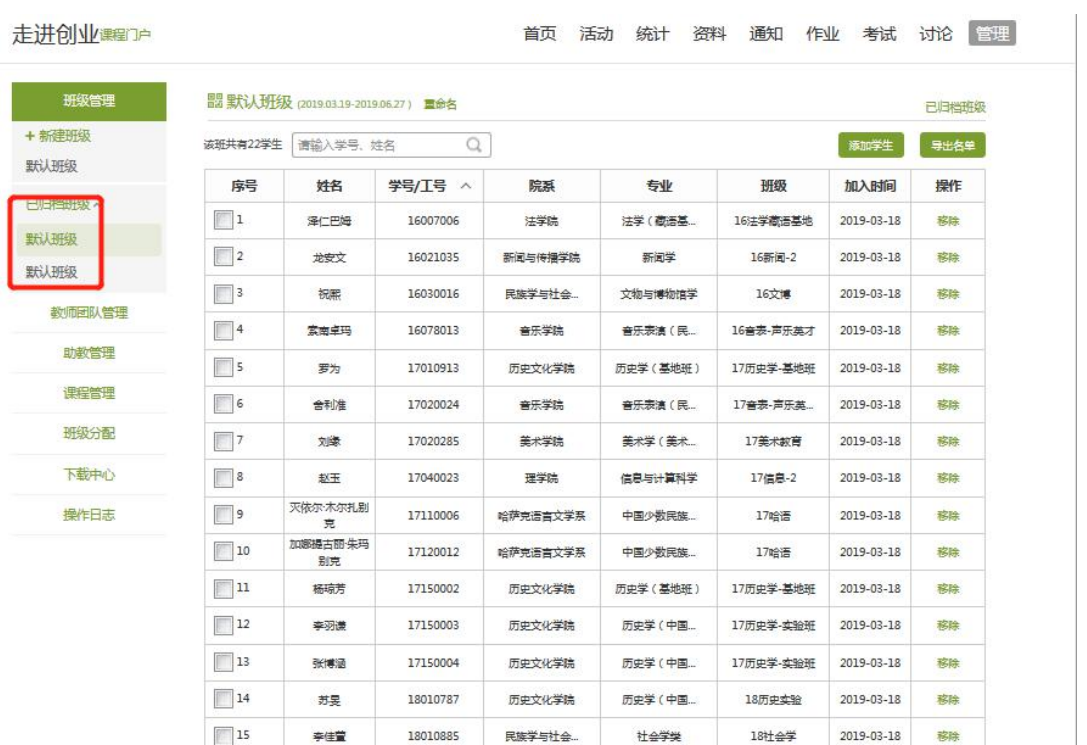

对已归档的班级,可以选择取消归档,班级即被还原到学生管理界面,可以 继续进行设置。也可以将不再需要的班级删除。

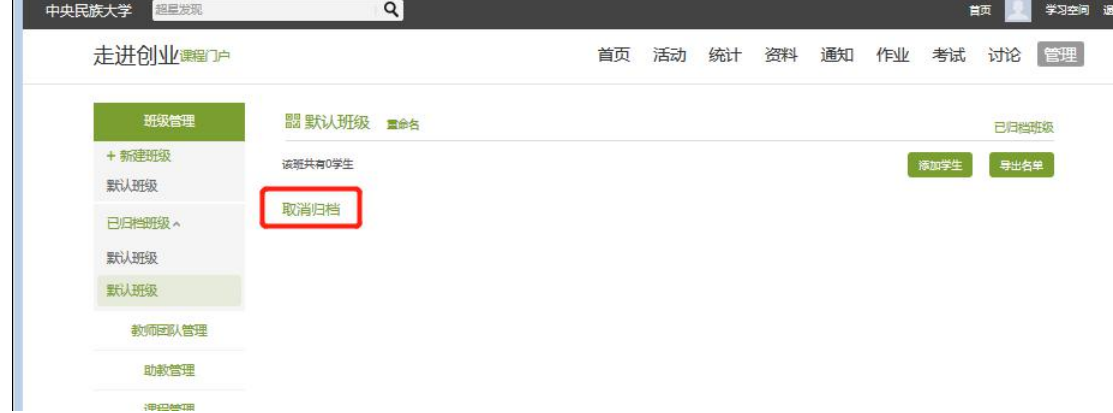

8.1.4 高级管理

页面右下角 "班级设置"设置课程人数,是否允许退课。开启复习模式。

显示第三方答疑。

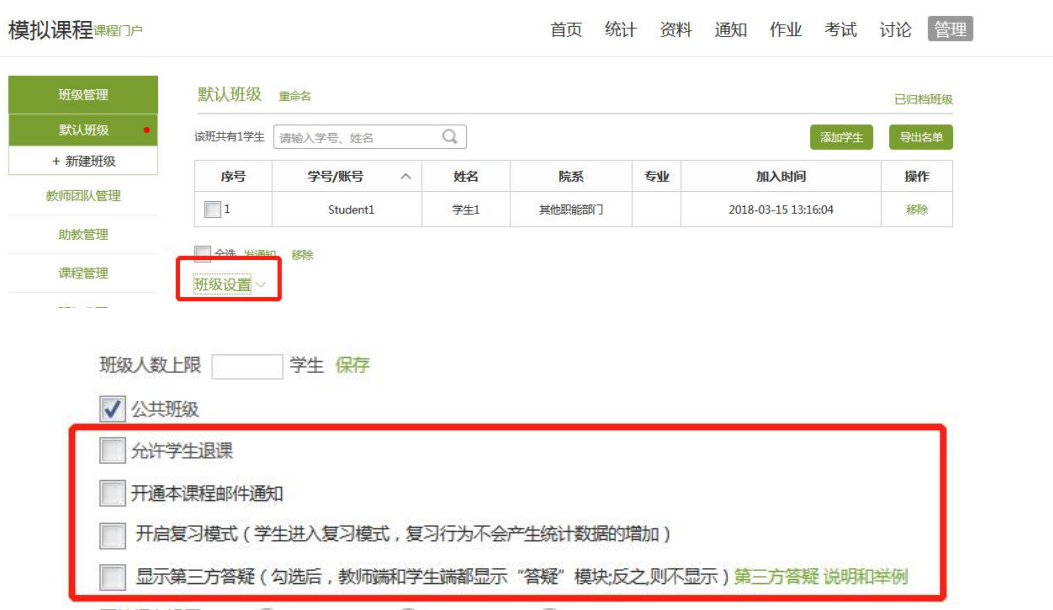

开启复习模式:一旦开启复习模式,学生的任何学习不再被记录成绩。

在报名设置中, "不开放"即不开放该课程, 学生的学习空间中没有选择该 门课程的按钮。选择"本校开放"则只有本校学生可以报名该课程。"全网开放" 即网络内所有学生都可以报名该课程。

开放报名设置: (3) 关闭报名 ◎ 本校开放 ◎ 全网开放

教师也可选择是否允许学生退课。组成了教课团队的老师可以勾选"公共班 级",从而整个团队的教师可以共同管理该班级。

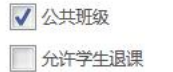

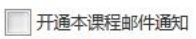

□ 开启复习模式 (学生进入复习模式,复习行为不会产生统计数据的增加)

■ 显示第三方答疑 (勾选后,教师端和学生端都显示"答疑"模块:反之,则不显示)第三方答疑 说明和举例

章节开放设置,教师可以选择令课程对学生全部开放,全部关闭,或闯关式 开放(即通过闯关式的模式,保证学生可以一步一步完成课程的学习)。

#### 章节开放设置: 全部开放 全部关闭 全部闯关模式

教师选择勾选使用第三方答疑,则泛雅会给教师提供一个答疑的平台,学生 在点击"答疑"时会弹出一个第三方的窗口,由第三方进行答疑,更方便地解决 学生在学习时遇到的各类问题。

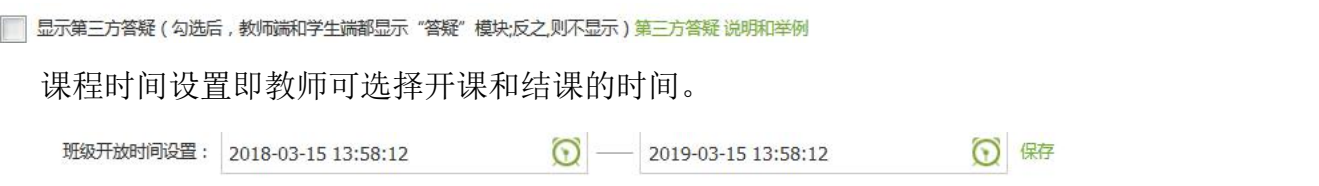

#### <span id="page-64-0"></span>8.2 教师团队与助教设置

平台允许教师组建团队,共同建设课程。点击左侧标题栏"教师团队",即 可进入教师团队设置。

教师可以选择手动添加共建教师,即通过输入教师姓名和邮箱等信息添加教 师进入团队。也可以从点击从库中选择,在数据库中通过院系,姓名等信息进行 教师的筛选,加入教师团队。

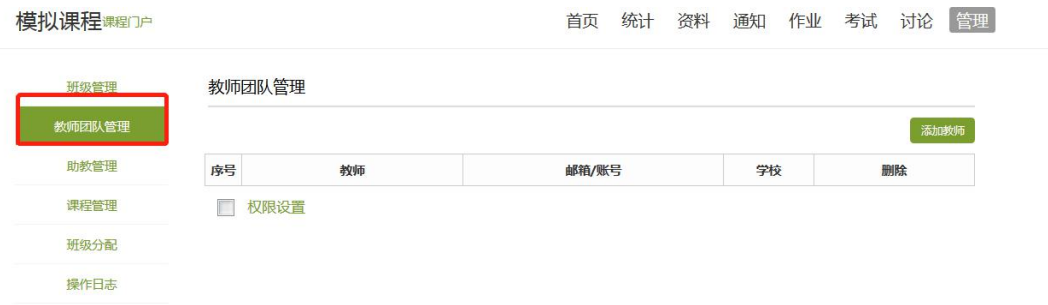

平台建立课程允许学生在课程中加入助教。点击左侧标题栏"助教"选项, 则可手动输入姓名账号,或直接从库中筛选信息,假如课程的助教。

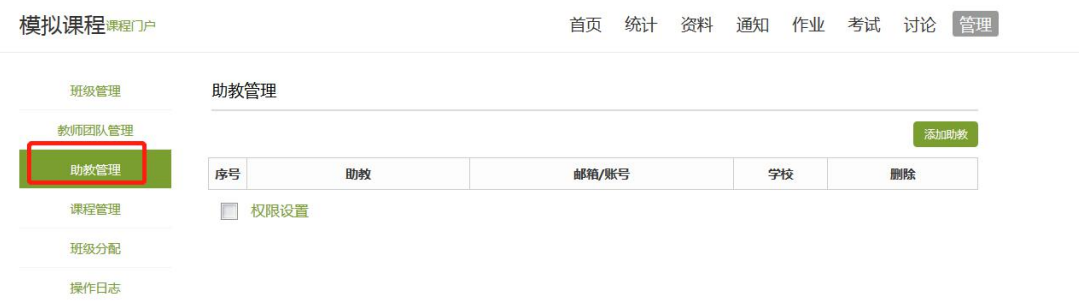

<span id="page-65-0"></span>8.3 学生端导航栏显示设置

课程设置的界面支持自主设置功能导航菜单栏。点击左侧标题栏"课程管理" 选项,可以勾选学生端是否在功能导航菜单栏显示"统计"、"资料"、"通知"、" 作业"、"考试"、"讨论"等栏目,选择完成后点击"保存"按钮即可。

也可以勾选"允许自测"学生可自主从题库中选择题目

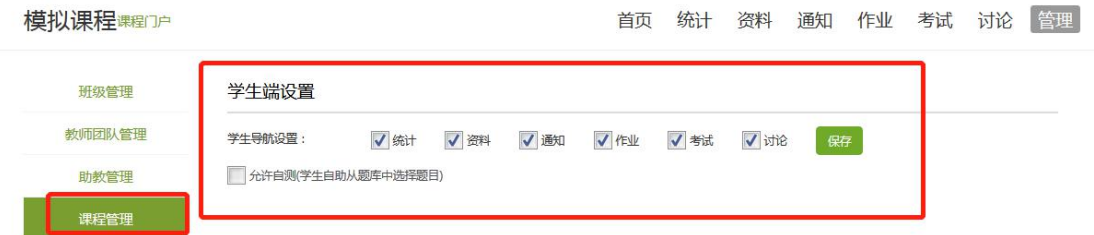

## <span id="page-65-1"></span>9. 活动

与手机端进行的互动控件数据同步,有屏幕分享时,也可以选择在 pc 端发起各 项活动。

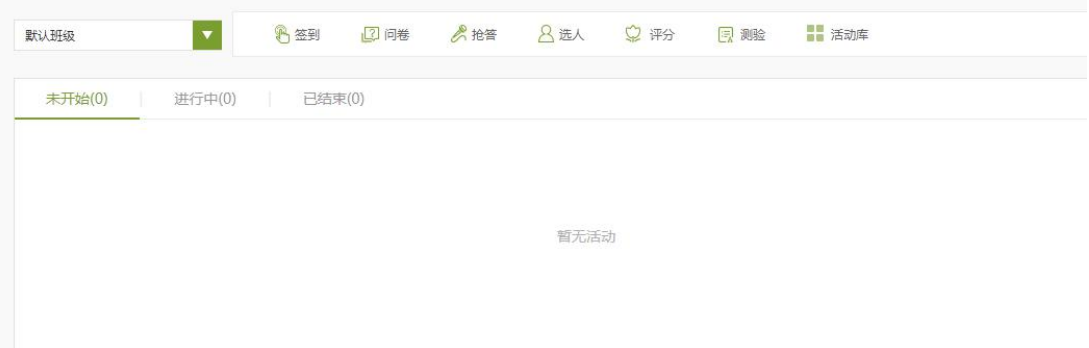

点击统计,点击课堂活动即可查询详细数据或进行数据导出

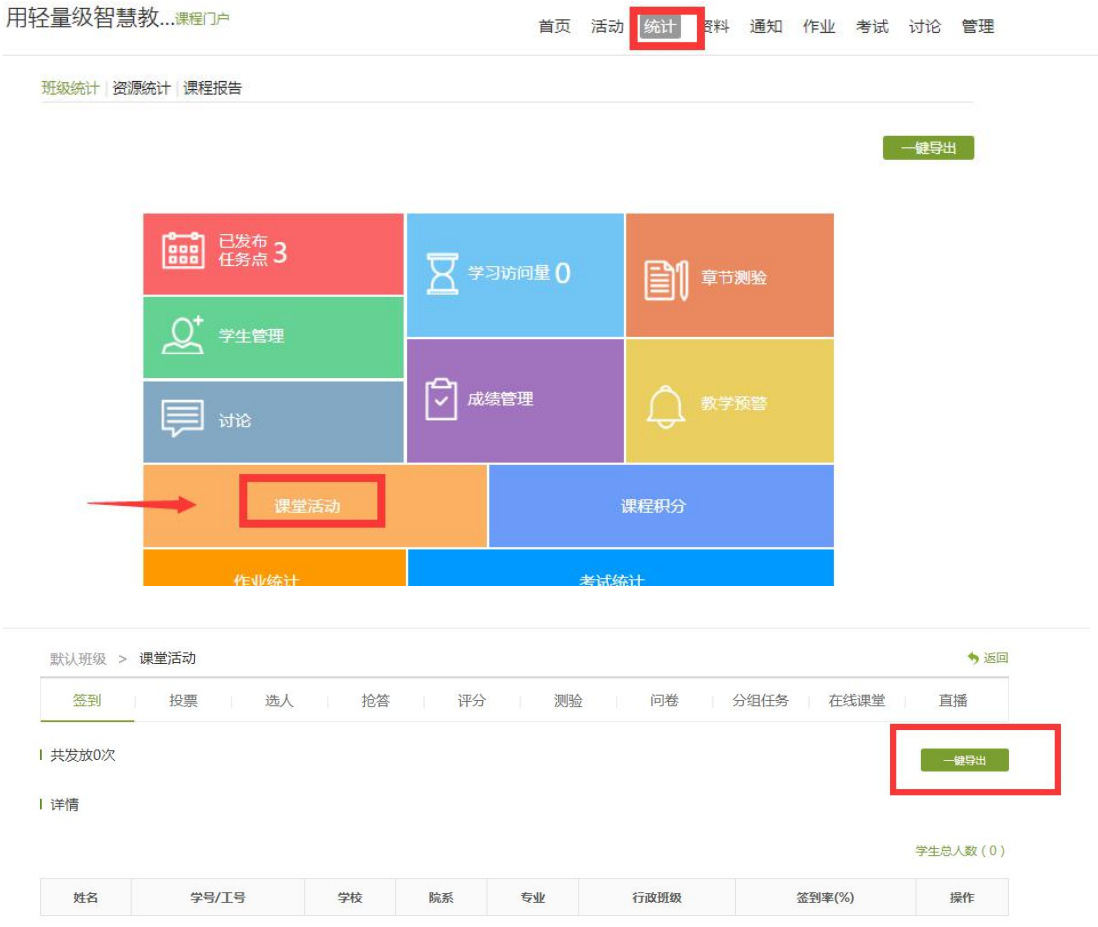